Naudotojo vadovas

© Copyright 2019 HP Development Company, L.P.

"Bluetooth" yra savininkui priklausantis prekės ženklas, kuriuo pagal licenciją naudojasi bendrovė "HP Inc.". "Intel", "Celeron" ir "Pentium" yra bendrovės "Intel Corporation" prekių ženklai JAV ir kitose šalyse. "Windows" yra bendrovės "Microsoft Corporation" registruotasis prekės ženklas arba prekės ženklas Jungtinėse Amerikos Valstijose ir (arba) kitose šalyse.

Čia pateikta informacija gali būti pakeista apie tai nepranešus. Vienintelės produktų ir paslaugų garantijos yra išdėstytos raštiškuose garantijų patvirtinimuose, pateikiamuose su tam tikrais produktais ir paslaugomis. Nė vienas iš išdėstytų dalykų negali būti laikomas papildoma garantija. HP neprisiima atsakomybės už šio dokumento technines ar redagavimo klaidas ar praleidimus.

Pirmasis leidimas: 2019 m. kovo mėn.

Dokumento dalies numeris: L51952-E21

#### **Gaminio informacija**

Šiame vadove aprašomos daugelyje gaminių esančios funkcijos. Kai kurių funkcijų jūsų kompiuteryje gali nebūti.

Visos funkcijos veikia ne visuose "Windows" leidimuose ar versijose. Norint pasinaudoti visomis "Windows" funkcijomis, gali reikėti atnaujintos ir (arba) atskirai įsigyjamos aparatinės įrangos, tvarkyklių, programinės įrangos arba BIOS naujinimo. "Windows 10" automatiškai atnaujinama, ši funkcija visada įjungta. Gali būti taikomi ISP mokesčiai ir naujinant gali atsirasti papildomų reikalavimų. Išsamesnės informacijos rasite apsilankę <http://www.microsoft.com>.

Norėdami pasiekti naujausius naudotojo vadovus, eikite į<http://www.hp.com/support> ir vykdydami nurodymus susiraskite savo gaminį. Paskui pasirinkite **User Guides** (naudotojo vadovai).

#### **Programinės įrangos naudojimo taisyklės**

Įdiegdami, kopijuodami, atsisiųsdami ar kitaip naudodamiesi bet kuriuo programinės įrangos gaminiu, kuris yra iš anksto įdiegtas šiame kompiuteryje, sutinkate laikytis HP galutinio naudotojo licencinės sutarties (angl. EULA) sąlygų. Jei nesutinkate su šios licencijos sąlygomis, per 14 dienų turite grąžinti visą nenaudotą gaminį (aparatūrą ir programinę įrangą) į pirkimo vietą, kad atgautumėte visus pinigus.

Jei reikia daugiau informacijos arba norite pateikti prašymą dėl pinigų už kompiuterį grąžinimo, kreipkitės į pardavėją.

### **Įspėjimas dėl saugos**

**PERSPĖJIMAS!** Kad nesusižeistumėte dėl karščio arba perkaitus kompiuteriui, nedėkite kompiuterio ant kelių ir neuždenkite kompiuterio ventiliacijos angų. Kompiuterį dėkite tik ant kieto, plokščio paviršiaus. Saugokite, kad kieti daiktai, pavyzdžiui, prijungiamas spausdintuvas, arba minkšti daiktai, pavyzdžiui, pagalvės, patiesalai arba drabužiai, neuždengtų ventiliacijos angų. Be to, užtikrinkite, kad kompiuteriui veikiant kintamosios srovės adapteris nesiliestų prie odos arba minkšto paviršiaus, pavyzdžiui, pagalvių, patiesalų arba drabužių. Kompiuteris ir kintamosios srovės adapteris atitinka vartotojui tinkamos paviršiaus temperatūros apribojimus, nustatytus remiantis tarptautiniu informacinių technologijų įrangos saugos standartu (International Standard for Safety of Information Technology Equipment) (IEB 60950-1).

### **Procesoriaus konfigūracijos nustatymas (tik tam tikruose gaminiuose)**

**SVARBU:** Kai kurie gaminiai yra sukonfigūruoti su "Intel® Pentium®" N35xx/N37xx arba "Celeron®" N28xx/ N29xx/N30xx/N31xx serijos procesoriais ir operacine sistema "Windows<sup>®</sup>". Jei jūsų kompiuteris sukonfigūruotas kaip nurodyta, nekeiskite procesoriaus konfigūracijos nuostatų, esančių msconfig.exe, **iš 4 ar 2 procesorių į 1 procesorių.** Pakeitę negalėsite kompiuterio paleisti iš naujo. Kad sugrąžintumėte pradinius parametrus, turėsite atlikti gamyklinių nuostatų atkūrimą.

# **Turinys**

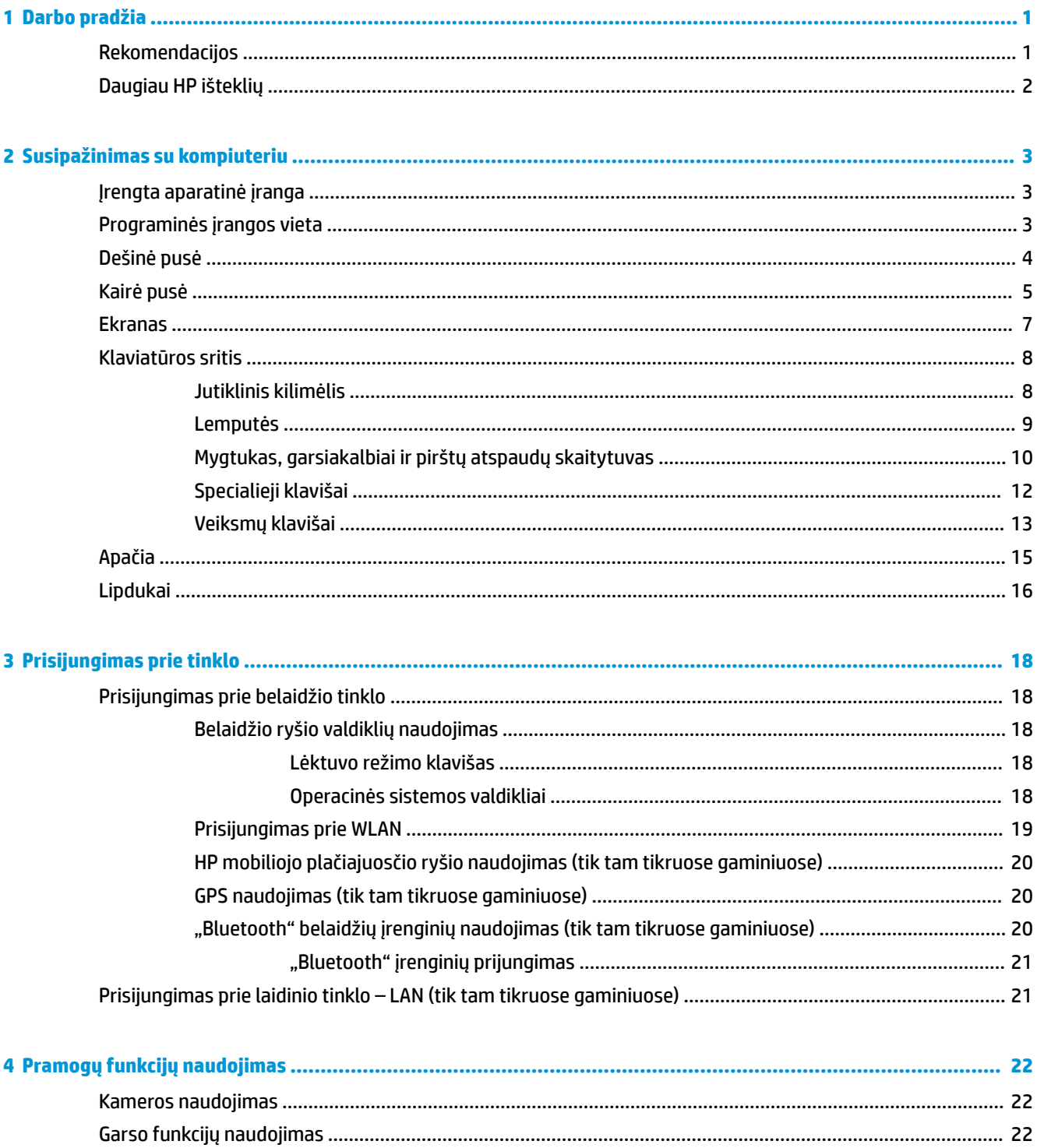

vii

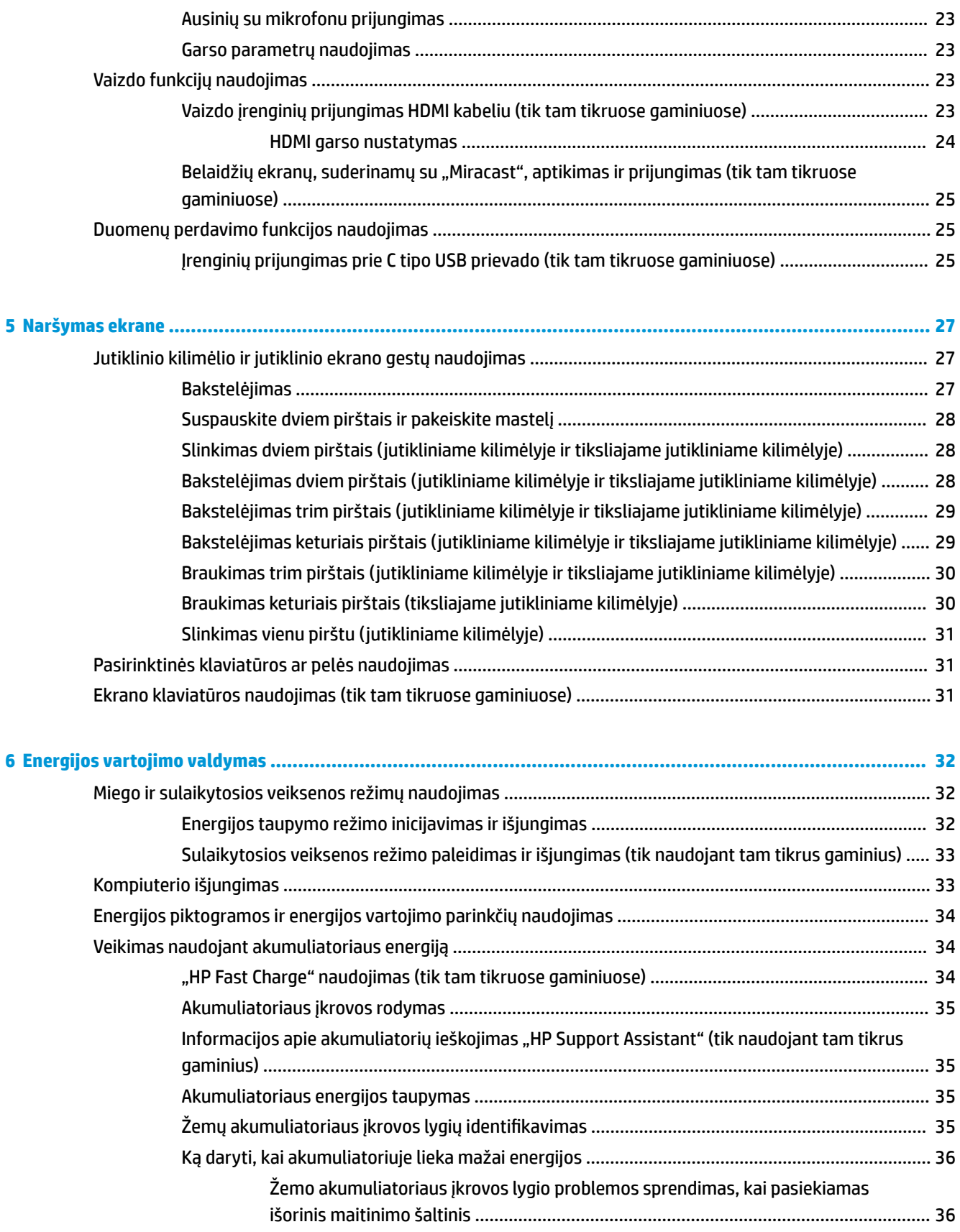

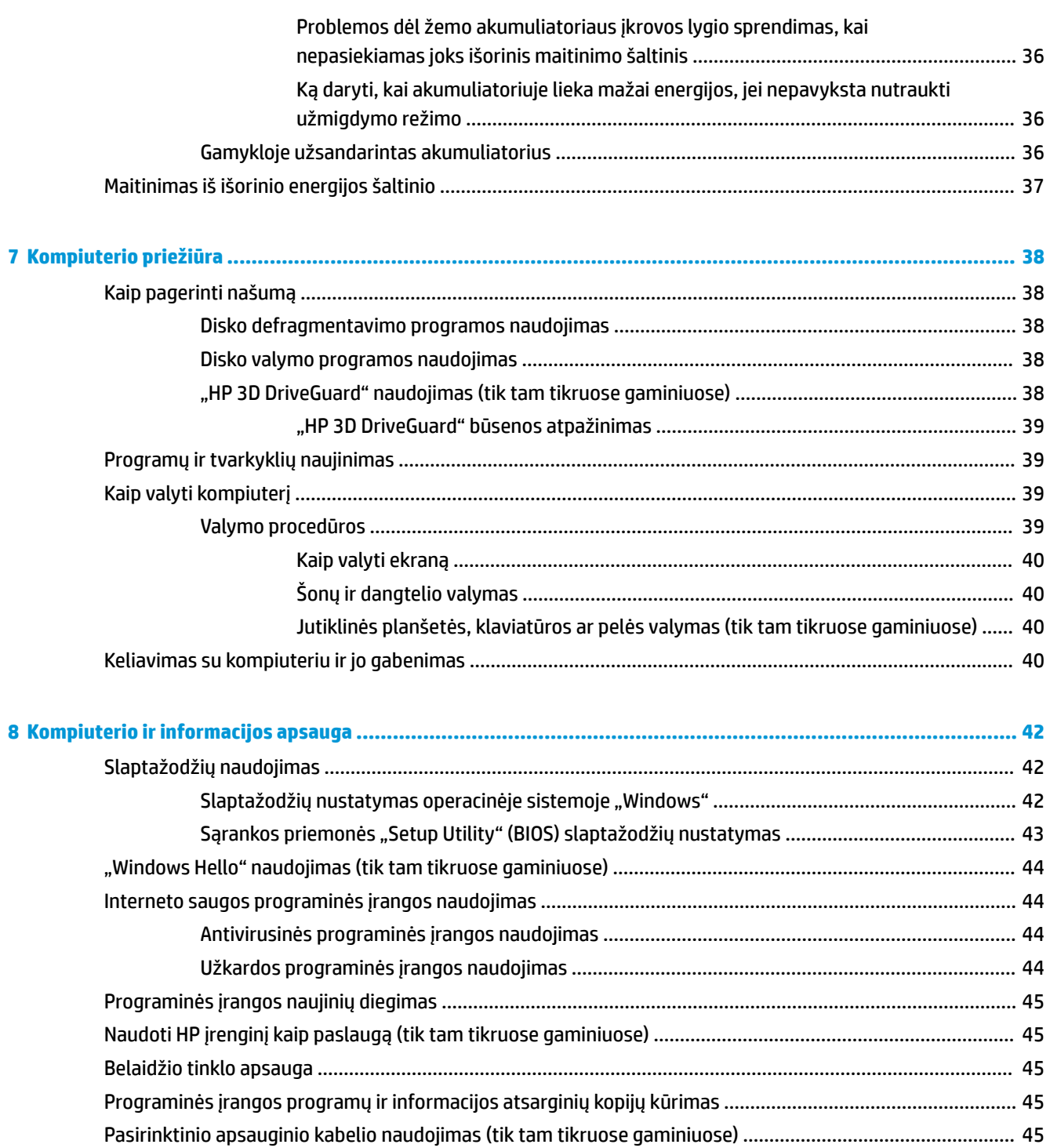

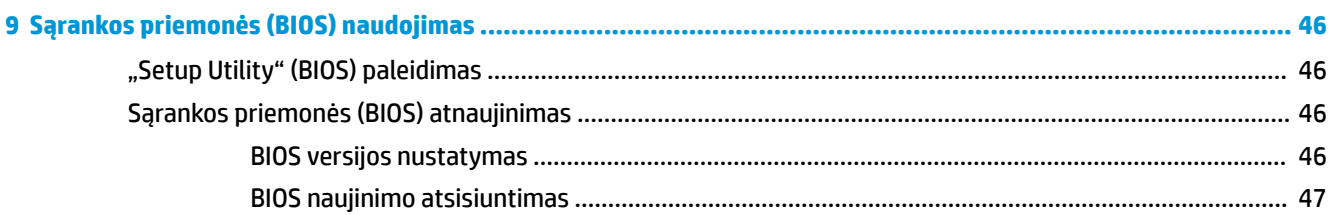

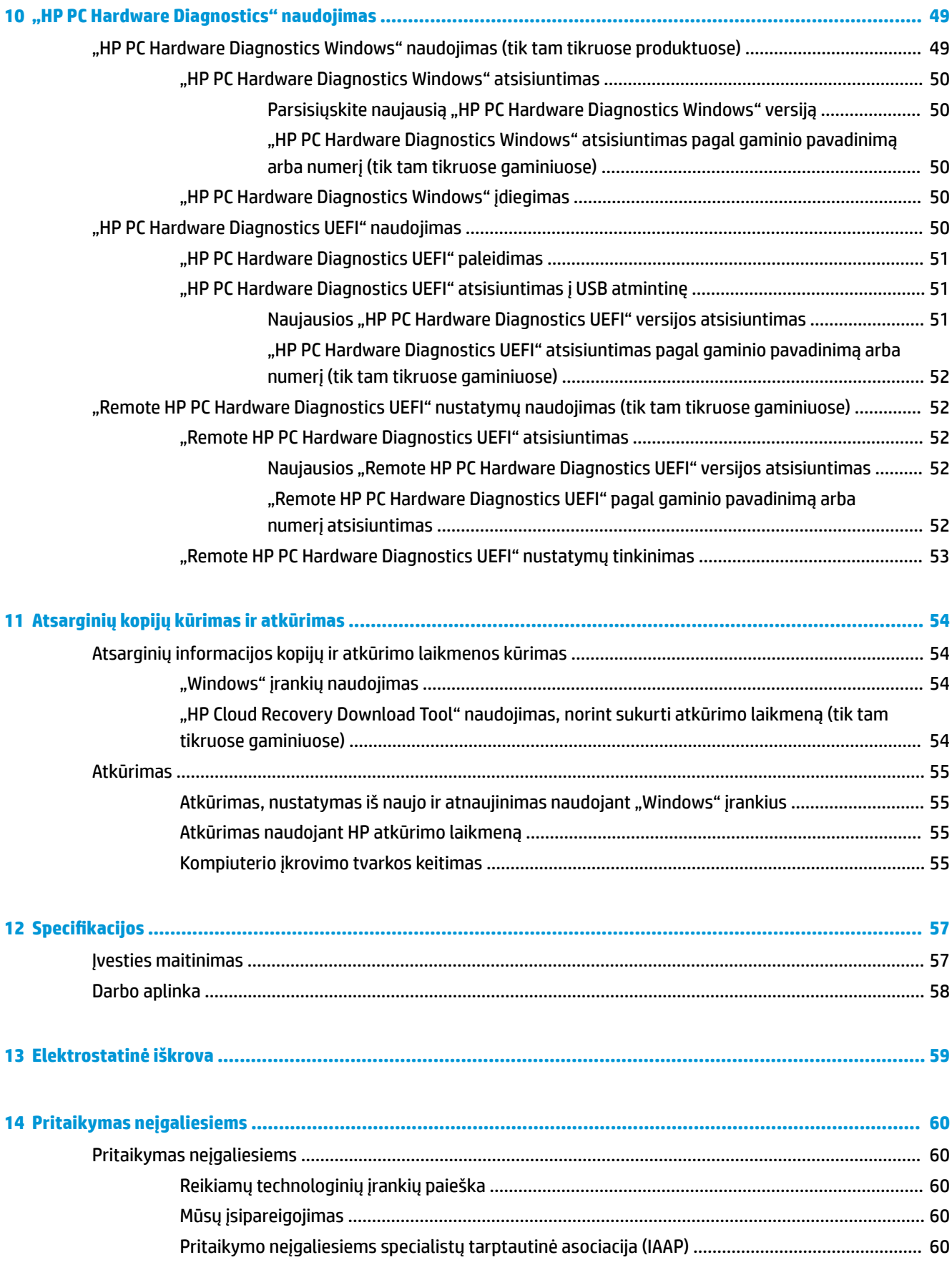

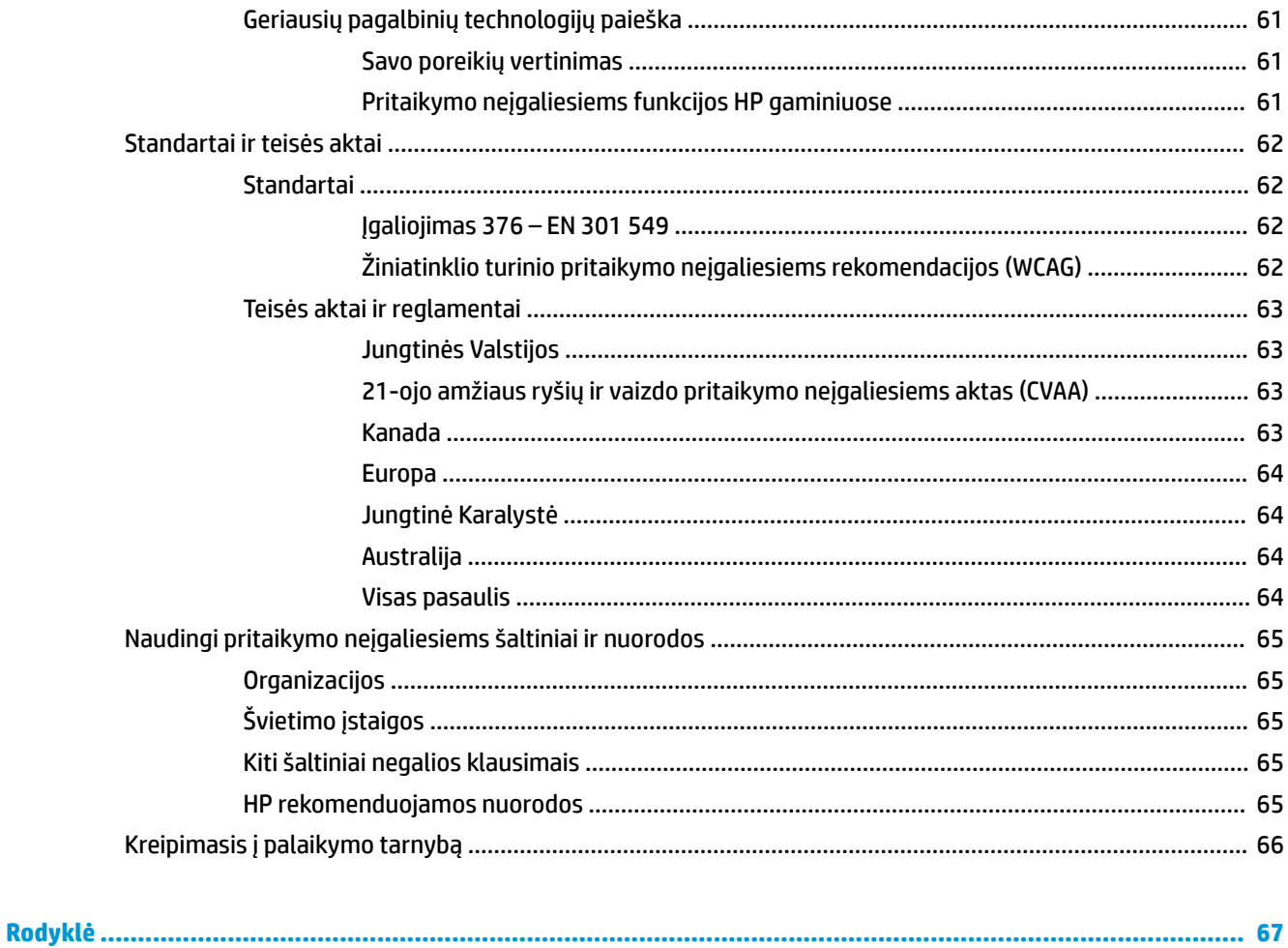

# <span id="page-12-0"></span>**1 Darbo pradžia**

Šis kompiuteris – tai galingas įrenginys, kuris padės lengviau atlikti darbus ir paįvairins pramogas. Perskaitykite šį skyrių ir sužinokite, ką geriausia atlikti po sąrankos, ką smagaus galima atlikti su kompiuteriu ir kur rasti daugiau HP išteklių.

# **Rekomendacijos**

Kai nustatote ir užregistruojate kompiuterį, rekomenduojama atlikti toliau nurodytus veiksmus, kad išnaudotumėte visas šios puikios investicijos suteikiamas galimybes:

- Sukurkite atsarginę standžiojo disko duomenų kopiją sukurdami atkūrimo laikmeną. Žr. skyrių ["Atsarginių kopijų kūrimas ir atkūrimas"](#page-65-0) 54 puslapyje.
- Prijunkite kompiuterį prie laidinio arba belaidžio tinklo (jei to dar nepadarėte). Išsamesnės informacijos rasite skyriuje "Prisijungimas prie tinklo" 18 puslapyje.
- **Susipažinkite su kompiuterio aparatine ir programine įranga. Daugiau informacijos rasite ["Susipažinimas](#page-14-0)** [su kompiuteriu"](#page-14-0) 3 puslapyje arba ["Pramogų funkcijų naudojimas"](#page-33-0) 22 puslapyje.
- Atnaujinkite arba įsigykite antivirusinę programinę įrangą. Žr. skyrių [Antivirusinės programinės įrangos](#page-55-0) [naudojimas](#page-55-0) 44 puslapyje.

# <span id="page-13-0"></span>**Daugiau HP išteklių**

Toliau pateiktoje lentelėje nurodyta, kur rasti informacijos apie gaminį, mokomosios medžiagos ir kt.

#### **1-1 lentelė Papildoma informacija**

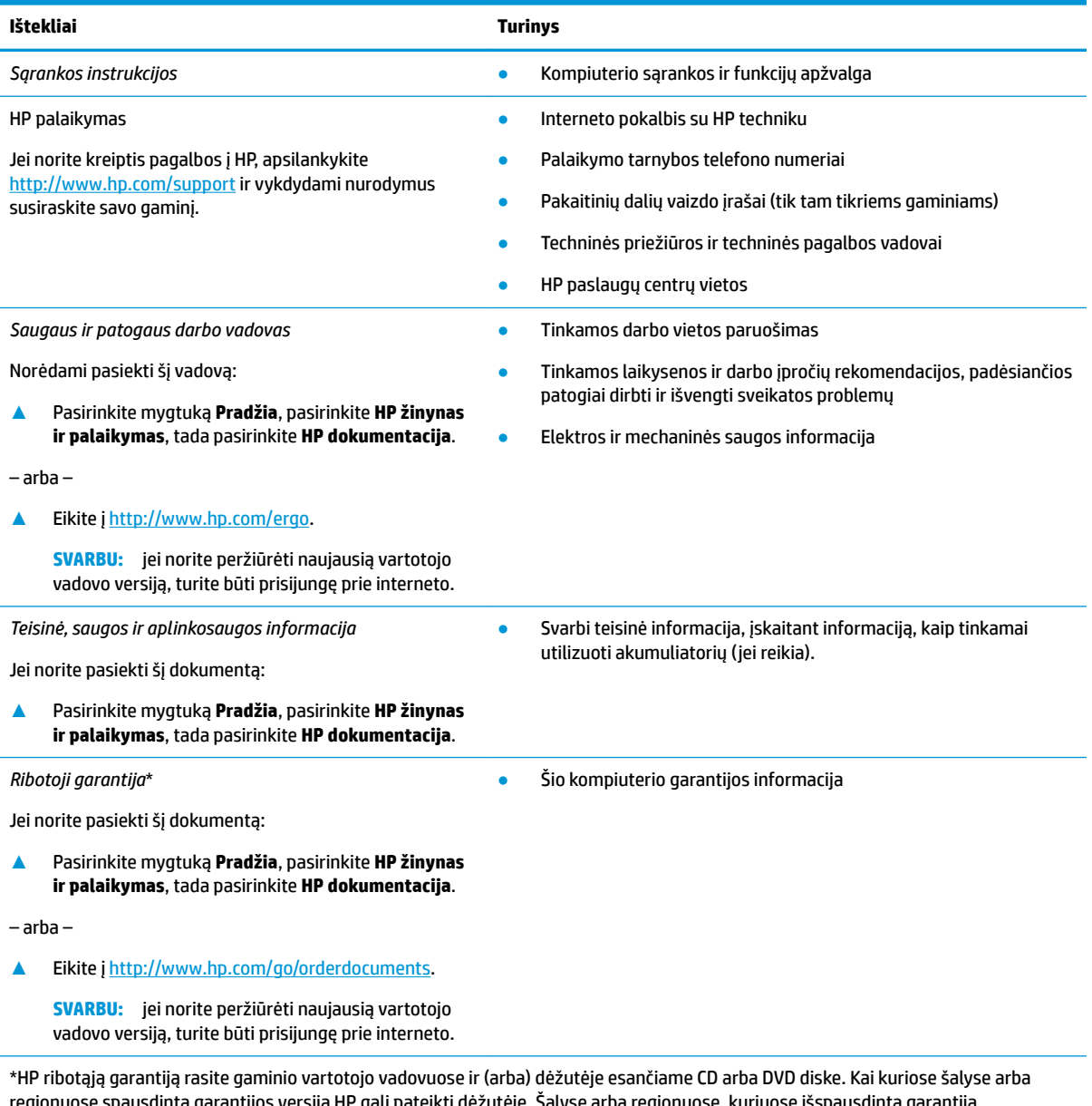

regionuose spausdintą garantijos versiją HP gali pateikti dėžutėje. Šalyse arba regionuose, kuriuose išspausdinta garantija nepateikiama, ją galite užsisakyti iš [http://www.hp.com/go/orderdocuments.](http://www.hp.com/go/orderdocuments) Jei HP gaminius esate įsigiję Azijos ir Ramiojo vandenyno regiono šalyse, HP galite rašyti šiuo adresu: POD, PO Box 161, Kitchener Road Post 2ffice Singapūras 912006. Nurodykite gaminio pavadinimą, savo vardą ir pavardę, telefono numerį ir pašto adresą.

# <span id="page-14-0"></span>**2 Susipažinimas su kompiuteriu**

Jūsų kompiuteryje yra aukščiausios kokybės komponentai. Šiame skyriuje pateikiama informacija apie komponentus, jų vietą kompiuteryje ir paaiškinta, kaip jie veikia.

# **Įrengta aparatinė įranga**

Norėdami sužinoti, kokia aparatinė įranga įdiegta jūsų kompiuteryje:

**▲** Užduočių juostos ieškos lauke įveskite įrenginių tvarkytuvė ir tada pasirinkite programėlę **Įrenginių tvarkytuvė**.

Parodomas visų kompiuteryje įrengtų įrenginių sąrašas.

Jei norite peržiūrėti informaciją apie sistemos aparatūros komponentus ir BIOS versijos numerį, paspauskite fn+esc (tik tam tikruose gaminiuose).

# **Programinės įrangos vieta**

Norėdami sužinoti, kokia programinė įranga įdiegta kompiuteryje:

**▲** Dešiniuoju pelės klavišu spustelėkite mygtuką **Pradėti** ir paskui pasirinkite **Programėlės ir funkcijos**.

# <span id="page-15-0"></span>**Dešinė pusė**

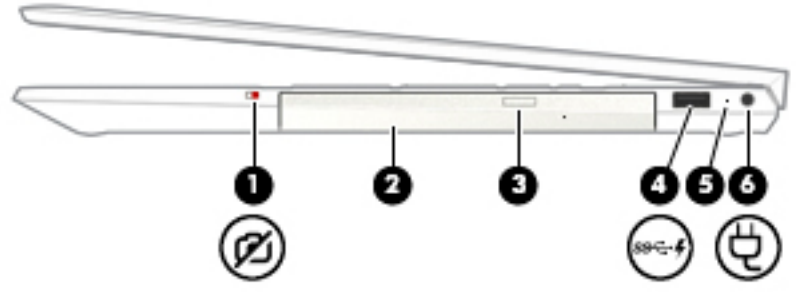

**2-1 lentelė Dešinės pusės komponentai ir jų aprašymas**

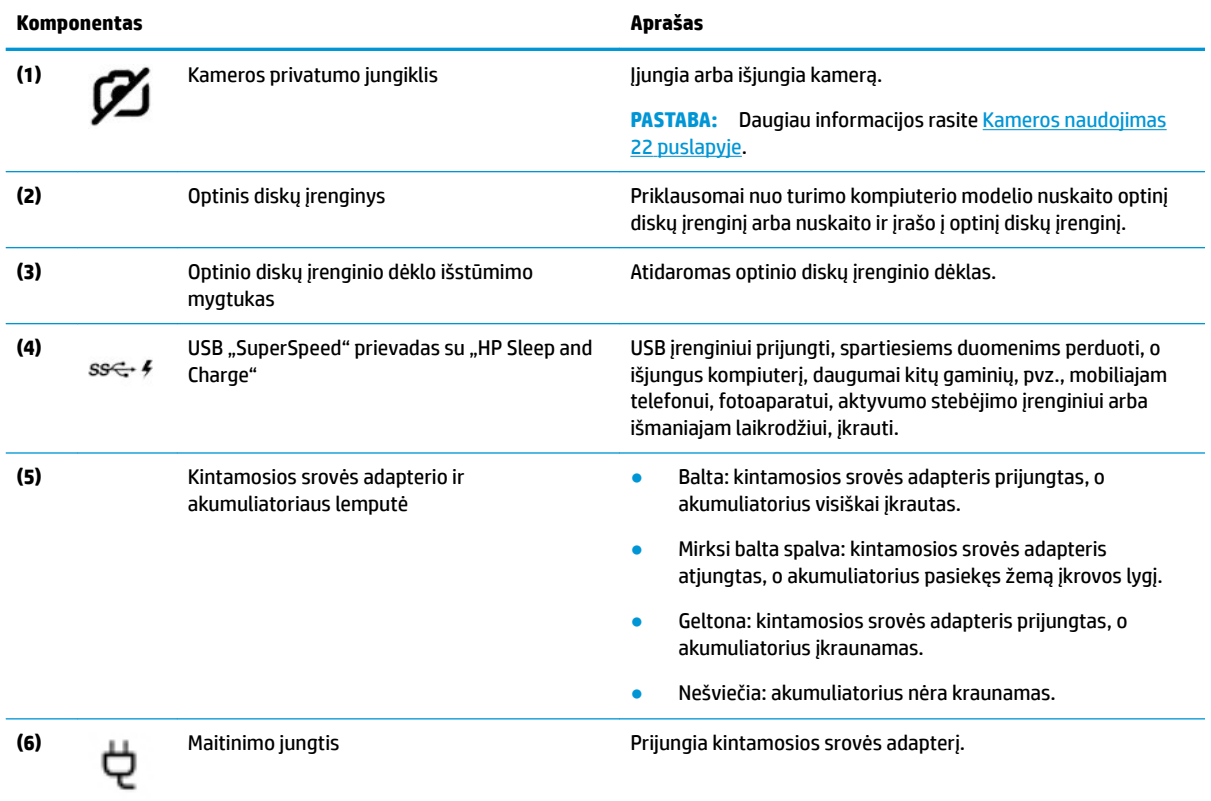

# <span id="page-16-0"></span>**Kairė pusė**

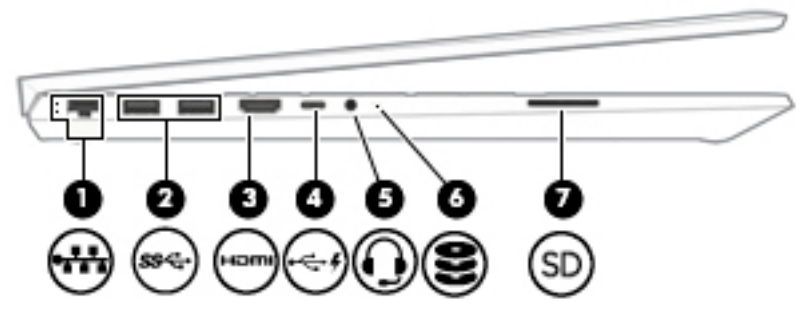

#### **2-2 lentelė Kairės pusės komponentai ir jų aprašymas**

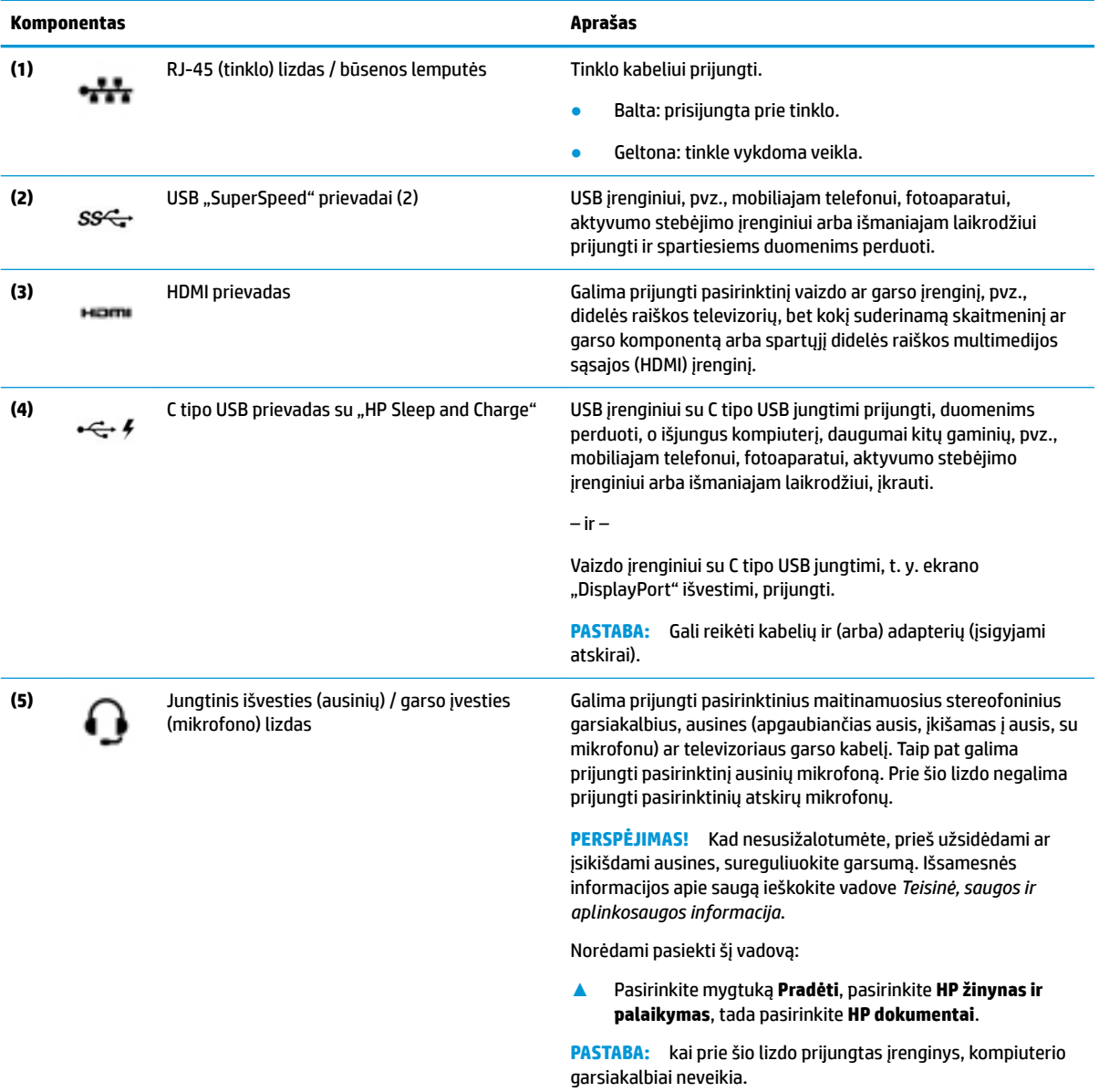

### **2-2 lentelė Kairės pusės komponentai ir jų aprašymas (tęsinys)**

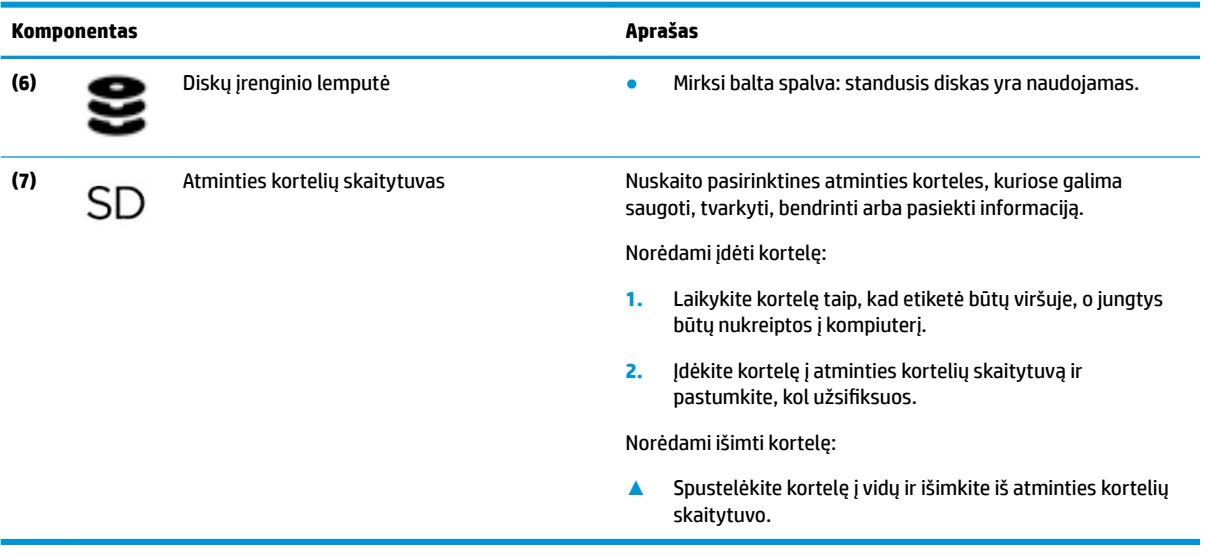

## <span id="page-18-0"></span>**Ekranas**

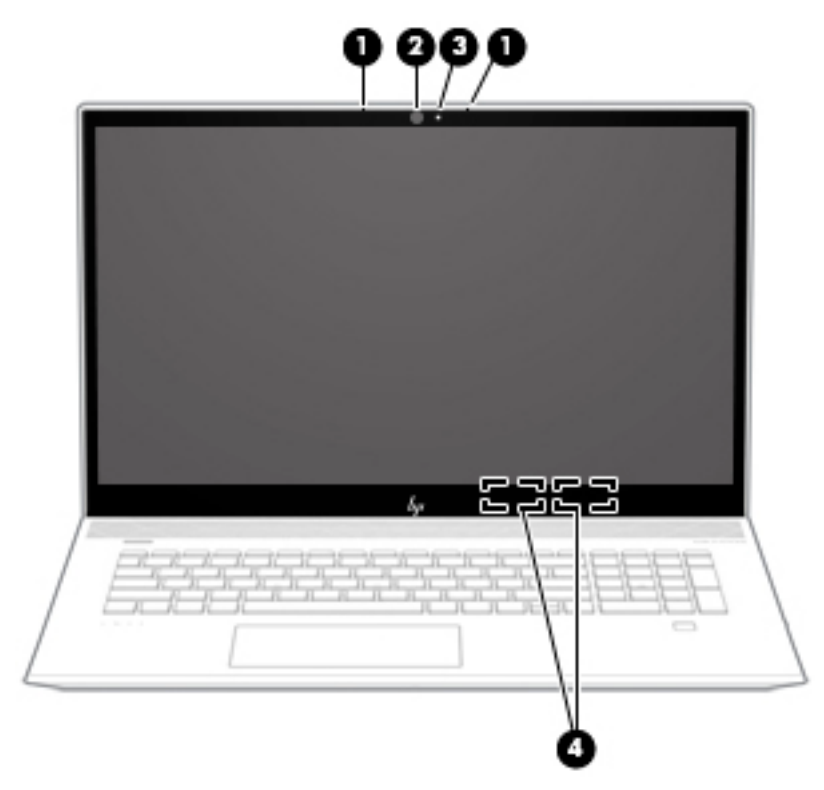

#### **2-3 lentelė Ekrano komponentai ir jų aprašymas**

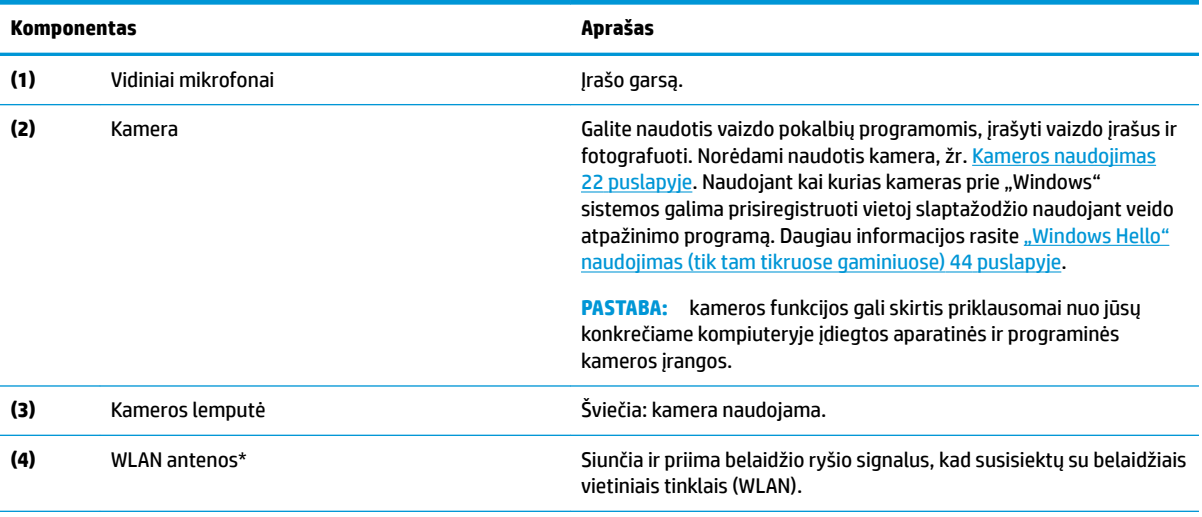

\* Šių antenų kompiuterio išorėje nematyti. Kad ryšio kokybė būtų optimali, prie antenų neturi būti kliūčių.

Belaidžio ryšio priežiūros įspėjimus rasite vadovo *Teisinė, saugos ir aplinkosaugos informacija* skyriuje, skirtame jūsų šaliai / regionui. Norėdami pasiekti šį vadovą:

**▲** Pasirinkite mygtuką **Pradėti**, pasirinkite **HP žinynas ir palaikymas**, tada pasirinkite **HP dokumentai**.

# <span id="page-19-0"></span>**Klaviatūros sritis**

### **Jutiklinis kilimėlis**

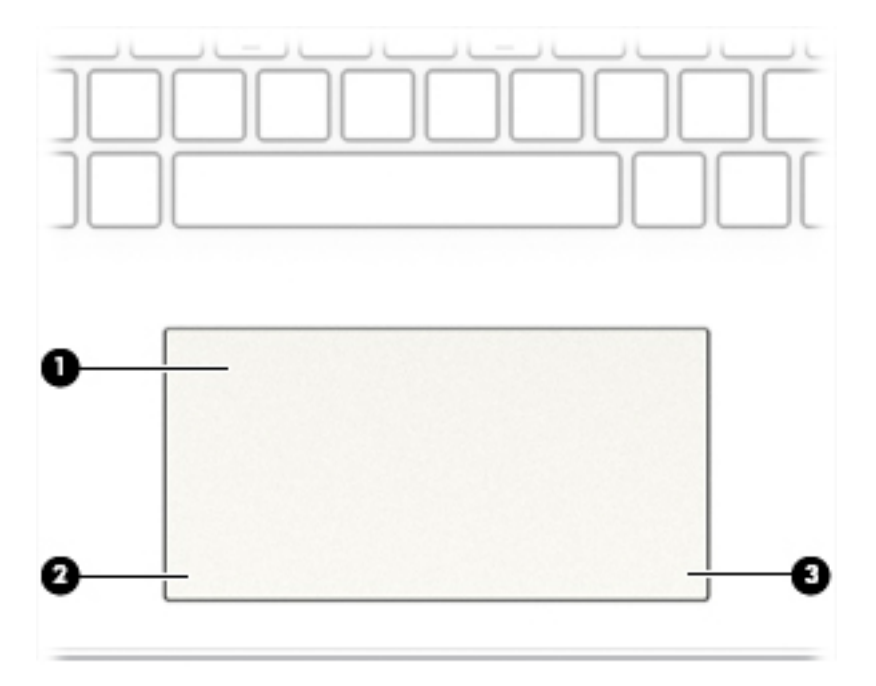

### **2-4 lentelė Jutiklinio kilimėlio komponentai ir jų aprašymas**

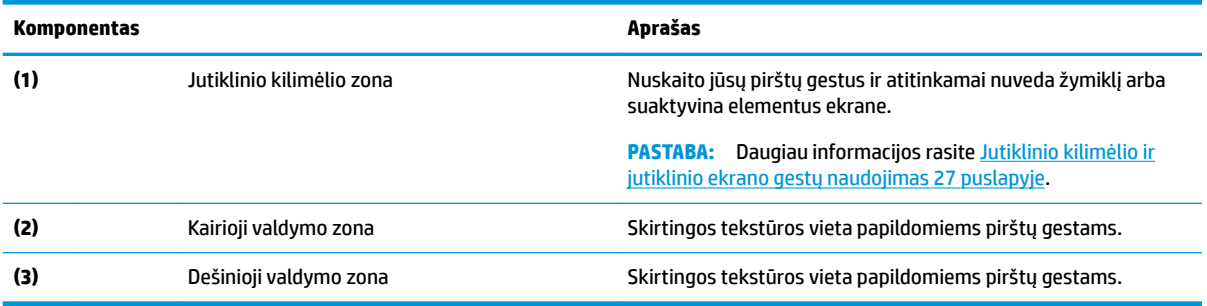

## <span id="page-20-0"></span>**Lemputės**

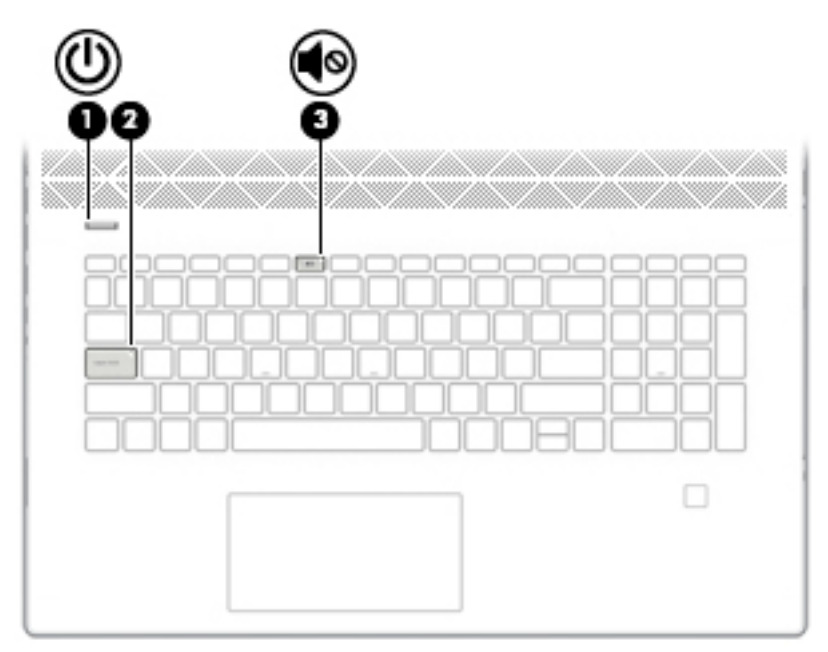

**2-5 lentelė Lemputės ir jų aprašymas**

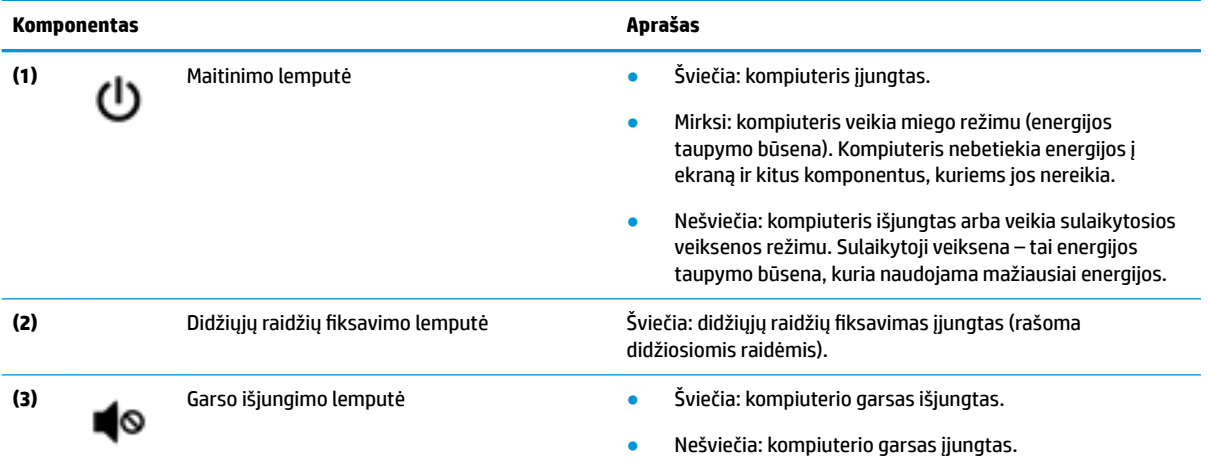

## <span id="page-21-0"></span>**Mygtukas, garsiakalbiai ir pirštų atspaudų skaitytuvas**

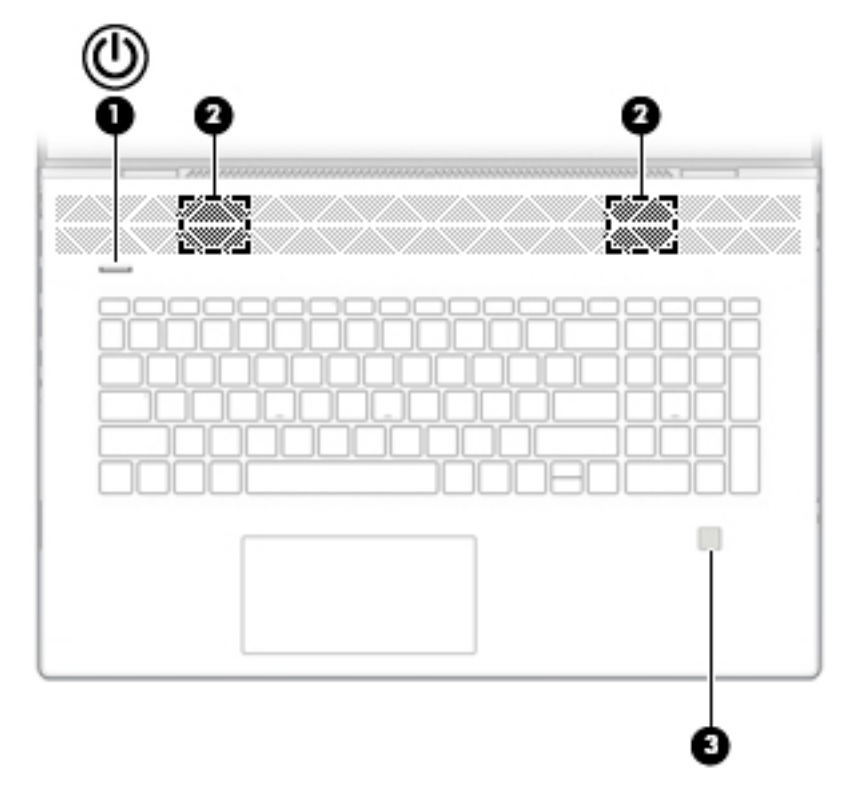

**2-6 lentelė Mygtukas, garsiakalbiai, pirštų atspaudų skaitytuvas ir jų aprašymas**

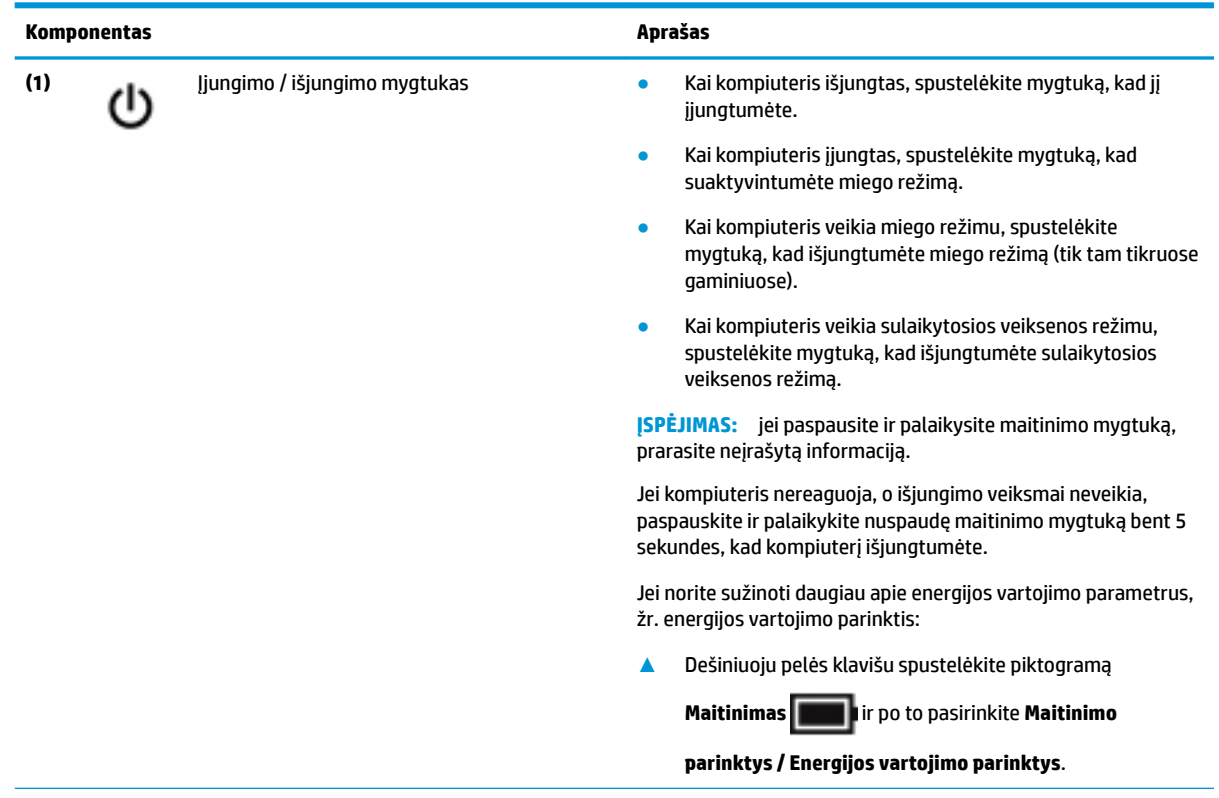

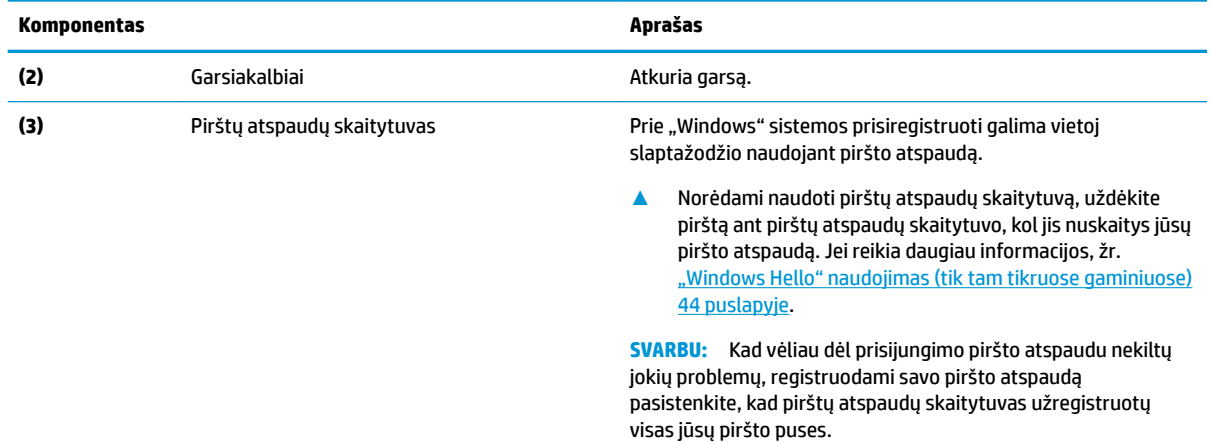

### **2-6 lentelė Mygtukas, garsiakalbiai, pirštų atspaudų skaitytuvas ir jų aprašymas (tęsinys)**

### <span id="page-23-0"></span>**Specialieji klavišai**

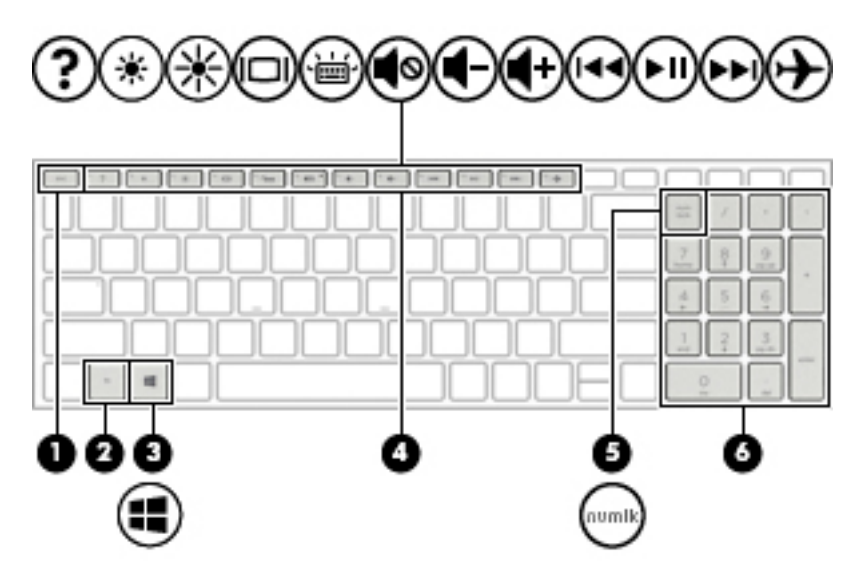

#### **2-7 lentelė Specialieji klavišai ir jų aprašymas**

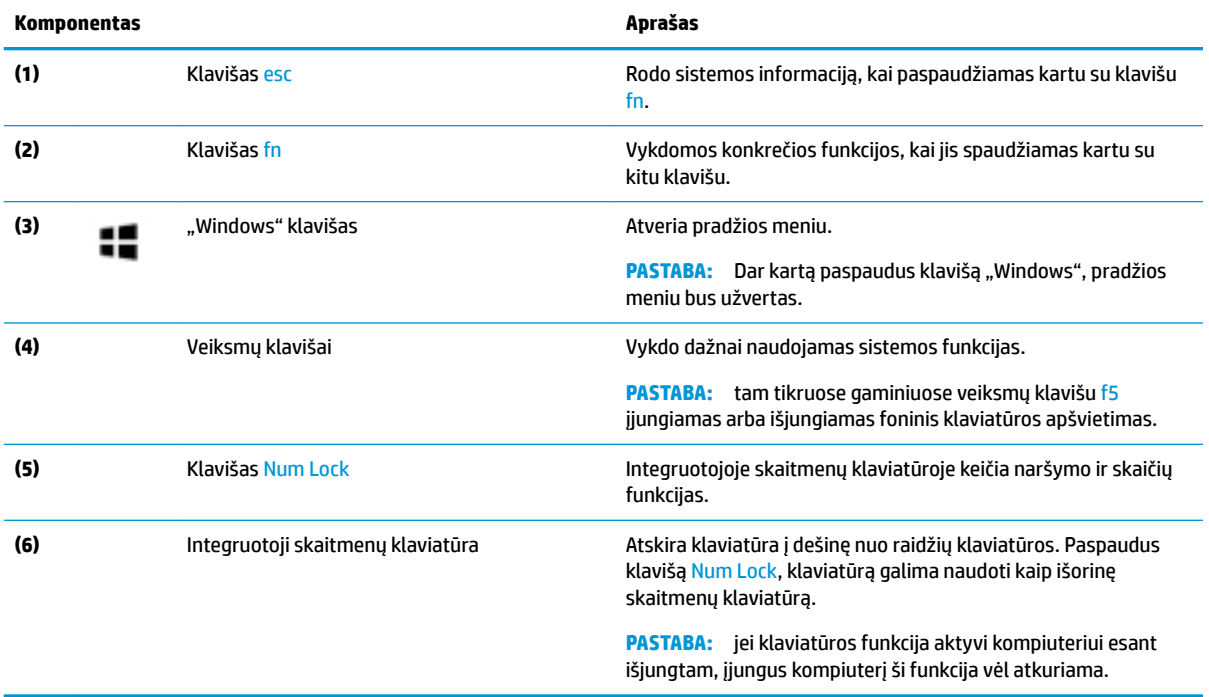

### <span id="page-24-0"></span>**Veiksmų klavišai**

Veiksmo klavišas atlieka funkciją, kurią nurodo ant klavišo esanti piktograma. Norėdami sužinoti, kurie klavišai yra jūsų gaminyje, žr. [Specialieji klavišai](#page-23-0) 12 puslapyje.

**▲** Norėdami pasinaudoti veiksmo klavišui priskirta funkcija, paspauskite ir palaikykite klavišą.

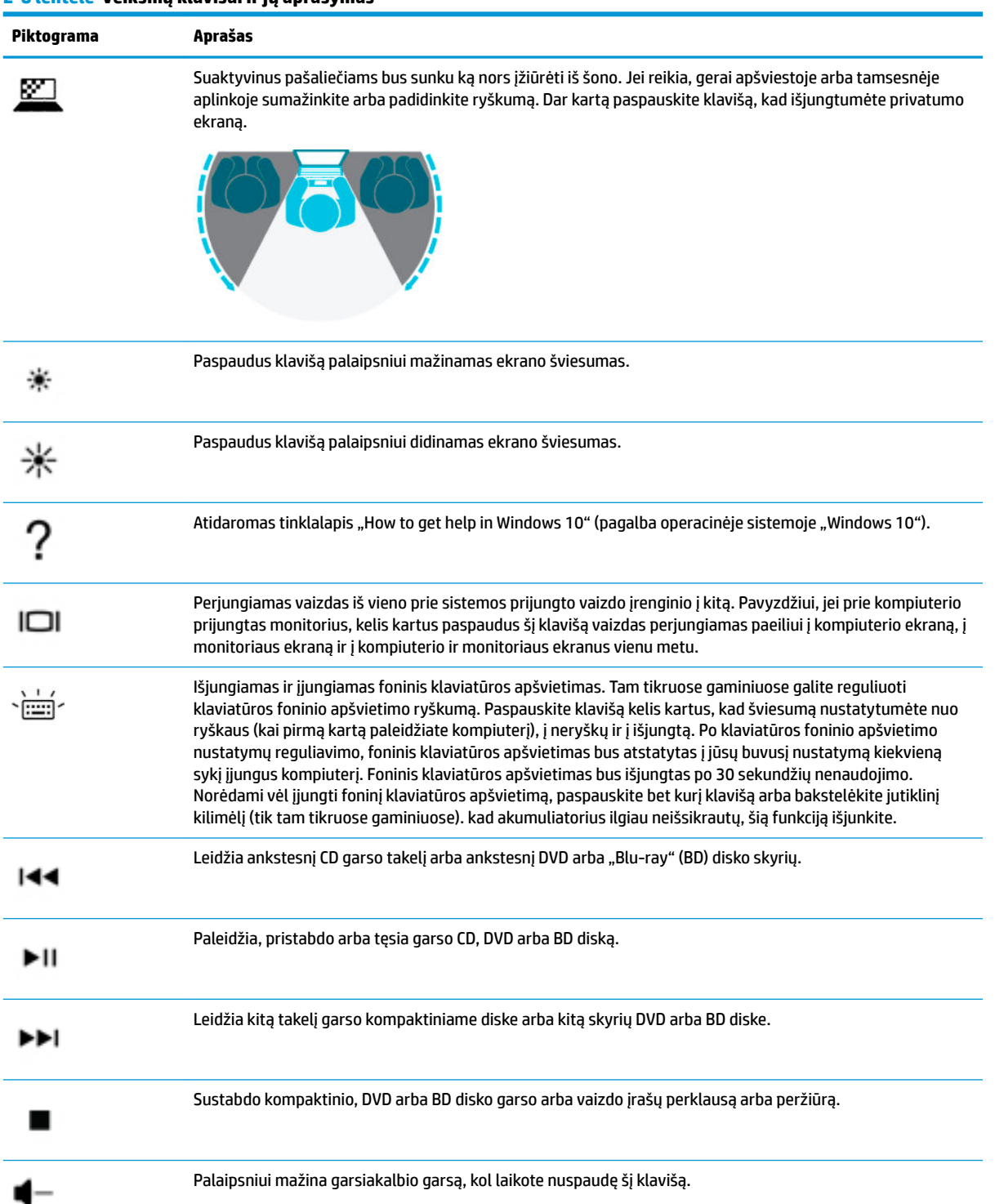

#### **2-8 lentelė Veiksmų klavišai ir jų aprašymas**

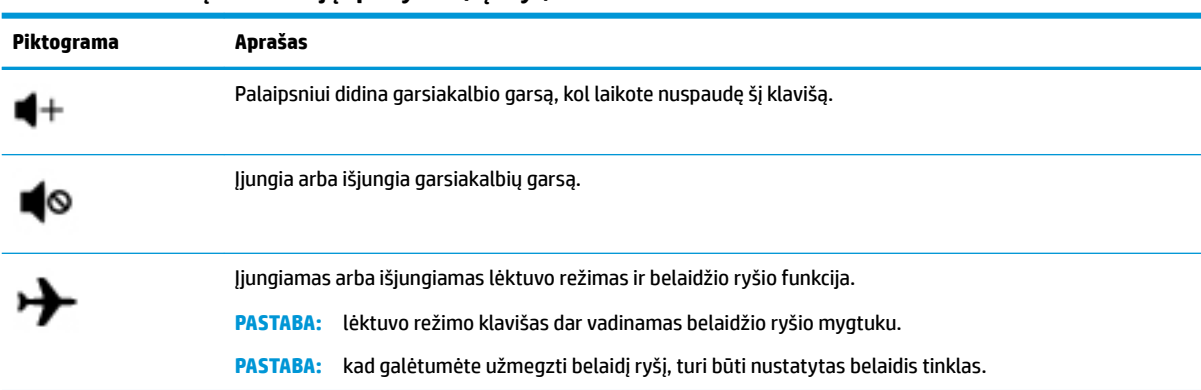

#### **2-8 lentelė Veiksmų klavišai ir jų aprašymas (tęsinys)**

# <span id="page-26-0"></span>**Apačia**

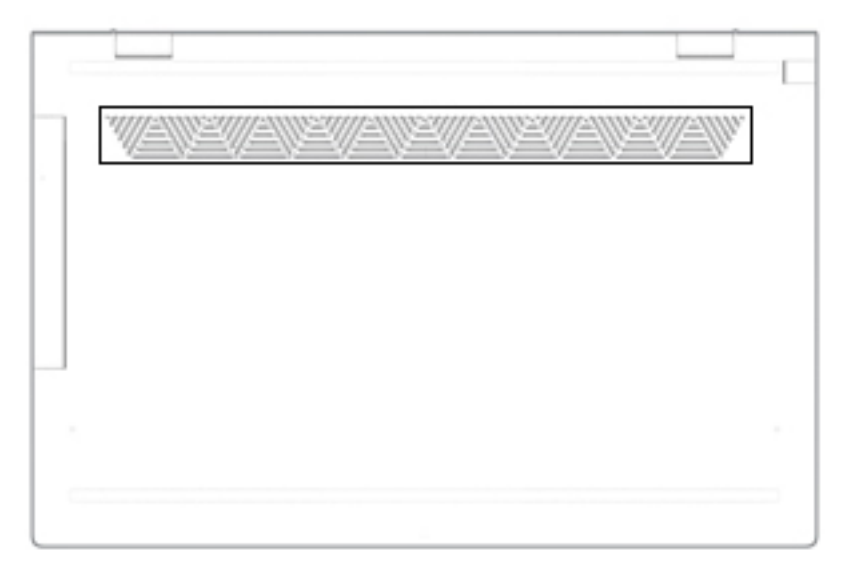

**2-9 lentelė Apatinės dalies komponentai ir jų aprašymas**

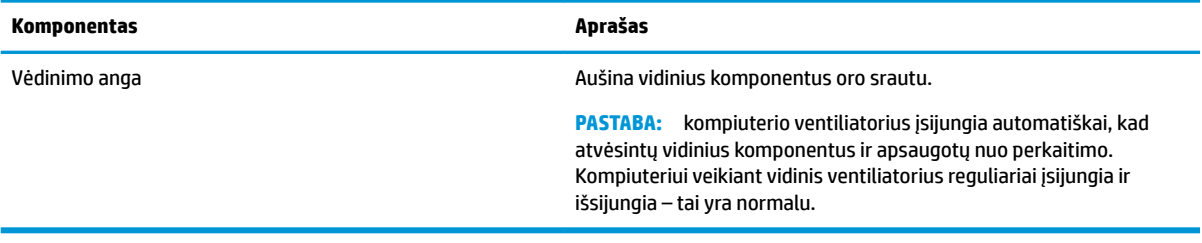

# <span id="page-27-0"></span>**Lipdukai**

Prie kompiuterio priklijuotuose lipdukuose pateikiama informacija, kurios gali prireikti sprendžiant iškilusias problemas ar keliaujant su kompiuteriu į kitas šalis. Etiketės gali būti popierinės arba atspaustos ant gaminio.

**SVARBU:** patikrinkite vietas, kuriose yra šiame skyriuje aprašytos etiketės: kompiuterio apačioje, akumuliatoriaus skyriaus viduje, po techninės priežiūros dangteliu, ekrano nugarėlėje arba ant planšetinio kompiuterio stovo apačios.

● Techninės priežiūros lipdukas. Šiame lipduke pateikiama svarbi kompiuterio identifikavimo informacija. Susisiekus su palaikymo tarnyba jūsų tikriausiai paklaus serijos ir gaminio numerio arba modelio numerio. Suraskite šią informaciją prieš susisiekdami su palaikymo tarnyba.

Jūsų techninės priežiūros lipdukas panašus į vieną iš žemiau pateiktų lipdukų. Žr. iliustraciją, labiausiai atitinkančią jūsų kompiuterio techninės priežiūros lipduką.

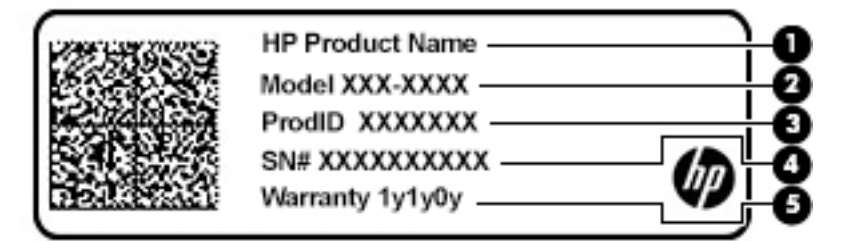

**2-10 lentelė Techninės priežiūros lipduko komponentai**

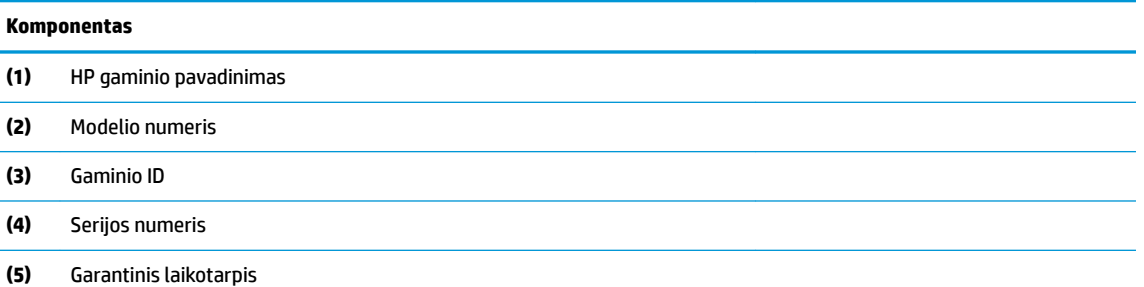

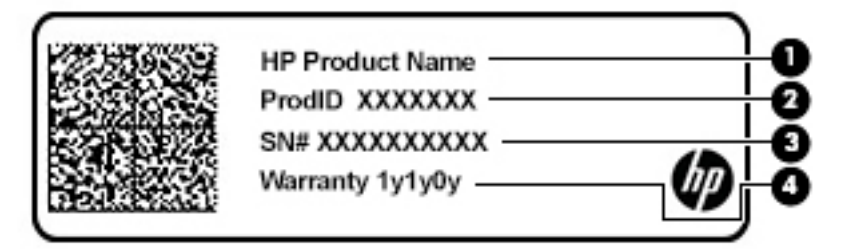

#### **2-11 lentelė Techninės priežiūros lipduko komponentai**

#### **Komponentas**

- **(1)** HP gaminio pavadinimas
- **(2)** Gaminio ID

#### **2-11 lentelė Techninės priežiūros lipduko komponentai (tęsinys)**

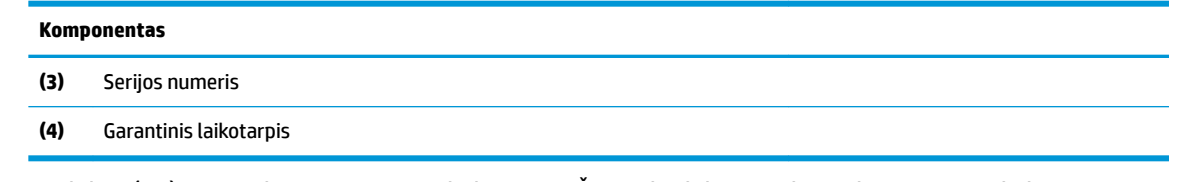

- Lipdukas (-ai) su reguliuojamaisiais reikalavimais. Šiame lipduke pateikiami kompiuteriui keliami reguliuojamieji reikalavimai.
- · Belaidžių įrenginių sertifikavimo lipdukas (-ai). Šiame lipduke pateikiama informacija apie pasirinktinius belaidžio ryšio įrenginius ir kai kurių šalių ar regionų, kuriuose įrenginius leidžiama naudoti, aprobavimo ženklų sąrašas.

# <span id="page-29-0"></span>**3 Prisijungimas prie tinklo**

Kompiuterį galite pasiimti su savimi, kad ir kur vyktumėte. Tačiau net būdami namuose galite sužinoti, kas vyksta įvairiausiuose pasaulio kampeliuose, ir pasiekti informaciją iš milijonų svetainių, jei prijungsite kompiuterį prie laidinio arba belaidžio tinklo. Šiame skyriuje aprašoma, kaip prisijungti prie pasaulinio tinklo.

# **Prisijungimas prie belaidžio tinklo**

Jūsų kompiuteryje gali būti įtaisytas vienas ar daugiau toliau aptariamų belaidžių įrenginių.

- WLAN įrenginys prijungia kompiuterį prie belaidžių vietinių tinklų (dažnai vadinamų "Wi-Fi" tinklais, belaidžiais LAN arba WLAN) įmonių biuruose, jūsų namuose ir viešosiose vietose, pvz., oro uostuose, restoranuose, kavinėse, viešbučiuose ir universitetuose. WLAN tinkle mobilusis belaidis kompiuterio įrenginys užmezga ryšį su belaidžiu kelvedžiu arba belaidės prieigos tašku.
- HP mobiliojo plačiajuosčio ryšio modulis leidžia per belaidį teritorinį tinklą (WWAN) užmegzti belaidį ryšį kur kas didesnėje teritorijoje. Mobiliojo ryšio operatoriai diegia bazines stotis (panašias į mobiliojo ryšio bokštus) didelėse geografinėse teritorijose. Jomis aprėpiamos ištisos valstijos, regionai ar net šalys.
- "Bluetooth®" įrenginys sukuria asmeninį tinklą (PAN), kad prisijungtumėte prie kitų įrenginių, kuriuose įgalintas "Bluetooth", pavyzdžiui, kompiuterių, telefonų, spausdintuvų, ausinių su mikrofonu, garsiakalbių ir fotoaparatų. PAN tinkle kiekvienas įrenginys tiesiogiai užmezga ryšį su kitais įrenginiais. Jie turi būti palyginti arti vienas kito – paprastai iki 10 metrų (apytiksliai 33 pėdų) atstumu.

### **Belaidžio ryšio valdiklių naudojimas**

Belaidžius savo kompiuterio įrenginius galite valdyti naudodamiesi viena iš šių funkcijų:

- Lėktuvo režimo klavišas (dar vadinamas belaidžio ryšio mygtuku arba belaidžio ryšio klavišu) (šiame skyriuje vadinamas lėktuvo režimo klavišu)
- Operacinės sistemos valdikliai

#### **Lėktuvo režimo klavišas**

Kompiuteryje gali būti lėktuvo režimo klavišas, vienas arba keli belaidžio ryšio įrenginiai ir viena arba dvi belaidžio ryšio lemputės. Visi šie kompiuterio belaidžiai įrenginiai įjungiami gamykloje.

Belaidžio ryšio lemputė rodo bendrą, o ne atskirų belaidžių įrenginių maitinimo būseną.

#### **Operacinės sistemos valdikliai**

Naudojant priemonę "Tinklo ir bendrinimo centras" galima nustatyti ryšį arba tinklą, prisijungti prie tinklo, nustatyti ir išspręsti tinklo problemas.

Operacinės sistemos valdiklių naudojimas:

**▲** Dešiniu pelės mygtuku spustelėkite tinklo būsenos piktogramą užduočių juostoje, o tada pasirinkite **Atidaryti tinklo ir interneto nustatymus**.

– arba –

**▲** Pasirinkite tinklo būsenos piktogramą užduočių juostoje, o tada pasirinkite **Tinklo ir interneto nustatymai**.

### <span id="page-30-0"></span>**Prisijungimas prie WLAN**

**PASTABA:** prieš jungdamiesi prie interneto namuose, turite sudaryti sutartį su interneto paslaugų teikėju (IPT). Jei norite įsigyti interneto paslaugų ir modemą, kreipkitės į vietinį IPT. IPT padės nustatyti modemą, įdiegti tinklo kabelį, suteikiantį galimybę kompiuterį su belaidžio ryšio kelvedžiu prijungti prie modemo, ir išbandyti interneto paslaugą.

Norėdami prisijungti prie WLAN, atlikite toliau nurodytus veiksmus.

- **1.** Įsitikinkite, kad WLAN įrenginys įjungtas.
- **2.** Pasirinkite tinklo būsenos piktogramą užduočių juostoje, o tada prisijunkite prie vieno iš prieinamų tinklų.

Jei WLAN tinklas apsaugotas, turėsite įvesti saugos kodą. Įveskite kodą ir pasirinkite **Kitas**, kad užbaigtumėte prisijungimo procesą.

- **PASTABA:** jei sąraše WLAN tinklų nėra, gali būti, kad kompiuterio nepasiekia belaidžio maršrutizatoriaus arba prieigos taško signalas.
- **PASTABA:** jei nematote WLAN, prie kurio norite prisijungti:
	- **1.** Dešiniu pelės mygtuku spustelėkite tinklo būsenos piktogramą užduočių juostoje, o tada pasirinkite **Atidaryti tinklo ir interneto nustatymus**.

– arba –

Pasirinkite tinklo būsenos piktogramą užduočių juostoje, o tada pasirinkite **Tinklo ir interneto nustatymai**.

- **2.** Dalyje **Pakeisti tinklo nustatymus** pasirinkite **Tinklo ir bendrinimo centras**.
- **3.** Pasirinkite **Sukurti naują ryšį arba tinklą**.

Parodomas parinkčių, kurias naudodami galite ieškoti tinklo ir prie jo prisijungti neautomatiškai, arba sukurti naują tinklo ryšį, sąrašas.

**3.** Vykdykite ekrane pateikiamus nurodymus ir užbaikite prisijungimo procesą.

Užmezgę ryšį, dešinėje užduočių juostos pusėje dešiniu pelės mygtuku spustelėkite tinklo būsenos piktogramą ir patikrinkite ryšio pavadinimą bei būseną.

**PASTABA:** veikimo diapazonas (kaip toli sklinda belaidžio ryšio signalai) priklauso nuo WLAN realizacijos, kelvedžio gamintojo ir trikdžių iš kitų elektroninių įrenginių arba struktūrinių užtvarų, pvz., sienų ar grindų.

### <span id="page-31-0"></span>**HP mobiliojo plačiajuosčio ryšio naudojimas (tik tam tikruose gaminiuose)**

HP mobiliojo plačiajuosčio ryšio kompiuteryje įrengta priemonė, palaikanti mobiliojo plačiajuosčio ryšio paslaugas. Naujasis kompiuteris, prisijungus prie mobiliojo ryšio operatoriaus tinklo, suteikia galimybę prisijungti prie interneto, siųsti el. laiškus arba prisijungti prie įmonės tinklo – nereikia naudoti "Wi-Fi" prieigos taškų.

Kad suaktyvintumėte mobiliojo plačiajuosčio ryšio paslaugą, jums gali reikėti HP mobiliojo plačiajuosčio ryšio modulio IMEI ir (arba) MEID numerio. Numeris gali būti nurodytas ant lipduko, kuris priklijuotas apatinėje kompiuterio dalyje, akumuliatoriaus skyriaus viduje, po techninės priežiūros dangteliu arba ekrano nugarėlėje.

- arba –
- **1.** Užduočių juostoje pasirinkite tinklo būsenos piktogramą.
- **2.** Pasirinkite **Tinklo ir interneto nustatymai**.
- **3.** Dalyje **Tinklas ir internetas** pasirinkite **Mobilusis ryšys** ir paskui pasirinkite **Išplėstinės parinktys**.

Kai kurie mobiliojo tinklo operatoriai reikalauja naudoti abonemento identifikavimo modulio (SIM) kortelę. SIM kortelėje yra pagrindinė informacija apie jus, pvz., asmens identifikavimo numeris (PIN), taip pat tinklo informacija. Kai kuriuose kompiuteriuose SIM kortelė yra įdiegta iš anksto. Jei SIM kortelė nebuvo iš anksto įdiegta, ji gali būti su kompiuteriu pateikiamais HP mobiliojo plačiajuosčio ryšio dokumentais arba mobiliojo tinklo operatorius ją gali pateikti atskirai.

Su kompiuteriu pateikta daugiau informacijos apie HP mobilųjį plačiajuostį ryšį ir kaip įjungti norimo tinklo operatoriaus paslaugą.

### **GPS naudojimas (tik tam tikruose gaminiuose)**

Jūsų kompiuteryje gali būti įdiegtas visuotinės padėties nustatymo sistemos (GPS) įrenginys. GPS palydovai GPS sistemoms teikia informaciją apie vietovę, greitį ir kryptį.

Norėdami įjungti GPS patikrinkite, ar vietovės nustatymuose yra įjungtas vietos atpažinimas.

**▲** Užduočių juostos ieškos lauke įveskite vieta, pasirinkite **Vietos privatumo nustatymai** ir tada pasirinkite nustatymą.

### **"Bluetooth" belaidžių įrenginių naudojimas (tik tam tikruose gaminiuose)**

"Bluetooth" įrenginys užtikrina mažo diapazono belaidį ryšį, pakeičiantį fizinių kabelių jungtis, kurios paprastai jungia elektroninius įrenginius, pavyzdžiui:

- Kompiuterius (stalinius, nešiojamuosius),
- Telefonus (mobiliuosius, belaidžius, išmaniuosius),
- Vaizdo perteikimo įrenginius (spausdintuvus, fotoaparatus),
- Garso įrenginius (ausines, garsiakalbius),
- Pelę,
- Išorinę klaviatūrą.

### <span id="page-32-0"></span>**"Bluetooth" įrenginių prijungimas**

Kad galėtumėte naudoti "Bluetooth" įrenginį, turite užmegzti "Bluetooth" ryšį.

- **1.** Užduočių juostos ieškos lauke įveskite bluetooth ir pasirinkite "Bluetooth" ir kitų įrenginių **parametrai**.
- **2.** Įjunkite **Bluetooth**, jei jis dar neįjungtas.
- **3.** Pasirinkite **Pridėti "Bluetooth" ar kitą įrenginį**, tada dialogo lange **Įtraukti įrenginį** pasirinkite **"Bluetooth"**.
- **4.** Sąraše pasirinkite savo įrenginį ir vykdykite ekrane pateikiamus nurodymus.
- **PASTABA:** Jeigu įrenginys reikalauja patvirtinimo, rodomas susiejimo kodas. Įrenginyje, kurį norite pridėti, vykdydami ekrane pateikiamus nurodymus įsitikinkite, kad kodas jūsų įrenginyje sutampa su siejimo kodu. Daugiau informacijos rasite su įrenginiu gautoje dokumentacijoje.
- **PASTABA:** Jei sąraše jūsų įrenginio nėra, įsitikinkite, kad įrenginyje įjungta "Bluetooth" funkcija. Kai kuriems įrenginiams gali būti taikomi papildomi reikalavimai; žr. su įrenginiu gautą dokumentaciją.

### **Prisijungimas prie laidinio tinklo – LAN (tik tam tikruose gaminiuose)**

LAN ryšį naudokite, jei norite prijungti kompiuterį tiesiogiai prie kelvedžio namuose (o ne jungtis belaidžiu ryšiu) arba jei norite prisijungti prie esamo biuro tinklo.

Jungiantis prie LAN tinklo būtinas RJ-45 (tinklo) kabelis ir tinklo lizdas arba pasirinktinis doko įrenginys ar plėtros prievadas, jei kompiuteryje RJ-45 lizdo nėra.

Norėdami prijungti tinklo kabelį, atlikite toliau nurodytus veiksmus.

- **1.** Prijunkite tinklo kabelį prie kompiuterio tinklo lizdo **(1)**.
- **2.** Kitą tinklo kabelio galą junkite į sieninį tinklo lizdą **(2)** arba kelvedį.
- **PASTABA:** jei tinklo kabelyje yra triukšmų mažinimo schema **(3)**, apsauganti nuo TV ir radijo bangų priėmimo keliamų trikdžių, nukreipkite kabelio galą su schema į kompiuterio pusę.

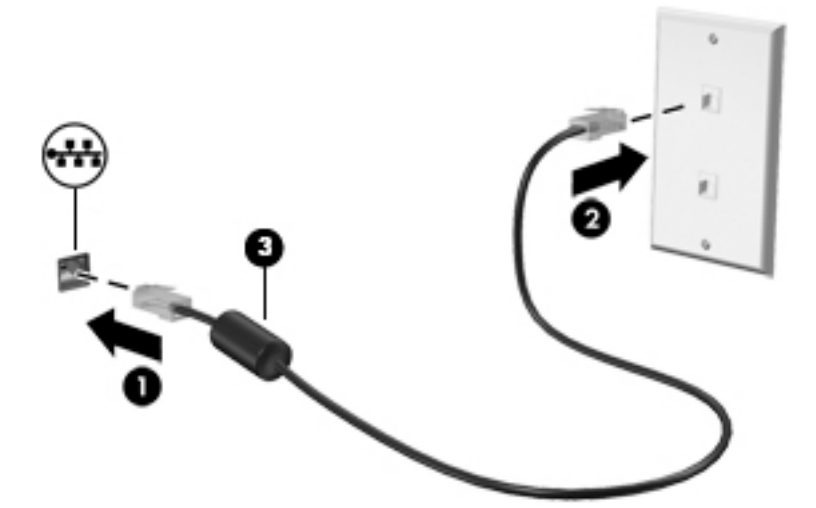

# <span id="page-33-0"></span>**4 Pramogų funkcijų naudojimas**

Naudokite savo HP kompiuterį kaip pramogų centrą – bendraukite naudodami kamerą, klausykitės muzikos ir ją tvarkykite, atsisiųskite ir žiūrėkite filmus Arba, norėdami paversti savo kompiuterį dar galingesniu pramogų centru, prijunkite prie jo išorinius įrenginius, pvz., monitorių, projektorių, televizorių, garsiakalbius arba ausines.

## **Kameros naudojimas**

Jūsų kompiuteryje yra viena ar kelios kameros, kuriomis galima prisijungti prie kitų naudotojų darbui ar žaidimams. Kameros gali būti nukreiptos į priekį, į galą arba iššokančios. Norėdami sužinoti, kuri (-os) kamera (-os) yra jūsų gaminyje, žr. ["Susipažinimas su kompiuteriu"](#page-14-0) 3 puslapyje.

Naudojantis dauguma kamerų, galima naudotis vaizdo pokalbių programomis, įrašyti vaizdo įrašus ir fotografuoti. Kai kurios kameros taip pat yra HD (didelės raiškos) ir palaiko žaidimų programėles arba veido atpažinimo programas, pvz., "Windows Hello". Išsamesnės informacijos apie tai, kaip naudoti "Windows Hello", rasite ["Kompiuterio ir informacijos apsauga"](#page-53-0) 42 puslapyje.

Kai kuriuose gaminiuose kameros privatumą galite užtikrindami kamerą išjungdami. Pagal numatytuosius nustatymus kamera yra įjungta. Norėdami kamerą išjungti, kameros privatumo jungiklį pastumkite link šalia jungiklio esančios piktogramos. Norėdami kamerą vėl įjungti, pastumkite jungiklį toliau nuo piktogramos.

Norėdami naudotis kamera, užduočių juostos ieškos lauke įveskite kamera ir tada programų sąraše pasirinkite **Kamera**.

## **Garso funkcijų naudojimas**

Galite atsisiųsti ir klausytis muzikos, transliuoti garso turinį iš žiniatinklio (įskaitant radiją), įrašyti garsą arba kurti daugialypės terpės turinį sujungiant garsą ir vaizdą. Kompiuteryje taip pat galite leisti muzikos CD (tam tikruose gaminiuose) arba prijungti išorinį optinį diskų įrenginį, kad galėtumėte leisti CD. Kad muzika teiktų dar daugiau malonumo, prijunkite išorinių garso įrenginių, pvz., garsiakalbius ar ausines.

### **Garsiakalbių prijungimas**

Prie kompiuterio galite prijungti laidinius garsiakalbius, juos prijungdami prie USB prievado arba kompiuterio ar prijungimo stoties kombinuotojo garso išvesties (ausinių) / garso įvesties (mikrofono) lizdo.

Norėdami prie kompiuterio prijungti belaidžius garsiakalbius, vadovaukitės įrenginio gamintojo nurodymais. Norėdami prie kompiuterio prijungti HD garsiakalbius, skaitykite skyrių [HDMI garso nustatymas](#page-35-0) 24 [puslapyje](#page-35-0). Prieš prijungdami garsiakalbius sumažinkite garsumą.

### **Ausinių prijungimas**

**PERSPĖJIMAS!** Kad nepakenktumėte klausai, prieš užsidėdami ausines, į ausis įkišamas ausines ar ausines su mikrofonu, sumažinkite garsumą. Daugiau saugos informacijos rasite vadove *Teisinė, saugos ir aplinkosaugos informacija*.

Jei norite pasiekti šį dokumentą:

**▲** Pasirinkite mygtuką **Pradėti**, pasirinkite **HP žinynas ir palaikymas**, tada pasirinkite **HP dokumentai**.

<span id="page-34-0"></span>Prie jungtinio garso išvesties (ausinių) / garso įvesties (mikrofono) lizdo savo kompiuteryje galite prijungti laidines ausines.

Norėdami prie kompiuterio prijungti belaides ausines, vadovaukitės įrenginio gamintojo nurodymais.

### **Ausinių su mikrofonu prijungimas**

**PERSPĖJIMAS!** Kad nepakenktumėte klausai, prieš užsidėdami ausines, į ausis įkišamas ausines ar ausines su mikrofonu, sumažinkite garsumą. Daugiau saugos informacijos rasite vadove *Teisinė, saugos ir aplinkosaugos informacija*.

Jei norite pasiekti šį dokumentą:

**▲** Pasirinkite mygtuką **Pradėti**, pasirinkite **HP žinynas ir palaikymas**, tada pasirinkite **HP dokumentai**.

Ausinės, kurios parduodamos kartu su mikrofonu, yra vadinamos ausinėmis su mikrofonu. Prie kompiuterio kombinuotojo garso išvesties (ausinių) / garso įvesties (mikrofono) lizdo galite prijungti laidines ausines su mikrofonu.

Jei prie kompiuterio norite prijungti belaides ausines su mikrofonu, vadovaukitės įrenginio gamintojo instrukcijomis.

### **Garso parametrų naudojimas**

Garso parametrais galite reguliuoti ir keisti sistemos garsą arba tvarkyti garso įrenginius.

Jei norite peržiūrėti arba keisti garso parametrus:

**▲** Užduočių juostos ieškos lauke įveskite valdymo skydas, pasirinkite **Valdymo skydas**, pasirinkite **Aparatūra ir garsas** ir tada pasirinkite **Garsas**.

Jūsų kompiuteryje gali būti patobulinta "Bang & Olufsen", "B&O Play" arba kito gamintojo garso sistema. Todėl jūsų kompiuteryje gali būti patobulintos garso funkcijos, kontroliuojamos tik jūsų garso sistemoje esančiame garso valdymo skydelyje.

Garso parametrus peržiūrėti ir valdyti galite garso valdymo skydelyje.

**▲** Užduočių juostos ieškos lauke įveskite valdymo skydas, pasirinkite **Valdymo skydas**, pasirinkite **Aparatūra ir garsas** ir tada pasirinkite savo sistemos garso valdymo skydelį.

## **Vaizdo funkcijų naudojimas**

Jūsų kompiuteris – tai galingas vaizdo įrenginys, leidžiantis žiūrėti vaizdo transliacijas iš mėgstamų interneto svetainių, atsisiųsti vaizdo įrašų bei filmų ir žiūrėti juos kompiuteryje neprisijungus prie interneto.

Kad vaizdo įrašų žiūrėjimas teiktų dar daugiau malonumo, per vieną iš vaizdo jungčių prie kompiuterio prijunkite išorinį monitorių, projektorių ar televizorių.

**SVARBU:** Patikrinkite, ar išorinis įrenginys tinkamu kabeliu prijungtas prie reikiamo kompiuterio lizdo. Vadovaukitės įrenginio gamintojo instrukcijomis.

Informacijos apie C tipo USB funkcijų naudojimą rasite apsilankę <http://www.hp.com/support>ir paskui vykdydami nurodymus susiradę savo gaminį.

### **Vaizdo įrenginių prijungimas HDMI kabeliu (tik tam tikruose gaminiuose)**

**PASTABA:** Jei prie kompiuterio norite prijungti HDMI įrenginį, jums reikia HDMI laido (įsigyjamas atskirai).

<span id="page-35-0"></span>Norėdami matyti kompiuterio ekrano vaizdą didelės raiškos televizoriuje arba monitoriuje, didelės raiškos įrenginį prijunkite vadovaudamiesi toliau pateikiamais nurodymais:

**1.** Vieną "HDMI" kabelio galą prijunkite prie kompiuteryje esančio "HDMI" prievado.

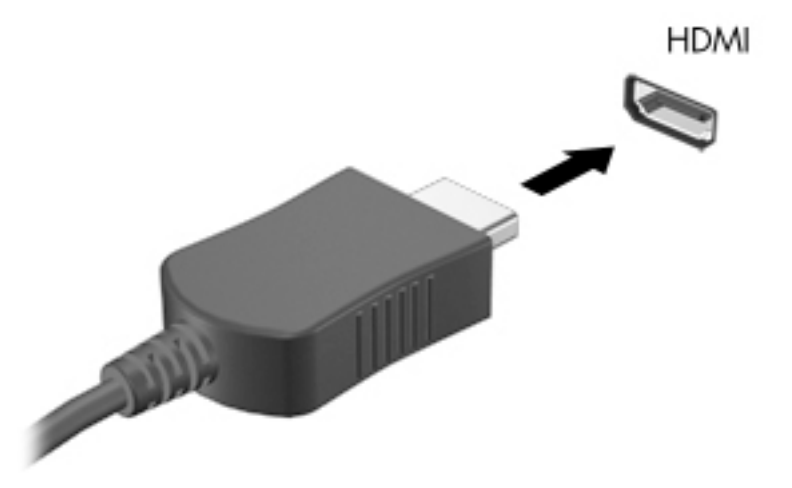

- **2.** Kitą kabelio galą prijunkite prie raiškiojo televizoriaus arba monitoriaus.
- **3.** Paspauskite f4, kad pereitumėte keturis ekrano režimus:
	- **Tik kompiuterio ekrane:** ekrano vaizdas rodomas tik kompiuteryje.
	- **Dublikatas:** peržiūrėkite ekrano vaizdą tuo pačiu metu rodomą ir kompiuteryje, ir išoriniame įrenginyje.
	- **Išplėstinis:** peržiūrėkite ekrano vaizdą, išplėstą ir kompiuteryje, ir išoriniame įrenginyje.
	- **Tik antrame ekrane:** ekrano vaizdas rodomas tik išoriniame įrenginyje.

Rodymo režimas keičiamas kaskart paspaudus f4.

**PASTABA:** Geriausių rezultatų pasieksite, jei pasirinksite parinktį "Išplėsti" ir atlikdami toliau pateikiamus veiksmus padidinsite išorinio įrenginio ekrano skiriamąją gebą. Pasirinkite mygtuką **Pradėti**, pasirinkite piktogramą **Parametrai** is ir tada pasirinkite Sistema. Dalyje Ekranas pasirinkite atitinkamą skiriamąją gebą ir tada pasirinkite **Išlaikyti pakeitimus**.

#### **HDMI garso nustatymas**

HDMI – tai vienintelė vaizdo sąsaja, palaikanti didelės raiškos vaizdą ir garsą. Prijungę HDMI televizorių prie kompiuterio, galite įjungti HDMI garso funkciją atlikdami toliau nurodytus veiksmus.

- **1.** Dešinėje užduočių juostos pusėje, pranešimų srityje, dešiniuoju pelės klavišu spustelėkite piktogramą **Garsiakalbiai** ir paskui pasirinkite **Leidimo įrenginiai**.
- **2.** Skirtuke **Atkūrimas** pasirinkite skaitmeninės išvesties įrenginio pavadinimą.
- **3.** Pasirinkite **Nustatyti numatytąjį** ir paskui pasirinkite **Gerai**.
Norėdami grąžinti garso transliavimą į kompiuterio garsiakalbius:

- **1.** Dešinėje užduočių juostos pusėje, pranešimų srityje, dešiniuoju pelės klavišu spustelėkite piktogramą **Garsiakalbiai** ir paskui pasirinkite **Leidimo įrenginiai**.
- **2.** Skirtuke **Atkūrimas** pasirinkite **Garsiakalbiai**.
- **3.** Pasirinkite **Nustatyti numatytąjį** ir paskui pasirinkite **Gerai**.

#### Belaidžių ekranų, suderinamų su "Miracast", aptikimas ir prijungimas (tik tam **tikruose gaminiuose)**

Jei norite naudoti ir prijungti su "Miracast" suderinamus belaidžius ekranus neišjungdami esamų programėlių, atlikite toliau nurodytus veiksmus.

Norėdami atidaryti "Miracast":

**▲** Užduočių juostos ieškos lauke įveskite projekcija ir tada pasirinkite **Projekcija antrame ekrane**. Pasirinkite **Prisijungti prie belaidžio ekrano** ir vykdykite ekrane pateikiamus nurodymus.

## **Duomenų perdavimo funkcijos naudojimas**

Jūsų kompiuteris – tai galingas pramogų įrenginys, kurį naudodami iš USB įrenginio galite perkelti nuotraukas, vaizdo įrašus ir filmus kad juos peržiūrėtumėte savo kompiuteryje.

Kad žiūrėti būtų dar maloniau, USB įrenginį, pvz., mobilųjį telefoną, fotoaparatą, aktyvumo stebėjimo įrenginį ar išmanųjį laikrodį, prijunkite prie vieno iš kompiuterio C tipo USB prievadų ir failus perkelkite į kompiuterį.

**SVARBU:** Patikrinkite, ar išorinis įrenginys tinkamu kabeliu prijungtas prie reikiamo kompiuterio lizdo. Vadovaukitės įrenginio gamintojo instrukcijomis.

Informacijos apie C tipo USB funkcijų naudojimą rasite apsilankę <http://www.hp.com/support>ir paskui vykdydami nurodymus susiradę savo gaminį.

#### **Įrenginių prijungimas prie C tipo USB prievado (tik tam tikruose gaminiuose)**

- **PASTABA:** Jei prie kompiuterio norite prijungti C tipo USB įrenginį, jums reikės C tipo USB laido (įsigyjamas atskirai).
	- **1.** Vieną C tipo USB kabelio galą prijunkite prie kompiuteryje esančio C tipo USB prievado.

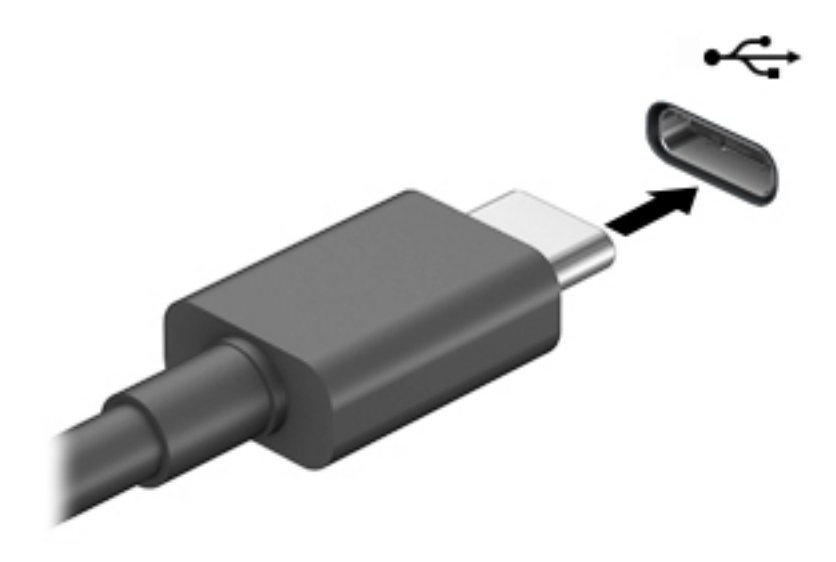

**2.** Kitą kabelio galą prijunkite prie išorinio vaizdo įrenginio.

# **5 Naršymas ekrane**

Kompiuterio ekrane galite naršyti vienu ar daugiau iš toliau nurodytų būdų:

- lietimo gestus naudodami tiesiog kompiuterio ekrane;
- lietimo gestus naudodami jutikliniame kilimėlyje;
- naudodami pasirinktinę pelę arba klaviatūrą (įsigyjama atskirai);
- naudodami ekrano klaviatūrą;
- naudodami manipuliatorių.

## **Jutiklinio kilimėlio ir jutiklinio ekrano gestų naudojimas**

Naudodami jutiklinę planšetę galite naršyti kompiuterio ekrane ir valdyti žymiklį nesudėtingais lietimo gestais. Taip pat kairįjį ir dešinįjį jutiklinės planšetės mygtukus galite naudoti taip, kaip atitinkamus išorinės pelės klavišus. Norėdami naršyti jutikliniame ekrane (tik tam tikruose gaminiuose), tiesiog palieskite ekraną ir naudokite šiame skyriuje aprašytus lietimo gestus.

Norėdami individualizuoti lietimo gestus ir peržiūrėti vaizdo įrašus apie tai, kaip jie veikia, užduočių juostos ieškos lauke įveskite valdymo skydas, pasirinkite **Valdymo skydas** ir paskui pasirinkite **Aparatūra ir garsas**. Dalyje **Įrenginiai ir spausdintuvai** pasirinkite **Pelė**.

Kai kurie gaminiai parduodami su tiksliuoju jutikliniu kilimėliu, t. y. patobulintomis lietimo gestų funkcijomis. Norėdami sužinoti, ar jūsų modelyje yra tikslusis jutiklinis kilimėlis, ir rasti papildomos informacijos, pasirinkite **Pradėti**, pasirinkite **Parametrai**, pasirinkite **Įrenginiai** ir paskui pasirinkite **Jutiklinis kilimėlis**.

**PASTABA:** Nebent būtų nurodyta kitaip, gestus galite naudoti tiek jutikliniame kilimėlyje, tiek jutikliniame ekrane.

#### **Bakstelėjimas**

Užveskite žymiklį ant ekrane esančio elemento ir jutiklinio kilimėlio zonoje bakstelėkite vienu pirštu arba palieskite ekraną, kad šį elementą pasirinktumėte. Norėdami elementą atidaryti, bakstelėkite jį dukart.

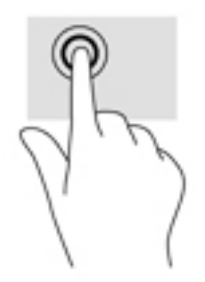

#### **Suspauskite dviem pirštais ir pakeiskite mastelį**

Jei vaizdą ar tekstą norite padidinti arba sumažinti, naudokite suspaudimo dviem pirštais gestą.

- Mastelį galite sumažinti ant jutiklinės planšetės zonos arba jutiklinio ekrano padėdami du išskėstus pirštus ir juos suglausdami.
- Mastelį galite padidinti ant jutiklinės planšetės zonos arba jutiklinio ekrano padėdami du suglaustus pirštus ir juos išskėsdami.

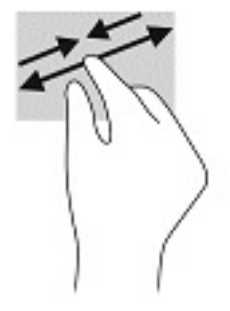

#### **Slinkimas dviem pirštais ( jutikliniame kilimėlyje ir tiksliajame jutikliniame kilimėlyje)**

Uždėkite šiek tiek praskirtus pirštus ant jutiklinio kilimėlio zonos ir braukite jais į viršų, apačią, kairę arba dešinę, kad puslapį arba vaizdą paslinktumėte aukštyn, žemyn ar į šoną.

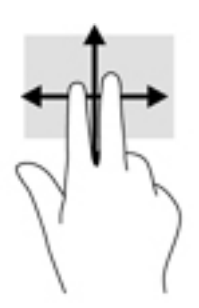

#### **Bakstelėjimas dviem pirštais ( jutikliniame kilimėlyje ir tiksliajame jutikliniame kilimėlyje)**

Bakstelėkite dviem pirštais jutiklinio kilimėlio zonoje, kad atidarytumėte pasirinkto objekto parinkčių meniu.

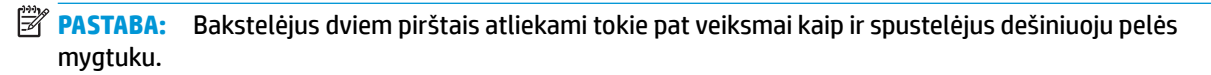

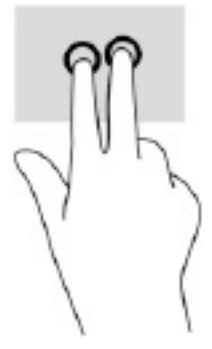

#### **Bakstelėjimas trim pirštais ( jutikliniame kilimėlyje ir tiksliajame jutikliniame kilimėlyje)**

Pagal numatytuosius nustatymus, bakstelėjus trim pirštais atveriama priemonė "Cortana" – balsu valdoma virtualioji pagalbininkė. Gestą atlikite bakstelėdami trim pirštais jutiklinio kilimėlio zonoje.

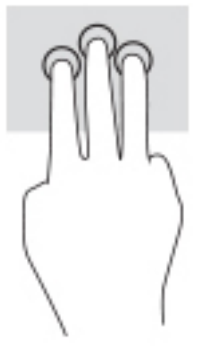

Norėdami pakeisti šio gesto funkciją tiksliajame jutikliniame kilimėlyje, pasirinkite **Pradėti**, pasirinkite **Parametrai**, pasirinkite **Įrenginiai** ir paskui pasirinkite **Jutiklinis kilimėlis**. Pasirinkę **Trijų pirštų gestus**, **Bakstelėjimų** laukelyje pasirinkite gesto parametrą.

#### **Bakstelėjimas keturiais pirštais ( jutikliniame kilimėlyje ir tiksliajame jutikliniame kilimėlyje)**

Pagal numatytuosius nustatymus, bakstelėjus keturiais pirštais atveriamas Veiksmų centras. Gestą atlikite bakstelėdami keturiais pirštais jutiklinio kilimėlio zonoje.

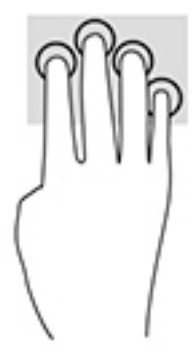

Norėdami pakeisti šio gesto funkciją tiksliajame jutikliniame kilimėlyje, pasirinkite **Pradėti**, pasirinkite **Parametrai**, pasirinkite **Įrenginiai** ir paskui pasirinkite **Jutiklinis kilimėlis**. Pasirinkę **Keturių pirštų gestus**, **Bakstelėjimų** laukelyje pasirinkite gesto parametrą.

#### **Braukimas trim pirštais ( jutikliniame kilimėlyje ir tiksliajame jutikliniame kilimėlyje)**

Pagal numatytuosius nustatymus, braukiant trim pirštais perjungiama tarp atidarytų programėlių ir darbalaukio.

- Braukite 3 pirštais tolyn nuo savęs, kad atvertumėte visus langus.
- Braukite 3 pirštais link savęs, kad įjungtumėte darbalaukį.
- Braukite 3 pirštais kairėn arba dešinėn, kad perjungtumėte atvertus langus.

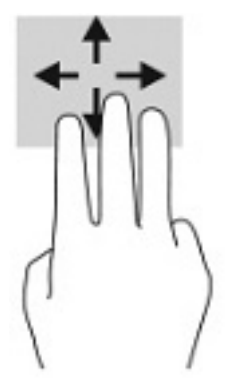

Norėdami pakeisti šio gesto funkciją tiksliajame jutikliniame kilimėlyje, pasirinkite **Pradėti**, pasirinkite **Parametrai**, pasirinkite **Įrenginiai** ir paskui pasirinkite **Jutiklinis kilimėlis**. Pasirinkę **Trijų pirštų gestus**, **Braukimų** laukelyje pasirinkite gesto parametrą.

#### **Braukimas keturiais pirštais (tiksliajame jutikliniame kilimėlyje)**

Pagal numatytuosius nustatymus, braukiant keturiais pirštais perjungiama tarp atvertų darbalaukių.

- Braukite 4 pirštais tolyn nuo savęs, kad atvertumėte visus langus.
- Braukite 4 pirštais link savęs, kad įjungtumėte darbalaukį.
- Braukite 4 pirštais kairėn arba dešinėn, kad perjungtumėte darbalaukius.

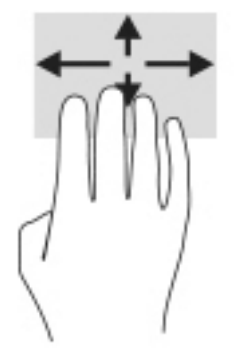

Norėdami pakeisti šio gesto funkciją, pasirinkite **Pradėti**, pasirinkite **Parametrai**, pasirinkite **Įrenginiai** ir paskui pasirinkite **Jutiklinis kilimėlis**. Pasirinkę **Keturių pirštų gestus**, **Braukimų** laukelyje pasirinkite gesto parametrą.

#### **Slinkimas vienu pirštu ( jutikliniame kilimėlyje)**

Jei norite slinkti sąrašus ir puslapius ar perkelti objektą, naudokite slinkimo vienu pirštu gestą.

- Norėdami slinkti per ekraną, švelniai braukite per jį pirštu norima kryptimi.
- Norėdami perkelti objektą, paspauskite ir palaikykite pirštą ant to objekto, tada perkelkite jį vilkdami pirštu.

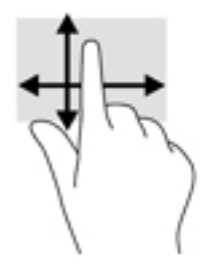

### **Pasirinktinės klaviatūros ar pelės naudojimas**

Naudodami pasirenkamą klaviatūrą ar pelę, galite įvesti simbolius, pasirinkti elementus, slinkti ir atlikti tas pačias funkcijas, kaip ir lietimo gestais. Be to, klaviatūroje galite paspausti veiksmų bei sparčiuosius klavišus, leidžiančius atlikti konkrečius veiksmus.

### **Ekrano klaviatūros naudojimas (tik tam tikruose gaminiuose)**

- **1.** Kad būtų rodoma ekrano klaviatūra, pranešimų srityje, užduočių juostos dešinėje, bakstelėkite klaviatūros piktogramą.
- **2.** Pradėkite rašyti.
	- **PASTABA:** virš ekrano klaviatūros gali būti rodomi siūlomi žodžiai. Bakstelėkite žodį, norėdami jį pasirinkti.
	- **PASTABA:** Ekrano klaviatūroje veiksmų ir spartieji klavišai nėra rodomi ir neveikia.

# **6 Energijos vartojimo valdymas**

Energija į jūsų kompiuterį gali būti tiekiama iš akumuliatoriaus arba iš išorinio maitinimo šaltinio. Kai kompiuteris veikia naudodamas akumuliatoriaus energiją, o išorinis maitinimo šaltinis nepasiekiamas ir per jį negalima įkrauti akumuliatoriaus, svarbu stebėti ir tausoti akumuliatoriaus įkrovą.

Kai kurių energijos vartojimo valdymo funkcijų, aprašytų šiame skyriuje, jūsų kompiuteryje gali nebūti.

## **Miego ir sulaikytosios veiksenos režimų naudojimas**

**ĮSPĖJIMAS:** keletas gerai žinomų pažeidžiamumo pavojų kyla net kompiuteriui esant miego būsenoje. Kad joks pašalinis asmuo be jūsų leidimo nepasiektų jūsų kompiuteryje esančių duomenų (netgi užšifruotų!), HP rekomenduoja vietoj miego režimo rinktis sulaikytąją veikseną, jei kompiuterį ruošiatės palikti neprižiūrimą. Toks įprotis ypač svarbus kompiuterį pasiimant kartu su savimi į keliones.

**ĮSPĖJIMAS:** kad nesuprastėtų garso ir vaizdo kokybė, veiktų visos garso ir vaizdo atkūrimo funkcijos ir neprarastumėte informacijos, nepaleiskite miego režimo, kai skaitoma arba rašoma į diską arba išorinę laikmenų kortelę.

Operacinėje sistemoje "Windows" yra du energijos taupymo režimai – miego ir sulaikytosios veiksenos.

- Miego režimas. Miego režimo būsena automatiškai suaktyvinama tam tikrą laiką kompiuterio nenaudojant. Jūsų darbas įrašomas į atmintį, todėl jį galėsite tęsti labai greitai. Miego režimą galite perjungti ir rankiniu būdu. Daugiau informacijos rasite Energijos taupymo režimo inicijavimas ir išjungimas 32 puslapyje.
- Sulaikytoji veiksena. Sulaikytoji veiksena automatiškai inicijuojama, kai akumuliatoriaus įkrovos lygis yra kritiškai žemas arba jei kompiuteris ilgą laiką veikia miego režimu. Kai įjungiamas užmigdymo režimas, jūsų darbas įrašomas į užmigdymo failą standžiajame diske, o kompiuteris išsijungia. [Sulaikytosios](#page-44-0) veiksenos režimą galite įjungti ir rankiniu būdu. Daugiau informacijos rasite Sulaikytosios [veiksenos režimo paleidimas ir išjungimas \(tik naudojant tam tikrus gaminius\)](#page-44-0) 33 puslapyje.

#### **Energijos taupymo režimo inicijavimas ir išjungimas**

Miego režimą galite paleisti šiais būdais:

- Pasirinkite mygtuką **Pradėti**, tada pasirinkite piktogramą **Maitinimas** ir pasirinktie **Miego režimas**.
- Uždarykite ekraną (tik naudojant tam tikrus gaminius).
- Paspauskite spartųjį klavišą (tik tam tikruose gaminiuose), pvz., fn+f1 arba fn+f12.
- Trumpai spustelėkite įjungimo / išjungimo mygtuką (tik tam tikruose gaminiuose).

Galite išeiti iš energijos taupymo režimo.

- Trumpai paspauskite įjungimo / išjungimo mygtuką.
- Jei kompiuteris uždarytas, pakelkite ekraną (tik naudojant tam tikrus gaminius).
- Paspauskite klavišą klaviatūroje (tik naudojant tam tikrus gaminius).
- Bakstelėkite jutiklinį kilimėlį (tik naudojant tam tikrus gaminius).

Išjungus kompiuterio miego režimą jūsų darbas vėl parodomas ekrane.

<span id="page-44-0"></span>**<sup>2</sup> PASTABA:** jei nustatėte, kad išjungiant miego režimą būtų reikalaujama slaptažodžio, turite įvesti "Windows" slaptažodį ir tik tada jūsų darbas bus parodytas ekrane.

#### **Sulaikytosios veiksenos režimo paleidimas ir išjungimas (tik naudojant tam tikrus gaminius)**

Naudodami energijos vartojimo parinktis galite įjungti naudotojo paleistą sulaikytosios veiksenos režimą ir keisti kitus maitinimo parametrus bei skirtuosius laikus.

1. Dešiniuoju pelės klavišu spustelėkite piktogramą **Maitinimas ir polik**ir po to pasirinkite **Maitinimo** 

#### **parinktys / Energijos vartojimo parinktys**.

- **2.** Kairiajame polangyje pasirinkite **Pasirinkti, ką atlieka maitinimo mygtukai** (formuluotė gali skirtis priklausomai nuo turimo gaminio).
- **3.** Priklausomai nuo turimo gaminio galite įjungti akumuliatoriaus arba išorinio maitinimo šaltinio sulaikytosios veiksenos režimą bet kuriuo iš toliau nurodytų būdų.
	- **Įjungimo / išjungimo mygtukas**.Dalyje **Maitinimo ir užmigdymo mygtukai bei dangtelio parametrai** (formuluotė gali skirtis priklausomai nuo turimo gaminio) pasirinkite **Kai spaudžiu maitinimo mygtuką**, tada pasirinkite **Užmigdyti**.
	- **Užmigimo mygtukas** (tik tam tikruose gaminiuose). Dalyje **Maitinimo ir užmigdymo mygtukai bei dangtelio parametrai** (formuluotė gali skirtis priklausomai nuo turimo gaminio) pasirinkite **Kai spaudžiu užmigdymo mygtuką**, tada pasirinkite **Užmigdyti**.
	- **Dangtelis** (tik tam tikruose gaminiuose). Dalyje **Maitinimo ir užmigdymo mygtukai bei dangtelio parametrai** (formuluotė gali skirtis priklausomai nuo turimo gaminio) pasirinkite **Kai uždarau dangtelį**, tada pasirinkite **Užmigdyti**.
	- **Maitinimo meniu**. Pasirinkite **Keisti šiuo metu neprieinamus parametrus** ir po to dalyje **Išjungimo parametrai** pasirinkite žymimąjį langelį **Užmigdyti**.

Maitinimo meniu galite pasiekti pasirinkę mygtuką **Pradėti**.

- **4.** Pasirinkite **Įrašyti pakeitimus**.
- **▲** Norėdami paleisti sulaikytosios veiksenos režimą, naudokite būdą, kurį įgalinote atlikdami 3 veiksmą.
- **▲** Jei norite išjungti užmigdymo režimą, trumpai paspauskite maitinimo mygtuką.
- **PASTABA:** jei nustatėte, kad išjungiant sulaikytosios veiksenos režimą būtų reikalaujama slaptažodžio, turite įvesti "Windows" slaptažodį ir tik tada jūsų darbas bus parodytas ekrane.

## **Kompiuterio išjungimas**

**ĮSPĖJIMAS:** išjungiant kompiuterį neįrašyta informacija bus prarasta. Būtinai įrašykite savo darbą prieš išjungdami kompiuterį.

Pasirinkus išjungimo komandą, uždaromos visos atidarytos programos, įskaitant operacinę sistemą, tada išjungiamas ekranas ir kompiuteris.

Išjunkite kompiuterį, jei jo nenaudosite ir jis bus atjungtas nuo išorinio maitinimo šaltinio ilgą laiko tarpą.

Rekomenduojama kompiuterį išjungti naudojant "Windows" išjungimo komandą.

**PASTABA:** jei kompiuteris veikia miego arba sulaikytosios veiksenos režimu, pirmiausia jį turite išjungti trumpai paspausdami įjungimo / išjungimo mygtuką ir tik tuomet išjungti kompiuterį.

- <span id="page-45-0"></span>**1.** Išsaugokite savo darbą ir uždarykite visas atidarytas programas.
- **2.** Pasirinkite mygtuką **Pradžia**, tada pasirinkite piktogramą **Maitinimas** ir pasirinktie **Išjungti**.

Jei kompiuteris nereaguoja ir jūs negalite išjungti kompiuterio nurodytais būdais, pabandykite tokias kritines procedūras toliau nurodyta seka.

- Paspauskite ctrl+alt+delete, pasirinkite piktogramą **Maitinimas**, tada pasirinkite **Išjungti**.
- Paspauskite ir palaikykite nuspaudę maitinimo mygtuką mažiausiai 10 sekundes.
- Jei jūsų kompiuteryje yra naudotojo keičiamas akumuliatorius (tik tam tikruose gaminiuose), atjunkite kompiuterį nuo išorinio maitinimo šaltinio ir po to išimkite akumuliatorių.

## **Energijos piktogramos ir energijos vartojimo parinkčių naudojimas**

Maitinimo piktograma **wyra "W**yra "Windows" užduočių juostoje. Energijos piktograma leidžia greitai pasiekti

energijos vartojimo parametrus ir peržiūrėti likusią akumuliatoriaus įkrovą.

- Norėdami peržiūrėti procentinę likusios akumuliatoriaus įkrovos dalį, perkelkite pelės žymeklį ant piktogramos **Maitinimas** .
- Norėdami naudoti energijos vartojimo parinktis, dešiniuoju klavišu spustelėkite piktogramą **Maitinimas**

ir paskui pasirinkite **Energijos vartojimo parinktys**.

Skirtingos energijos piktogramos nurodo, ar kompiuteris maitinamas akumuliatoriaus energija, ar išoriniu maitinimo šaltiniu. Perkėlus pelės žymeklį ant piktogramos parodoma, ar akumuliatorius nėra pasiekęs žemo ar kritinio įkrovos lygį.

## **Veikimas naudojant akumuliatoriaus energiją**

**PERSPĖJIMAS!** Kad išvengtumėte galimų saugumo problemų, naudokite tik kartu su kompiuteriu pateiktą, atsarginį arba suderinamą akumuliatorių, įsigytą iš HP.

Kai įkrautas akumuliatorius yra kompiuteryje, o kompiuteris neprijungtas prie išorinio maitinimo šaltinio, kompiuteris naudoja akumuliatoriaus energiją. Kai kompiuteris yra išjungtas ir atjungtas nuo išorinio maitinimo šaltinio, kompiuterio akumuliatorius iš lėto išsikrauna. Akumuliatoriui pasiekus žemą ar kritinį įkrovos lygį, kompiuteris parodo pranešimą.

Akumuliatoriaus veikimo laikas priklauso nuo energijos vartojimo valdymo parametrų, kompiuteryje veikiančių programėlių, ekrano šviesumo, prie kompiuterio prijungtų išorinių įrenginių ir kitų veiksnių.

**PASTABA:** kai atjungiate išorinį maitinimo šaltinį, ekrano ryškumas automatiškai sumažėja, kad būtų tausojama akumuliatoriaus įkrova. Tam tikruose kompiuterio gaminiuose galima perjungti grafikos valdiklius akumuliatoriaus įkrovos lygiui tausoti.

#### **"HP Fast Charge" naudojimas (tik tam tikruose gaminiuose)**

Naudodami "HP Fast Charge" galite greitai įkrauti kompiuterio akumuliatorių. Krovimo laikas gali skirtis +/-10 %. Priklausomai nuo turimo kompiuterio modelio ir su kompiuteriu parduodamo HP kintamosios srovės adapterio, "HP Fast Charge" veikia vienu ar daugiau toliau nurodytų būdų:

- Jei likusi akumuliatoriaus įkrova yra tarp nulio ir 50 %, priklausomai nuo turimo kompiuterio modelio akumuliatorius iki 50 % visos įkrovos bus įkrautas ne ilgiau kaip per 30–45 min.
- Kai likusi akumuliatoriaus įkrova yra tarp nulio ir 90 %, akumuliatorius bus įkrautas iki 90 % visos talpos per 90 minučių ar greičiau.

Norėdami naudoti "HP Fast Charge", išjunkite kompiuterį ir prijunkite kintamosios srovės adapterį prie kompiuterio ir išorinio maitinimo šaltinio.

#### **Akumuliatoriaus įkrovos rodymas**

Norėdami peržiūrėti procentinę likusios akumuliatoriaus įkrovos dalį, perkelkite pelės žymeklį ant

piktogramos **Maitinimas** .

#### **Informacijos apie akumuliatorių ieškojimas "HP Support Assistant" (tik naudojant tam tikrus gaminius)**

Kaip rasti informaciją apie akumuliatorių:

**1.** Užduočių juostos ieškos lauke įveskite support ir pasirinkite programą **HP Support Assistant**.

– arba –

Užduočių juostoje pasirinkite klaustuko piktogramą.

**2.** Pasirinkite **Troubleshooting and Ƭ[es** (trikčių šalinimas ir taisymas) ir dalyje **Diagnostika** pasirinkite **HP akumuliatoriaus patikrinimas**. Jei atlikus HP akumuliatoriaus patikrinimą nurodoma, kad akumuliatorių reikia pakeisti, kreipkitės į palaikymo tarnybą.

Priemonėje "HP Support Assistant" pateikiami šie įrankiai ir informacija apie akumuliatorių:

- HP akumuliatoriaus patikrinimas
- Informacija apie akumuliatorių rūšis, specifikacijas, naudojimo laiką ir talpą

#### **Akumuliatoriaus energijos taupymas**

Jei norite taupyti akumuliatoriaus energiją ir pailginti akumuliatoriaus naudojimo laiką:

- Sumažinkite ekrano ryškumą.
- Kai nesinaudojate belaidžiu ryšiu, išjunkite belaidžius įrenginius.
- Atjunkite nenaudojamus išorinius įrenginius, kurie nėra prijungti prie išorinio maitinimo šaltinio, pavyzdžiui, išorinį standųjį diską, prijungtą prie USB prievado.
- Sustabdykite, išjunkite arba pašalinkite bet kokias išorines daugialypės terpės korteles, kuriomis nesinaudojate.
- Prieš baigdami darbą paleiskite miego režimą arba išjunkite kompiuterį.

#### Žemų akumuliatoriaus įkrovos lygių identifikavimas

Kai vienintelis kompiuterio maitinimo šaltinis akumuliatorius pasiekia žemą arba kritinį įkrovos lygį, nutinka štai kas:

● Akumuliatoriaus lemputė (tik tam tikruose gaminiuose) rodo žemą arba kritinį akumuliatoriaus įkrovos lygį.

– arba –

Energijos vartojimo piktograma **rodo pranešimą apie žemą arba kritinį akumuliatoriaus ikrovos** 

lygį.

**<sup>2</sup> PASTABA:** Papildomos informacijos apie energijos vartojimo piktogramą rasite **Energijos piktogramos** [ir energijos vartojimo parinkčių naudojimas](#page-45-0) 34 puslapyje.

Akumuliatoriui išsikrovus iki kritinio lygio, kompiuteris atlieka toliau nurodytus veiksmus.

- Jei sulaikytosios veiksenos režimas išjungtas, o kompiuteris įjungtas arba veikia miego režimu, jis dar trumpai veikia miego režimu, o tada išjungiamas. Neįrašyta informacija prarandama.
- Jei užmigdymo režimas įgalintas, o kompiuteris įjungtas arba yra miego būsenos, jis inicijuoja užmigdymo režimą.

#### **Ką daryti, kai akumuliatoriuje lieka mažai energijos**

#### **Žemo akumuliatoriaus įkrovos lygio problemos sprendimas, kai pasiekiamas išorinis maitinimo šaltinis**

Prie kompiuterio ir išorinio maitinimo šaltinio prijunkite:

- Kintamosios srovės adapterį
- Pasirinktinį doko įrenginį arba plėtros gaminį
- Papildomą maitinimo adapterį, įsigytą kaip priedą iš HP

#### **Problemos dėl žemo akumuliatoriaus įkrovos lygio sprendimas, kai nepasiekiamas joks išorinis maitinimo šaltinis**

Įrašykite savo darbą ir išjunkite kompiuterį.

#### **Ką daryti, kai akumuliatoriuje lieka mažai energijos, jei nepavyksta nutraukti užmigdymo režimo**

- **1.** Prie kompiuterio ir išorinio maitinimo šaltinio prijunkite kintamosios srovės adapterį.
- **2.** Nutraukite užmigdymo režimą paspausdami įjungimo / išjungimo mygtuką.

#### **Gamykloje užsandarintas akumuliatorius**

Jei norite patikrinti akumuliatoriaus būseną arba jei akumuliatorius nebelaiko įkrovos, naudodami "HP Support Assistant" programėlę paleiskite HP akumuliatoriaus patikrinimo funkciją (tik naudojant tam tikrus gaminius).

**1.** Užduočių juostos ieškos lauke įveskite support ir pasirinkite programą **HP Support Assistant**.

– arba –

Užduočių juostoje pasirinkite klaustuko piktogramą.

**2.** Pasirinkite **Troubleshooting and Ƭ[es** (trikčių šalinimas ir taisymas) ir dalyje **Diagnostika** pasirinkite **HP akumuliatoriaus patikrinimas**. Jei atlikus HP akumuliatoriaus patikrinimą nurodoma, kad akumuliatorių reikia pakeisti, kreipkitės į palaikymo tarnybą.

Šio gaminio akumuliatoriaus (-ių) naudotojai patys lengvai pakeisti negalės. Išėmus arba pakeitus akumuliatorių garantija gali būti netaikoma. Jei akumuliatorius greitai išsikrauna, kreipkitės į techninės pagalbos centrą.

## **Maitinimas iš išorinio energijos šaltinio**

Informacijos apie išorinio maitinimo šaltinio prijungimą ieškokite kompiuterio dėžėje įdėtame lankstinuke *Sąrankos instrukcijos*.

Kai kompiuteris prijungtas prie išorinio maitinimo šaltinio naudojant patvirtintą kintamosios srovės adapterį arba papildomą prijungimo įrenginį arba išplėtimo gaminį, akumuliatoriaus energija nenaudojama.

**PERSPĖJIMAS!** Kad išvengtumėte galimų saugos problemų, naudokite tik su kompiuteriu pateikiamą kintamosios srovės adapterį, HP pateiktą atsarginį kintamosios srovės adapterį arba suderinamą kintamosios srovės adapterį, įsigytą iš HP.

**PERSPĖJIMAS!** Nekraukite kompiuterio akumuliatoriaus, kai skrendate lėktuvu.

Kompiuterį prie išorinio maitinimo šaltinio junkite esant bet kuriai iš toliau nurodytų sąlygų:

- Įkraudami arba kalibruodami akumuliatorių.
- Kai diegiate arba atnaujinate sistemos programinę įrangą.
- Kai atnaujinate sistemos BIOS.
- Kai rašote informaciją į diską (tik tam tikruose gaminiuose).
- Kai paleidžiate disko defragmentavimo programą kompiuteryje, kuriame yra vidinis standusis diskas.
- Kai kuriama atsarginė kopija arba atliekamas atkūrimas.

Kai kompiuteris prijungiamas prie išorinio maitinimo šaltinio, įvyksta toliau nurodyti įvykiai:

- Pradedamas krauti akumuliatorius.
- Padidinamas ekrano ryškumas.
- Energijos vartojimo piktograma **keičia savo išvaizdą**.

Kai atjungiate išorinį maitinimo šaltinį:

- Kompiuteris pradeda naudoti akumuliatoriaus galią.
- Ekrano ryškumas automatiškai sumažinamas, kad būtų tausojama akumuliatoriaus įkrova.
- Energijos vartojimo piktograma **keičia savo išvaizdą**.

# **7 Kompiuterio priežiūra**

Kad kompiuteris gerai veiktų, svarbu reguliariai jį prižiūrėti. Šiame skyriuje aprašoma, kaip naudoti tokius įrankius kaip disko defragmentavimo ir valymo programos. Jame taip pat pateikiamos instrukcijos, kaip atnaujinti programas ir tvarkykles, kaip išvalyti kompiuterį, ir patarimai, kaip keliauti su kompiuteriu (arba jį transportuoti).

## **Kaip pagerinti našumą**

Reguliariai prižiūrėdami kompiuterį, pvz., naudodami disko defragmentavimo ir valymo programas, galite pagerinti kompiuterio veikimą.

#### **Disko defragmentavimo programos naudojimas**

HP rekomenduoja standųjį diską defragmentuoti naudojant disko defragmentavimo programą bent kartą per mėnesį.

**PASTABA:** disko defragmentavimo programos nebūtina paleisti puslaidininkiniuose diskuose.

Norėdami paleisti disko defragmentavimo programą, atlikite toliau nurodytus veiksmus.

- **1.** Prijunkite kompiuterį prie kintamosios srovės šaltinio.
- **2.** Užduočių juostos paieškos lauke įveskite defragmentuoti, tada pasirinkite **Defragmentuoti ir optimizuoti valdiklius**.
- **3.** Vykdykite ekrane pateikiamus nurodymus.

Papildomos informacijos rasite disko defragmentavimo programinės įrangos žinyne.

#### **Disko valymo programos naudojimas**

Naudodami disko valymo programą standžiajame diske galite ieškoti nereikalingų failų, kuriuos galite saugiai panaikinti, kad atlaisvintumėte vietos diske ir kompiuteris veiktų efektyviau.

Norėdami paleisti disko valymo programą, atlikite toliau nurodytus veiksmus.

- **1.** Užduočių juostos ieškos lauke įveskite diskas ir tada pasirinkite **Disko valymas**.
- **2.** Vykdykite ekrane pateikiamus nurodymus.

#### **"HP 3D DriveGuard" naudojimas (tik tam tikruose gaminiuose)**

"HP 3D DriveGuard" saugo standųjį diską jį sustabdydama ir sulaikydama duomenų užklausas įvykus vienam iš toliau nurodytų įvykių:

- Numetus kompiuterį.
- Perkeliant kompiuterį uždarytu ekranu, kai jis veikia naudodamas akumuliatoriaus energiją.

Praėjus kiek laiko nuo vieno iš šių įvykių, "HP 3D DriveGuard" vėl leidžia diskui veikti įprastai.

**PASTABA:** priemone "HP 3D DriveGuard" apsaugoti tik vidiniai standieji diskai. "HP 3D DriveGuard" nesaugo standžiųjų diskų, kurie yra pasirinktiniuose prijungimo įrenginiuose arba yra prijungti prie USB prievado.

**PASTABA:** pastoviosios būsenos diskuose (SSDs) nėra judančių dalių, todėl priemonės "HP 3D DriveGuard" šiems diskams apsaugoti nereikia.

#### **"HP 3D DriveGuard" būsenos atpažinimas**

Kompiuterio standžiojo disko įrenginio lemputės spalvos pokytis rodo, kad pagrindiniame standžiojo disko skyriuje ir (arba) antriniame standžiojo disko skyriuje (tik tam tikruose gaminiuose) esantis standusis diskas sustabdytas.

### **Programų ir tvarkyklių naujinimas**

HP rekomenduoja nuolatos atnaujinti programas ir tvarkykles. Naujiniai gali išspręsti problemas ir papildyti kompiuterį naujomis funkcijomis bei parinktimis. Pvz., senesni grafikos komponentai gali nepalaikyti naujausių žaidimų. Jei nediegsite naujausių tvarkyklių, negalėsite išnaudoti visų kompiuterio galimybių.

Apsilankykite svetainėje <http://www.hp.com/support>ir atsisiųskite naujausias HP programų ir tvarkyklių versijas. Be to, užsiregistruokite ir automatiškai gaukite pranešimus apie naujinius iškart, kai jie išleidžiami.

Jei norite atnaujinti programas ir tvarkykles, vadovaukitės šiais nurodymais:

**1.** Užduočių juostos paieškos lauke įveskite palaikymas ir pasirinkite programą **HP Support Assistant**.

– arba –

Užduočių juostoje pasirinkite klaustuko piktogramą.

- **2.** Pasirinkite **Mano nešiojamasis kompiuteris**, pasirinkite skirtuką **Naujinimai**, tada pasirinkite **Ieškoti naujinimų ir pranešimų**.
- **3.** Vykdykite ekrane pateikiamus nurodymus.

### **Kaip valyti kompiuterį**

Norėdami saugiai valyti kompiuterį, naudokite toliau nurodytus produktus:

- Stiklo valiklį be alkoholio.
- Vandens ir muilo tirpalą.
- Sausas mikropluošto šluostes arba zomšą (nesielektrinančią šluostę be aliejaus).
- Nesielektrinančią šluostę.

**ĮSPĖJIMAS:** venkite stiprių valymo tirpiklių arba baktericidinių servetėlių, kurios gali visam laikui sugadinti jūsų kompiuterį. Jei nesate įsitikinę, ar galite saugiai naudoti valymo produktus kompiuteriui valyti, patikrinkite, ar produkto sudėtyje nėra tokių sudedamųjų dalių kaip alkoholis, acetonas, amonio chloridas, metileno chloridas, vandenilio peroksidas, pirminis benzinas ir angliavandenilių tirpikliai.

Pluoštinės medžiagos, pvz., popieriniai rankšluosčiai, gali subraižyti kompiuterį. Bėgant laikui įbrėžimuose gali kauptis nešvarumai ir valymo priemonės.

#### **Valymo procedūros**

Laikykitės šiame skyriuje pateikiamų rekomendacijų ir saugiai nuvalykite kompiuterį.

- **PERSPĖJIMAS!** Kad apsisaugotumėte nuo elektros smūgio arba nepažeistumėte komponentų, nevalykite kompiuterio, kai jis įjungtas.
	- **1.** Išjunkite kompiuterį.
	- **2.** Atjunkite išorinį maitinimo šaltinį.
	- **3.** Atjunkite visus maitinamus išorinius įrenginius.

**ĮSPĖJIMAS:** kad nepažeistumėte išorinių komponentų, nepurkškite valymo priemonių arba skysčių tiesiai ant kompiuterio paviršiaus. Ant paviršių patekę skysčiai gali visam laikui sugadinti vidinius komponentus.

#### **Kaip valyti ekraną**

Minkšta nesipūkuojančia šluoste, sudrėkinta stiklų valikliu be alkoholio, švelniai nuvalykite ekraną. Prieš uždarydami kompiuterį būtinai palaukite, kol jis nudžius.

#### **Šonų ir dangtelio valymas**

Norėdami nuvalyti ir dezinfekuoti šonus bei dangtelį, naudokite minkštą mikropluošto šluostę arba zomšą, sudrėkintą viena iš anksčiau nurodytų valymo priemonių, arba naudokite tinkamas vienkartines šluostes.

**<sup>2</sup> PASTABA:** kompiuterio dangtelį valykite sukamaisiais judesiais, kad lengviau nusivalytų nešvarumai.

#### **Jutiklinės planšetės, klaviatūros ar pelės valymas (tik tam tikruose gaminiuose)**

**PERSPĖJIMAS!** Kad nepatirtumėte elektros smūgio arba nesugadintumėte vidinių komponentų, valydami klaviatūrą nenaudokite siurblio. Naudodami siurblį buitines šiukšles pernešite ant klaviatūros.

**ĮSPĖJIMAS:** kad nesugadintumėte vidinių komponentų, neleiskite, kad skysčiai patektų tarp klavišų.

- Norėdami nuvalyti jutiklinį kilimėlį, klaviatūrą arba pelę, naudokite minkštą mikropluošto šluostę arba zomšą, sudrėkintą viena iš anksčiau nurodytų valymo priemonių.
- Kad klavišai nestrigtų, norėdami iš klaviatūros išvalyti dulkes, pūkelius ir daleles, naudokite suslėgto oro skardinę su šiaudeliu.

## **Keliavimas su kompiuteriu ir jo gabenimas**

Jei turite pasiimti kompiuterį į kelionę arba jį transportuoti, vadovaukitės toliau pateikiamais patarimais, kurie padės apsaugoti įrangą.

- Jei kompiuterį norite paruošti kelionei arba vežti, atlikite toliau nurodytus veiksmus.
	- Sukurkite atsarginę informacijos kopiją išoriniame diskų įrenginyje.
	- Išimkite visus diskus ir išorines daugialypės terpės korteles, pavyzdžiui, skaitmenines korteles.
	- Išjunkite ir atjunkite visus išorinius įrenginius.
	- Išjunkite kompiuterį.
- Pasiimkite atsarginę informacijos kopiją. Atsarginės kopijos nelaikykite kartu su kompiuteriu.
- Skrisdami lėktuvu neškite kompiuterį rankiniame bagaže; Neregistruokite jo su likusiu bagažu.

**ĮSPĖJIMAS:** stenkitės, kad diskas nepatektų į magnetinį lauką. Apsaugos prietaisai, kuriuose naudojami magnetiniai laukai, yra keleivių patikros vartai ir rankiniai skaitytuvai. Oro uosto konvejerio juostose ir panašiuose saugos įrenginiuose, kuriais tikrinamas rankinis bagažas, vietoj magnetinių laukų naudojami rentgeno spinduliai, todėl jie negadina diskų įrenginių.

- Jei kompiuterį ketinate naudoti skrydžio metu, palaukite, kol bus pranešta, kad galite tai daryti. Ar skrydžio metu galima naudoti kompiuterį, nustato oro linijų bendrovė.
- Prieš gabendami kompiuterį ar diskų įrenginį, supakuokite jį į tinkamą apsauginę medžiagą ir ant pakuotės užklijuokite etiketę "FRAGILE" (DŪŽTA).
- Kai kuriose vietose gali būti ribojamas naudojimasis belaidžio ryšio įrenginiais. Tokie apribojimai gali būti taikomi lėktuvuose, ligoninėse, šalia sprogmenų ir pavojingose vietose. Jei tiksliai nežinote, kokie reikalavimai taikomi jūsų kompiuteryje esančiam belaidžio ryšio įrenginiui, prieš įjungdami kompiuterį kreipkitės dėl leidimo jį naudoti.
- Vykstant į kitą šalį / regioną patariama:
	- sužinokite, kokios su kompiuteriu susijusios muitinės nuostatos galioja šalyse ir regionuose, kuriuose teks lankytis kelionės metu;
	- pasitikslinkite, kokie elektros laidai ir adapteriai reikalingi tose vietose, kur ketinate naudoti kompiuterį. Gali skirtis įtampa, dažnis ir kištuko konfigūracija.
	- **PERSPĖJIMAS!** Norėdami sumažinti elektros smūgio, gaisro ar įrangos gedimo pavojų, jungdami prie kompiuterio elektros maitinimą nenaudokite įtampos keitiklio, skirto buities prietaisams.

# **8 Kompiuterio ir informacijos apsauga**

Kompiuterio sauga yra ypač svarbi siekiant apsaugoti jūsų informacijos konfidencialumą, vientisumą ir pasiekiamumą. Standartinės operacinės sistemos "Windows" saugos funkcijos, HP programos, sąrankos priemonė "Setup Utility" (BIOS) ir kita trečiųjų šalių programinė įranga gali apsaugoti jūsų kompiuterį nuo įvairių pavojų, pvz., virusų, kirminų ir kito kenkėjiško kodo.

**PASTABA:** Kai kurių saugos funkcijų, išvardytų šiame skyriuje, jūsų kompiuteryje gali nebūti.

## **Slaptažodžių naudojimas**

Slaptažodis yra ženklų derinys, kurį pasirenkate norėdami apsaugoti kompiuterį ir saugiau dirbti internete. Galima nustatyti kelių tipų slaptažodžius. Pvz., atlikdami pradinę kompiuterio sąranką buvote paprašyti nustatyti naudotojo slaptažodį, kuris apsaugotų jūsų kompiuterį. Operacinėje sistemoje "Windows" arba HP sąrankos priemonėje "Setup Utility" (BIOS), kuri iš anksto įdiegta jūsų kompiuteryje, galite nustatyti papildomų slaptažodžių.

Gali būti naudinga naudoti tą patį slaptažodį sąrankos priemonės "Setup Utility" (BIOS) funkcijai ir "Windows" saugos priemonės funkcijai.

Pasinaudokite šiais slaptažodžių kūrimo ir saugojimo patarimais:

- Norėdami sumažinti kompiuterio užblokavimo tikimybę, užsirašykite kiekvieną slaptažodį ir laikykite saugioje vietoje ne kompiuteryje. Nesaugokite slaptažodžių kompiuteryje esančiame faile.
- Kurdami slaptažodžius, vykdykite programos nurodymus.
- Slaptažodžius keiskite bent kas 3 mėnesius.
- Idealus slaptažodis yra ilgas, jį sudaro raidės, skyrybos ženklai, simboliai ir skaičiai.
- Prieš atiduodami kompiuterį taisyti, sukurkite atsargines failų kopijas, ištrinkite konfidencialius failus ir pašalinkite visus nustatytus slaptažodžius.

Jei reikia daugiau informacijos apie "Windows" slaptažodžius, pavyzdžiui, ekrano užsklandos slaptažodžius:

**▲** Užduočių juostos paieškos lauke įveskite palaikymas ir pasirinkite programą **HP Support Assistant**.

– arba –

Užduočių juostoje pasirinkite klaustuko piktogramą.

#### **Slaptažodžių nustatymas operacinėje sistemoje "Windows"**

#### **8-1 lentelė "Windows" slaptažodžiai ir jų funkcijos**

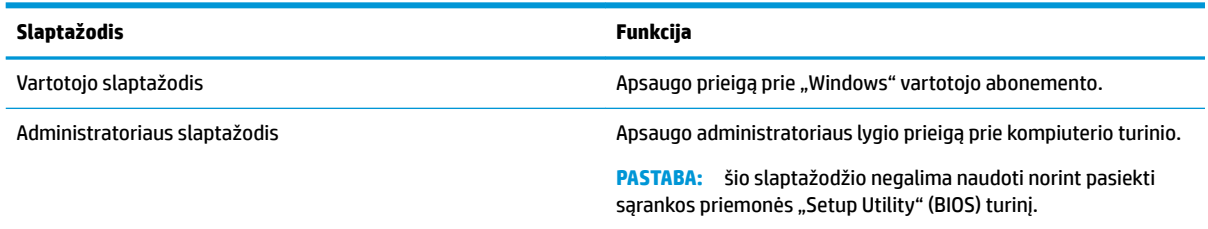

#### Sąrankos priemonės "Setup Utility" (BIOS) slaptažodžių nustatymas

**8-2 lentelė BIOS slaptažodžiai ir jų funkcijos**

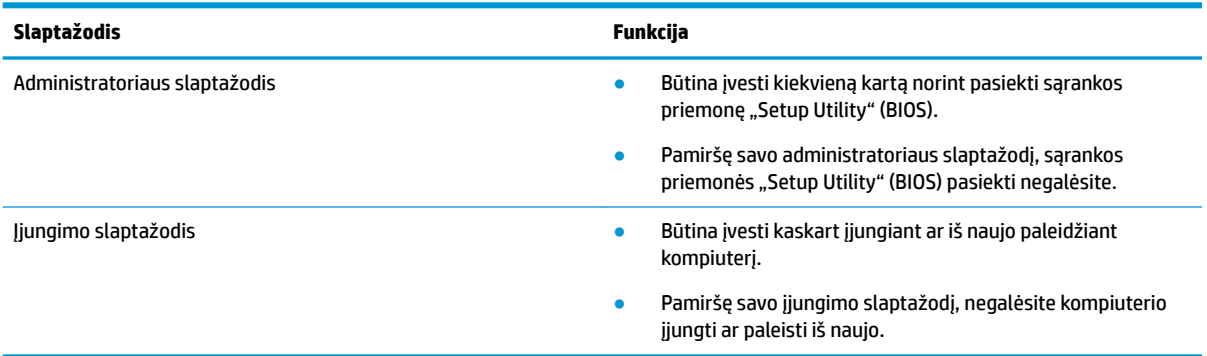

Jei norite nustatyti, keisti ar ištrinti administratoriaus ar įjungimo slaptažodį sąrankos priemonėje "Setup Utility" (BIOS), atlikite toliau nurodytus veiksmus.

**IZ svarbu:** Ką nors keisdami sąrankos priemonėje "Setup Utility" (BIOS) būkite ypač atsargūs. Atsiradus klaidoms, kompiuteris gali veikti netinkamai.

- **1.** Paleiskite sarankos priemone "Setup Utility" (BIOS):
	- Kompiuteriuose arba planšetiniuose kompiuteriuose su klaviatūromis:
		- **▲** Įjunkite arba iš naujo paleiskite kompiuterį, greitai paspauskite "esc", tada paspauskite f10.
	- Planšetiniuose kompiuteriuose be klaviatūros:
		- **1.** Įjunkite arba iš naujo paleiskite planšetinį kompiuterį, o tada greitai nuspauskite garsumo didinimo mygtuką.

– arba –

Įjunkite arba iš naujo paleiskite planšetinį kompiuterį, o tada greitai nuspauskite garsumo mažinimo mygtuką.

– arba –

Jjunkite arba iš naujo paleiskite planšetinį kompiuterį, o tada greitai nuspauskite "Windows" mygtuką.

- **2.** Bakstelėkite **f10**.
- **2.** Pasirinkite **Sauga** ir vykdykite ekrane pateikiamus nurodymus.

Norėdami įrašyti pakeitimus, pasirinkite **Išeiti**, tada pasirinkite **Įrašyti pakeitimus ir išeiti** ir paspauskite **Taip**.

 $R$ **PASTABA:** jei naudojate rodyklių klavišus, kad pažymėtumėte savo pasirinkimą, turėsite paspausti klavišą "enter" (įvesti).

Jūsų atlikti pakeitimai įsigalios tada, kai kompiuterį paleisite iš naujo.

## **"Windows Hello" naudojimas (tik tam tikruose gaminiuose)**

Gaminiuose su pirštų atspaudų skaitytuvu ar infraraudonųjų spindulių kamera galite naudotis "Windows Hello" ir prisijungti perbraukdami pirštu ar pažvelgdami į kamerą.

"Windows Hello" nustatymas:

- **1.** Pasirinkite mygtuką **Pradžia**, **Nustatymai**, **Paskyros**, tada pasirinkite **Prisijungimo parinktys**.
- **2.** Norėdami pridėti slaptažodį, pasirinkite **Pridėti**.
- **3.** Pasirinkite **Pradėti**, tada vykdykite kompiuterio ekrane pateikiamus nurodymus, kad užregistruotumėte savo piršto atspaudą arba veido ID, ir sukurkite PIN kodą.
- **PASTABA:** PIN ilgis nėra ribojamas. Numatytasis nustatymas yra tik skaičiai. Norėdami įtraukti raides arba specialiuosius simbolius, pasirinkite žymimąjį langelį **įtraukti raides ir simbolius**.

### **Interneto saugos programinės įrangos naudojimas**

Kai kompiuteriu naudojatės norėdami pasiekti el. paštą, tinklą ar internetą, rizikuojate užkrėsti jį kompiuteriniais virusais, šnipinėjimo programomis ir pan. Siekiant apsaugoti kompiuterį interneto saugos programinė įranga, kurioje yra antivirusinių ir užkardos funkcijų, gali būti jau įdiegta kompiuteryje suteikiant jums bandomąją jos versiją. Norint gauti nuolatinę apsaugą nuo naujausių virusų ir kitų saugos grėsmių, apsauginę programinę įrangą reikia nuolat naujinti. Primygtinai rekomenduojama atnaujinti saugos programinės įrangos bandomąją versiją arba įsigyti pasirinktą programinę įrangą, kad kompiuteris būtų visiškai apsaugotas.

#### **Antivirusinės programinės įrangos naudojimas**

Dėl kompiuterio virusų programos ir paslaugų programos arba operacinė sistema gali pradėti prastai veikti. Antivirusinė programinė įranga gali aptikti daugumą virusų, juos sunaikinti ir daugeliu atvejų atitaisyti bet kokią virusų padarytą žalą.

Kad apsaugotumėte kompiuterį nuo naujai atsiradusių virusų, turite reguliariai atnaujinti antivirusinę programinę įrangą.

Antivirusinė programa jūsų kompiuteryje gali būti jau įdiegta. Primygtinai rekomenduojame naudoti pasirinktą antivirusinę programą, kad kompiuteris būtų visiškai apsaugotas.

Jei reikia daugiau informacijos apie kompiuterio virusus, užduočių juostos paieškos lauke įveskite palaikymas ir pasirinkite programą **HP Support Assistant**.

– arba –

Užduočių juostoje pasirinkite klaustuko piktogramą.

#### **Užkardos programinės įrangos naudojimas**

Užkardų tikslas – neleisti pasiekti sistemos ar tinklo be leidimo. Užkarda gali būti programinė įranga, kurią įdiegiate į kompiuterį ir (arba) tinklą, arba aparatinės ir programinės įrangos derinys.

Galima rinktis iš dviejų tipų užkardų:

- Pagrindinio kompiuterio užkardos programinė įranga, apsauganti tik tą kompiuterį, kuriame ji įdiegta.
- Tinklo užkardos įdiegiamos tarp jūsų DSL ar kabelio modemo ir namų tinklo; jos apsaugo visus tinkle esančius kompiuterius.

Kai sistemoje įrengiama užkarda, visi duomenys, siunčiami į sistemą ir iš jos, yra stebimi ir lyginami su vartotojo nustatytų saugumo kriterijų rinkiniu. Bet kokie šių kriterijų neatitinkantys duomenys yra blokuojami.

### **Programinės įrangos naujinių diegimas**

Kompiuteryje įdiegtą HP, "Windows" ir trečiųjų šalių programinę įrangą reikia reguliariai atnaujinti, kad būtų pašalintos saugumo problemos ir padidėtų programinės įrangos efektyvumas.

 $\mathbb{Z}$  **SVARBU:** "Microsoft" siunčia įspėjimus apie "Windows" naujinius, kuriuose gali būti saugos naujinių. Kad apsaugotumėte kompiuterį nuo saugos pažeidimų ir kompiuterinių virusų, tik gavę įspėjimą iš karto įdiekite visus naujinius iš "Microsoft".

Šiuos naujinius galite įdiegti automatiškai.

Jei norite peržiūrėti arba keisti parametrus:

- **1.** Pasirinkite mygtuką **Pradžia**, pasirinkite **Nustatymai** ir tada pasirinkite **Naujiniai ir sauga**.
- **2.** Pasirinkite "Windows" atnaujinimas ir vykdykite ekrane pateikiamus nurodymus.
- **3.** Jei norite suplanuoti naujinių diegimo laiką, pasirinkite **Parinktys pažengusiems**, tada vykdykite ekrane pateikiamus nurodymus.

## **Naudoti HP įrenginį kaip paslaugą (tik tam tikruose gaminiuose)**

"HP DaaS" yra debesijos pagrindu veikiantis IT sprendimas, leidžiantis įmonėms veiksmingai tvarkyti ir apsaugoti savo išteklius. "HP DaaS" įrenginius apsaugo nuo kenkėjiškų programų ir kitų atakų bei stebi įrenginio būseną, kad būtų galima greičiau išspręsti galutinio vartotojo įrenginio ir saugos problemas. Galite greitai atsisiųsti ir įdiegti programinę įrangą – tai ekonomiškai efektyvu ir atitinka įprastus įmonės sprendimus. Norėdami gauti daugiau informacijos, eikite į [https://www.hptouchpointmanager.com/.](https://www.hptouchpointmanager.com/)

### **Belaidžio tinklo apsauga**

Kai nustatote WLAN arba jungiatės prie esamo WLAN, visada įgalinkite saugos funkcijas, kad apsaugotumėte savo tinklą nuo neteisėto naudojimo. WLAN viešose vietose (prieigos taškuose), pvz., kavinėse, parduotuvėse ir oro uostuose, gali būti visiškai neapsaugotas.

### **Programinės įrangos programų ir informacijos atsarginių kopijų kūrimas**

Nuolatos kurkite programinės įrangos programų ir informacijos atsargines kopijas, kad neprarastumėte ar nesugadintumėte duomenų dėl viruso arba programinės ar aparatinės įrangos trikčių.

## **Pasirinktinio apsauginio kabelio naudojimas (tik tam tikruose gaminiuose)**

Apsauginis kabelis (įsigyjamas atskirai) yra sulaikomoji priemonė, tačiau jis negali užtikrinti, kad kompiuteris nebus sugadintas ar pavogtas. Norėdami prie kompiuterio prijungti apsauginį kabelį, vadovaukitės įrenginio gamintojo nurodymais.

# <span id="page-57-0"></span>**9 Sąrankos priemonės (BIOS) naudojimas**

Sąrankos priemonė "Setup Utility", arba bazinė įvesties / išvesties sistema (BIOS), kontroliuoja ryšius tarp visų sistemos įvesties ir išvesties įrenginių (pvz., diskų įrenginių, ekrano, klaviatūros, pelės ir spausdintuvo). Sąrankos priemonė "Setup Utility" (BIOS) apima įdiegtų įrenginių tipų parametrus, kompiuterio paleisties parametrus ir sistemos bei išplėstinės atminties kiekio parametrus.

**PASTABA:** norėdami paleisti sąrankos priemonę "Setup Utility" hibridiniame kompiuteryje, įjunkite nešiojamojo kompiuterio režimą ir naudokite prie nešiojamojo kompiuterio prijungtą klaviatūrą.

## **"Setup Utility" (BIOS) paleidimas**

**/\ ISPĖJIMAS:** ką nors keisdami priemonėje "Setup Utility" (BIOS) būkite labai atsargūs. Atsiradus klaidoms, kompiuteris gali veikti netinkamai.

**▲** Įjunkite arba paleiskite kompiuterį iš naujo ir greitai paspauskite f10.

– arba –

Įjunkite arba paleiskite kompiuterį iš naujo, greitai paspauskite esc, tada paspauskite f10, kai bus rodomas Pradžios meniu.

### **Sąrankos priemonės (BIOS) atnaujinimas**

HP svetainėje gali būti atnaujintų sąrankos priemonės (BIOS) versijų.

Daugelis HP svetainėje pateikiamų BIOS naujinimų yra suglaudintuose failuose, vadinamuose *SoftPaq*.

Kai kuriuose atsisiuntimo paketuose gali būti failas, pavadintas Readme.txt, kuriame pateikiama informacija apie failo diegimą ir trikčių šalinimą.

#### **BIOS versijos nustatymas**

Kad sužinotumėte, ar reikia atnaujinti turimą sąrankos priemonės (BIOS) versiją, pirmiausia sužinokite, kuri BIOS versija įdiegta jūsų kompiuteryje.

Jei norite peržiūrėti BIOS versijos informaciją (dar vadinamą *ROM datą* ir *Sistemos BIOS*), pasinaudokite viena iš toliau pateikiamų parinkčių.

- "HP Support Assistant"
	- **1.** Užduočių juostos ieškos lauke įveskite support ir pasirinkite programą **HP Support Assistant**.

– arba –

Užduočių juostoje pasirinkite klaustuko piktogramą.

- **2.** Pasirinkite Mano nešiojamasis kompiuteris, tada pasirinkite Specifikacijos.
- Sąrankos priemonė "Setup Utility" (BIOS)
- **1.** Paleiskite sąrankos priemonę "Setup Utility" (BIOS) (žr. ["Setup Utility" \(BIOS\) paleidimas](#page-57-0) 46 [puslapyje](#page-57-0)).
- **2.** Pasirinkite **Pagrindinis** ir pasižymėkite BIOS versiją.
- **3.** Pasirinkite **Išeiti**, pasirinkite vieną iš parinkčių, tada vykdykite ekrane pateikiamus nurodymus.
- Sistemoje "Windows" paspauskite CTRL+Alt+S.

Norėdami patikrinti, ar yra naujesnių BIOS versijų, žr. BIOS naujinimo atsisiuntimas 47 puslapyje.

#### **BIOS naujinimo atsisiuntimas**

**ĮSPĖJIMAS:** kad nesugadintumėte kompiuterio arba naujinimą įdiegtumėte sėkmingai, atsisiųskite ir įdiekite BIOS naujinimą tik tada, kai kompiuteris prijungtas prie patikimo išorinio maitinimo šaltinio naudojant kintamosios srovės adapterį. Nesisiųskite ir nediekite BIOS naujinimo, kol kompiuteris veikia naudodamas akumuliatoriaus energiją, yra prijungtas prie pasirinktinio doko įrenginio arba maitinimo šaltinio. Atsisiųsdami ir diegdami laikykitės toliau pateikiamų nurodymų:

- Neatjunkite kompiuterio nuo elektros tinklo ištraukdami elektros laidą iš kintamosios srovės lizdo.
- Neišjunkite kompiuterio ir neinicijuokite miego režimo.
- Neįdėkite, neišimkite, neprijunkite arba neatjunkite jokių įrenginių, kabelių arba laidų.

**PASTABA:** jei jūsų kompiuteris prijungtas prie tinklo, prieš diegdami bet kokius programinės įrangos naujinius, ypač sistemos BIOS naujinius, pasitarkite su tinklo administratoriumi.

**1.** Užduočių juostos ieškos lauke įveskite palaikymas ir pasirinkite programą **HP Support Assistant**.

– arba –

Užduočių juostoje pasirinkite klaustuko piktogramą.

- **2.** Pasirinkite **Naujiniai**, tada pasirinkite **Ieškoti naujinių ir pranešimų**.
- **3.** Vykdykite ekrane pateikiamus nurodymus.
- **4.** Atsisiuntimo srityje atlikite šiuos veiksmus:
	- **a.** Raskite BIOS naujinį, kurio versija naujesnė nei šiuo metu kompiuteryje įdiegtos BIOS versija. Jei naujinimas naujesnis už jūsų turimą BIOS versiją, įsidėmėkite datą, pavadinimą ar kitą skiriamąjį elementą. Šios informacijos jums gali prireikti, kad vėliau rastumėte jau atsiųstą į standųjį diską naujinį.
	- **b.** Norėdami atsisiųsti pasirinktą atnaujinimą į standųjį diską, laikykitės ekrano nurodymų.

Užsirašykite maršrutą iki vietos standžiajame diske, kur bus atsiųstas BIOS naujinimas. Jums šio maršruto prireiks, kai būsite pasiruošę įdiegti naujinį.

BIOS diegimo procedūros skiriasi. Atsisiuntę vykdykite visas ekrane rodomas instrukcijas. Jei nepateikiama jokių nurodymų, atlikite toliau nurodytus veiksmus:

- **1.** Užduočių juostos ieškos lauke įveskite failas ir pasirinkite **Failų naršyklė**.
- 2. Pasirinkite standžiojo disko pavadinimą. Paprastai standusis diskas būna pavadintas "Vietinis diskas  $(C:)^{n}$ .
- **3.** Pagal anksčiau užrašytą standžiojo disko maršrutą raskite aplanką su atnaujinimu ir jį atidarykite.

**4.** Dukart spustelėkite failą su plėtiniu .exe (pvz., *failopavadinimas*.exe).

Pradedama diegti BIOS.

**5.** Laikykitės ekrano instrukcijų, kad baigtumėte įdiegti.

**PASTABA:** kai ekrane pranešama apie sėkmingą įdiegimą, galite panaikinti atsisiųstą failą iš standžiojo disko.

# **10 "HP PC Hardware Diagnostics" naudojimas**

## **"HP PC Hardware Diagnostics Windows" naudojimas (tik tam tikruose produktuose)**

"HP PC Hardware Diagnostics Windows" – tai operacine sistema "Windows" pagrįsta programa, leidžianti vykdyti diagnostikos tikrinimus ir nustatyti, ar kompiuterio aparatinė įranga veikia tinkamai. Nustatant aparatinės įrangos gedimus, šis įrankis veikia operacinėje sistemoje "Windows".

Jei "HP PC Hardware Diagnostics Windows" programa nėra įdiegta jūsų kompiuteryje, pirmiausia turite atsisiųsti ir įdiegti ją. Jei norite atsisiųsti ["HP PC Hardware](#page-61-0) Diagnostics Windows", žr. "HP PC Hardware [Diagnostics Windows" atsisiuntimas](#page-61-0) 50 puslapyje.

Jdiegę "HP PC Hardware Diagnostics Windows", norėdami pasiekti priemonę iš "HP Help and Support" (HP žinynas ir palaikymas) arba "HP Support Assistant" (HP pagalbos padėjėjas), atlikite toliau nurodytus veiksmus.

- **1.** Norėdami pasiekti "HP PC Hardware Diagnostics Windows" iš "HP Help and Support" (HP žinynas ir palaikymas):
	- **a.** Pasirinkite mygtuką **Pradėti**, o tada mygtuką **HP žinynas ir palaikymas**.
	- **b.** Dešiniuoju pelės mygtuku spustelėkite "HP PC Hardware Diagnostics Windows", pasirinkite **Daugiau**, o tada pasirinkite **Paleisti administratoriaus teisėmis**.

– arba –

Norėdami pasiekti "HP PC Hardware Diagnostics Windows Windows" iš "HP Support Assistant":

**a.** Užduočių juostos ieškos lauke įveskite support (pagalba) ir pasirinkite programą **"HP Support Assistant"**.

– arba –

Užduočių juostoje pasirinkite klaustuko piktogramą.

- **b.** Pasirinkite "Troubleshooting and fixes" (Trikčių šalinimas ir pataisos).
- **c.** Pasirinkite **"Diagnostics"** (Diagnostikos priemonės), o tada pasirinkite **"HP PC Hardware Diagnostics Windows"**.
- **2.** Atidarę įrankį, pasirinkite norimą paleisti diagnostinio testo tipą ir vykdykite ekrane pateikiamus nurodymus.

**PASTABA:** jei reikia sustabdyti diagnostinį testą bet kuriuo metu, pasirinkite "Cancel" (Atšaukti).

Kai "HP PC Hardware Diagnostics Windows" aptinka gedimą, dėl kurio reikia keisti aparatinę įrangą, sukuriamas 24 skaitmenų gedimo ID kodas. Ekrane pasirodo viena iš šių parinkčių:

- Parodoma klaidos ID nuoroda. Pasirinkite nuorodą ir vykdykite ekrane pateikiamus nurodymus.
- Rodomas spartaus atsako (QR) kodas. Mobiliuoju įrenginiu nuskenuokite kodą ir vykdykite ekrane pateikiamus nurodymus.
- Pateikiamos instrukcijos, kaip susisiekti su pagalba. Vykdykite pateikiamus nurodymus.

#### <span id="page-61-0"></span>**"HP PC Hardware Diagnostics Windows" atsisiuntimas**

- "HP PC Hardware Diagnostics Windows" atsisiuntimo nurodymai pateikiami tik anglų kalba.
- Norėdami atsisiųsti šį įrankį, turite naudoti kompiuterį su "Windows", nes pateikiami tik ".exe" failai.

#### **Parsisiųskite naujausią "HP PC Hardware Diagnostics Windows" versiją**

Norėdami atsisiųsti "HP PC Hardware Diagnostics Windows" atlikite tokius veiksmus:

- **1.** Eikite į [http://www.hp.com/go/techcenter/pcdiags.](http://www.hp.com/go/techcenter/pcdiags) Rodomas HP kompiuterio aparatinės įrangos diagnostikos priemonių pradžios puslapis.
- **2.** Skyriuje **HP PC Hardware Diagnostics** pasirinkite **Atsisiųsti**, tada pasirinkite vietą kompiuteryje arba USB "flash" atmintinę.

Įrankis atsiunčiamas į pasirinktą vietą.

#### **"HP PC Hardware Diagnostics Windows" atsisiuntimas pagal gaminio pavadinimą arba numerį (tik tam tikruose gaminiuose)**

**PASTABA:** kai kuriems gaminiams gali tekti atsisiųsti programinę įrangą į USB "flash" atmintinę naudojant gaminio pavadinimą arba numerį.

Norėdami atsisiųsti "HP PC Hardware Diagnostics Windows" pagal produkto pavadinimą arba numerį, atlikite toliau nurodytus veiksmus.

- **1.** Eikite į<http://www.hp.com/support>.
- **2.** Pasirinkite **Gauti programinę įrangą ir tvarkykles**, pasirinkite produkto tipą, tada įveskite produkto pavadinimą arba numerį į rodomą ieškos lauką.
- **3.** Dalyje **Diagnostics** (diagnostikos priemonės) pasirinkite **Download** (atsisiųsti), o tada vykdykite ekrane pateikiamus nurodymus, kad pasirinktumėte jūsų kompiuteriui tinkamą "Windows" diagnostikos versiją ir ją atsisiųstumėte į kompiuterį ar USB atmintinę.

Įrankis atsiunčiamas į pasirinktą vietą.

#### **"HP PC Hardware Diagnostics Windows" įdiegimas**

Jei norite įdiegti "HP PC Hardware Diagnostics Windows", atlikite tokius veiksmus:

Pereikite prie jūsų kompiuteryje arba USB "flash" atmintinėje esančio aplanko, kuriame yra atsiųstas ".exe" failas, du kartus spustelėkite ant ".exe" failo ir vykdykite kompiuterio ekrane pateikiamus nurodymus.

### **"HP PC Hardware Diagnostics UEFI" naudojimas**

**PASTABA:** "Windows 10 S" kompiuteriai: turite naudoti kompiuterį su "Windows" ir USB "flash" atmintinę, kad galėtumėte atsisiųsti ir sukurti HP UEFI palaikymo aplinką, kadangi pateikiami tik ".exe" failai. Daugiau informacijos žr. ["HP PC Hardware Diagnostics UEFI" atsisiuntimas į USB atmintinę](#page-62-0) 51 puslapyje.

"HP PC Hardware Diagnostics UEFI" (angl. Unified Extensible Firmware Interface) – tai vieningoji išplečiamoji programinės aparatinės įrangos sąsaja, kuri leidžia vykdyti diagnostikos tikrinimus ir nustatyti, ar kompiuterio aparatinė įranga veikia tinkamai. Šis įrankis veikia ne operacinėje sistemoje, kad aparatinės įrangos gedimus būtų galima atskirti nuo operacinės sistemos ar kitų programinės įrangos komponentų problemų.

<span id="page-62-0"></span>Jei "Windows" neįkrauna jūsų kompiuterio, galite naudoti "HP PC Hardware Diagnostics UEFI", kad aptiktumėte aparatinės įrangos problemas.

Kai "HP PC Hardware Diagnostics Windows" aptinka gedimą, dėl kurio reikia keisti aparatinę įrangą, sukuriamas 24 skaitmenų gedimo ID kodas. Pagalba sprendžiant problemas:

**▲** Pasirinkite **Get Support** (gauti pagalbos), ir tada naudodami mobilųjį įrenginį nuskaitykite QR kodą, kuris bus rodomas kitame ekrane. Parodomas HP klientų aptarnavimo tarnybos – paslaugų centro puslapis, kuriame gedimo ID ir gaminio numeris bus automatiškai užpildyti. Atlikite ekrane pateikiamus nurodymus.

– arba –

Kreipkitės į palaikymo tarnybą ir pateikite gedimo ID kodą.

- **PASTABA:** norint paleisti diagnostikos priemones transformuojamame kompiuteryje, šis kompiuteris turi veikti nešiojamojo kompiuterio režimu ir turite naudoti prijungtą klaviatūrą.
- **PASTABA:** jei reikia sustabdyti diagnostikos tikrinimą, paspauskite esc.

#### **"HP PC Hardware Diagnostics UEFI" paleidimas**

Jei norite paleisti "HP PC Hardware Diagnostics UEFI", atlikite tokius veiksmus:

- **1.** Įjunkite kompiuterį arba paleiskite jį iš naujo, tada greitai paspauskite esc.
- **2.** Paspauskite f2.

BIOS ieško trijų vietų diagnostikos įrankiams tokia tvarka:

- **a.** Prijungta USB atmintinė
- **PASTABA:** jei norite atsisiųsti "HP PC Hardware Diagnostics UEFI" įrankį į USB atmintinę, žr. Naujausios "HP PC Hardware Diagnostics UEFI" versijos atsisiuntimas 51 puslapyje.
- **b.** Standusis diskas
- **c.** BIOS
- **3.** Atidarę diagnostikos priemonę, pasirinkite kalbą, pasirinkite diagnostikos testo, kurį norite paleisti, tipą ir vykdykite ekrane pateikiamus nurodymus.

#### **"HP PC Hardware Diagnostics UEFI" atsisiuntimas į USB atmintinę**

"HP PC Hardware Diagnostics UEFI" atsisiuntimas į USB atmintinės įrenginį gali būti naudingas toliau nurodytais atvejais:

- "HP PC Hardware Diagnostics UEFI" dar nėra įtraukti į iš anksto įdiegtą vaizdą.
- "HP PC Hardware Diagnostics UEFI" dar nėra įtraukti į HP įrankio skaidinį.
- Pažeistas standusis diskas.

**<sup>2</sup> PASTABA:** "HP PC Hardware Diagnostics UEFI" atsisiuntimo instrukcijos pateikiamos tik anglų kalba. Norėdami atsisiųsti ir sukurti HP UEFI palaikančią aplinką, turite naudoti "Windows" kompiuterį, nes pateikiami tik ".exe" failai.

#### **Naujausios "HP PC Hardware Diagnostics UEFI" versijos atsisiuntimas**

Norėdami atsisiųsti naujausią "HP PC Hardware Diagnostics UEFI" versiją į USB atmintinę:

- **1.** Eikite į [http://www.hp.com/go/techcenter/pcdiags.](http://www.hp.com/go/techcenter/pcdiags) Rodomas HP kompiuterio aparatinės įrangos diagnostikos priemonių pradžios puslapis.
- **2.** Pasirinkite **Download HP Diagnostics UEFI** (atsisiųsti "HP Diagnostics UEFI"), o paskui pasirinkite Run (vykdyti).

#### **"HP PC Hardware Diagnostics UEFI" atsisiuntimas pagal gaminio pavadinimą arba numerį (tik tam tikruose gaminiuose)**

**PASTABA:** kai kuriems gaminiams gali tekti atsisiųsti programinę įrangą į USB "flash" atmintinę naudojant gaminio pavadinimą arba numerį.

Norėdami atsisiųsti "HP PC Hardware Diagnostics UEFI" pagal gaminio pavadinimą arba numerį (tik tam tikruose gaminiuose) į USB "flash" atmintinę:

- **1.** Eikite į<http://www.hp.com/support>.
- **2.** Įveskite gaminio pavadinimą arba numerį, pasirinkite savo kompiuterį ir tada pasirinkite naudojamą operacinę sistemą.
- **3.** Norėdami pasirinkti ir atsisiųsti reikiamą UEFI versiją, skyrelyje "Diagnostics" (Diagnostikos priemonės) vykdykite ekrane pateikiamus nurodymus.

### **"Remote HP PC Hardware Diagnostics UEFI" nustatymų naudojimas (tik tam tikruose gaminiuose)**

"Remote HP PC Hardware Diagnostics UEFI" yra programinės aparatinės įrangos (BIOS) funkcija, kuri į jūsų kompiuterį atsiunčia "HP PC Hardware Diagnostics UEFI". Ji gali atlikti diagnostiką jūsų kompiuteryje, o rezultatus išsiųsti į iš anksto į sukonfigūruotą serverį. Jei reikia daugiau informacijos apie "Remote HP PC Hardware Diagnostics UEFI", eikite j<http://www.hp.com/go/techcenter/pcdiags>, tada pasirinkite "Find out **more"** (Sužinoti daugiau).

#### **"Remote HP PC Hardware Diagnostics UEFI" atsisiuntimas**

**PASTABA:** "Remote HP PC Hardware Diagnostics UEFI" taip pat galima kaip "Softpag", kurią galite atsisiųsti į serverį.

#### **Naujausios "Remote HP PC Hardware Diagnostics UEFI" versijos atsisiuntimas**

Norėdami atsisiųsti naujausią "Remote HP PC Hardware Diagnostics UEFI" versiją, atlikite toliau nurodytus veiksmus:

- **1.** Eikite į [http://www.hp.com/go/techcenter/pcdiags.](http://www.hp.com/go/techcenter/pcdiags) Rodomas HP kompiuterio aparatinės įrangos diagnostikos priemonių pradžios puslapis.
- **2.** Pasirinkite **Download Remote Diagnostics** (atsisiųsti "Remote Diagnostics"), o paskui pasirinkite Run (vykdyti).

#### **"Remote HP PC Hardware Diagnostics UEFI" pagal gaminio pavadinimą arba numerį atsisiuntimas**

**<sup>2</sup> PASTABA:** kai kuriems gaminiams gali tekti atsisiųsti programinę įrangą pagal gaminio pavadinimą arba numerį.

Norėdami atsisiųsti "Remote HP PC Hardware Diagnostics UEFI" pagal gaminio pavadinimą arba numerį, atlikite toliau nurodytus veiksmus.

- **1.** Eikite į<http://www.hp.com/support>.
- **2.** Pasirinkite **Gauti programinę įrangą ir tvarkykles**, pasirinkite produkto tipą, įveskite produkto pavadinimą arba numerį į rodomą ieškos lauką, pasirinkite savo kompiuterį, o tada pasirinkite operacinę sistemą.
- **3.** Norėdami pasirinkti ir atsisiųsti gaminio "Remote UEFI" (Nuotolinė UEFI) versiją, vykdykite skyrelio **"Diagnostics"** (Diagnostikos priemonės) ekrane pateikiamus nurodymus.

#### **"Remote HP PC Hardware Diagnostics UEFI" nustatymų tinkinimas**

Kompiuterio sąrankoje "Computer Setup" (BIOS) naudodami "Remote HP PC Hardware Diagnostics UEFI" parametrus galite atlikti tokius tinkinimo veiksmus:

- Nustatyti naudotojo neprižiūrimos diagnostikos paleidimo grafiką. Taip pat galite iš karto paleisti diagnostikos priemones interaktyviu režimu pasirinkdami **"Execute Remote HP PC Hardware Diagnostics"** (Vykdyti nuotolinę HP kompiuterio aparatinės įrangos diagnostiką).
- Nustatyti vietą, į kurią bus atsiunčiamos diagnostikos priemonės. Naudodamiesi šia funkcija galite pasiekti įrankius HP svetainėje arba iš anksto sukonfigūruotame serveryje. Nuotolinės diagnostikos priemonei paleisti nereikia įprastinės kompiuterio vietinės atminties (pvz., diskų įrenginio ar USB atmintinės).
- Nustatyti vietą, kurioje bus įrašomi patikros rezultatai. Taip pat galite nustatyti siunčiant naudojamus naudotojo vardo ir slaptažodžio parametrus.
- Peržiūrėti būsenos informaciją apie anksčiau vykdytą diagnostikos priemonės patikrą.

Jei norite tinkinti "Remote HP PC Hardware Diagnostics UEFI" nustatymus, atlikite tokius veiksmus:

- **1.** Įjunkite arba iš naujo paleiskite kompiuterį ir pasirodžius HP logotipui paspauskite f10, kad įjungtumėte kompiuterio sąranką "Computer Setup".
- **2.** Pasirinkite **Advanced** (išsamiau) ir pasirinkite **Settings** (nustatymai).
- **3.** Pritaikykite parinktis savo reikmėms.
- **4.** Pasirinkite **Main** (pagrindinis) ir po to **Save changes and exit** (įrašyti pakeitimus ir išeiti), kad jūsų pakeitimai būtų išsaugoti.

Jūsų atlikti pakeitimai įsigalios tada, kai kompiuterį paleisite iš naujo.

# <span id="page-65-0"></span>**11 Atsarginių kopijų kūrimas ir atkūrimas**

Šiame skyriuje pateikiama informacija apie toliau nurodytus procesus, kurie taikomi daugeliui gaminių:

- Jūsų asmeninės informacijos atsarginių kopijų kūrimas "Windows" įrankiais galite kurti asmeninės informacijos atsargines kopijas (žr. "Windows" įrankių naudojimas 54 puslapyje).
- Atkūrimo taško kūrimas "Windows" įrankiais galite sukurti atkūrimo tašką (žr. "Windows" įrankių naudojimas 54 puslapyje).
- **Atkūrimo laikmenos kūrimas** (tik tam tikriems gaminiams) norėdami sukurti atkūrimo laikmeną, galite naudoti "HP Cloud Recovery Download Tool" (tik tam tikriems gaminiams) (žr. "HP Cloud Recovery Download Tool" naudojimas, norint sukurti atkūrimo laikmeną (tik tam tikruose gaminiuose) 54 puslapyje).
- Atkūrimas "Windows" siūlo kelias galimybes atlikti atkūrimą iš atsarginės kopijos, atnaujinti kompiuterį ir atkurti pradinę kompiuterio būseną (žr. "Windows" įrankių naudojimas 54 puslapyje).
- **IZ SVARBU:** jei atkūrimo procesą ketinate atlikti planšetiniame kompiuteryje, prieš pradėdami planšetinio kompiuterio akumuliatorių įkraukite bent iki 70 proc. įkrovos.

**SVARBU:** jei turite planšetinį kompiuterį su nuimama klaviatūra, prieš pradėdami atkūrimo procesą prijunkite planšetinį kompiuterį prie klaviatūros.

## **Atsarginių informacijos kopijų ir atkūrimo laikmenos kūrimas**

#### **"Windows" įrankių naudojimas**

**SVARBU:** tik "Windows" leidžia kurti atsargines asmeninės informacijos kopijas. Kad neprarastumėte informacijos, nuolat kurkite atsargines kopijas.

Galite naudoti "Windows" įrankius, kad sukurtumėte atsargines asmeninės informacijos kopijas, sistemos atkūrimo taškus ir atkūrimo laikmenas.

**<sup>2</sup> PASTABA:** jei kompiuterio saugyklos talpa yra 32 GB arba mažesnė, "Microsoft" sistemos atkūrimas išjungiamas pagal numatytuosius parametrus.

Daugiau informacijos ir nurodymų, ką daryti toliau, rasite įsijungę programėlę "Pagalba darbui".

- **1.** Pasirinkite mygtuką **Pradžia**, tada pasirinkite programėlę **Pagalba darbui**.
- **2.** Įveskite užduotį, kurią norite atlikti.

**<sup>2</sup> PASTABA:** kad pasiektumėte programėlę "Pagalba darbui", turite būti prisijungę prie interneto.

#### **"HP Cloud Recovery Download Tool" naudojimas, norint sukurti atkūrimo laikmeną (tik tam tikruose gaminiuose)**

Norėdami sukurti HP atkūrimo laikmeną įkraunamoje USB atmintuke, galite naudoti "HP Cloud Recovery Download Tool".

Norėdami atsisiųsti įrankį:

▲ Eikite j "Microsoft Store" ir susiraskite "HP Cloud Recovery".

Jei reikia išsamesnės informacijos, eikite į [http://www.hp.com/support,](http://www.hp.com/support) susiraskite "HP Cloud Recovery" ir paskui pasirinkite "HP PCs - Using the Cloud Recovery Tool (Windows 10, 7)" (HP kompiuteriai: "Cloud Recovery Tool" naudoiimas sistemoje "Windows" 10 arba 7).

**PASTABA:** jei negalite patys sukurti atkūrimo laikmenos, norėdami gauti atkūrimo diskus, kreipkitės į techninės pagalbos tarnybą. Apsilankykite svetainėje adresu<http://www.hp.com/support>, pasirinkite šalį ar regioną ir vykdykite ekrane pateikiamus nurodymus.

## **Atkūrimas**

#### **Atkūrimas, nustatymas iš naujo ir atnaujinimas naudojant "Windows" įrankius**

"Windows" suteikia kelias galimybes atlikti atkūrimą, nustatymą iš naujo ir atnaujinti kompiuterį. Daugiau informacijos žr. ["Windows" įrankių naudojimas](#page-65-0) 54 puslapyje.

#### **Atkūrimas naudojant HP atkūrimo laikmeną**

HP atkūrimo laikmena naudojama atkurti pradinei sistemai ir programinei įrangai, kurios buvo įdiegtos gamykloje. Pasirinktuose produktuose tai gali būti sukurta ikraunamame USB "flash" diske naudojant "HP Cloud Recovery Download Tool". Daugiau informacijos žr. ["HP Cloud Recovery Download Tool" naudojimas,](#page-65-0) [norint sukurti atkūrimo laikmeną \(tik tam tikruose gaminiuose\)](#page-65-0) 54 puslapyje.

**PASTABA:** jei negalite patys sukurti atkūrimo laikmenos, norėdami gauti atkuriamuosius diskus, kreipkitės į techninės pagalbos tarnybą. Apsilankykite svetainėje adresu<http://www.hp.com/support>, pasirinkite šalį ar regioną ir vykdykite ekrane pateikiamus nurodymus.

Norėdami atkurti sistemą:

**▲** Įdėkite HP atkūrimo laikmeną ir paleiskite kompiuterį iš naujo.

#### **Kompiuterio įkrovimo tvarkos keitimas**

Jei, iš naujo paleidus kompiuterį, HP atkūrimo laikmena automatiškai neatsidaro, pakeiskite įkrovimo tvarką. Tai yra įrenginių, esančių BIOS, kur kompiuteris ieško paleidimo informacijos, tvarka. Galite pakeisti parinktį į optinį diskų įrenginį arba į USB "flash" atmintinę, priklausomai nuo to, kur yra jūsų HP atkūrimo laikmena.

Norėdami pakeisti įkrovimo tvarką:

- **SVARBU:** prieš pradėdami šiuos veiksmus, planšetiniame kompiuteryje su nuimama klaviatūra prijunkite kompiuterį prie klaviatūros pagrindo.
	- **1.** Idėkite HP atkūrimo laikmena.
	- **2.** Pereikite prie sistemos meniu **Paleidimas**.

Kompiuterių arba planšetinių kompiuterių su prijungtomis klaviatūromis atveju:

**▲** Įjunkite arba paleiskite kompiuterį ar planšetinį kompiuterį iš naujo, greitai paspauskite "esc", o tada paspauskite f9, kad būtų parodytos įkrovos parinktys.

Planšetinių kompiuterių be klaviatūros atveju:

**▲** Įjunkite arba iš naujo paleiskite planšetinį kompiuterį, greitai nuspauskite garsumo didinimo mygtuką ir pasirinkite **f9**.

– arba –

Įjunkite arba iš naujo paleiskite planšetinį kompiuterį, o tada greitai nuspauskite garsumo mažinimo mygtuką ir pasirinkite **f9**.

**3.** Pasirinkite optinį diskų įrenginį arba USB atmintinę, iš kurių norite įkrauti, o tada vykdykite kompiuterio ekrane pateikiamus nurodymus.

# **12 Specifikacijos**

## **Įvesties maitinimas**

Šiame skyriuje pateikta informacija apie maitinimą pravers, jei vykdami į kitą šalį ketinate pasiimti kompiuterį.

Kompiuteris veikia naudodamas nuolatinę srovę, kuri tiekiama iš kintamosios arba nuolatinės srovės šaltinio. Kintamosios srovės šaltinio vardiniai parametrai turi būti 100–240 V, 50–60 Hz. Nors kompiuteris gali būti maitinamas autonominiu nuolatinės srovės šaltiniu, geriau naudoti bendrovės HP patvirtintą kintamosios srovės adapterį arba nuolatinės srovės šaltinį, pateiktą su šiuo kompiuteriu.

Kompiuteris gali būti maitinamas nuolatine srove pagal toliau nurodytas specifikacijas. Darbinė įtampa ir srovė įvairiose platformose skiriasi. Informaciją apie kompiuterio naudojamą įtampą ir srovę rasite etiketėje su teisine informacija.

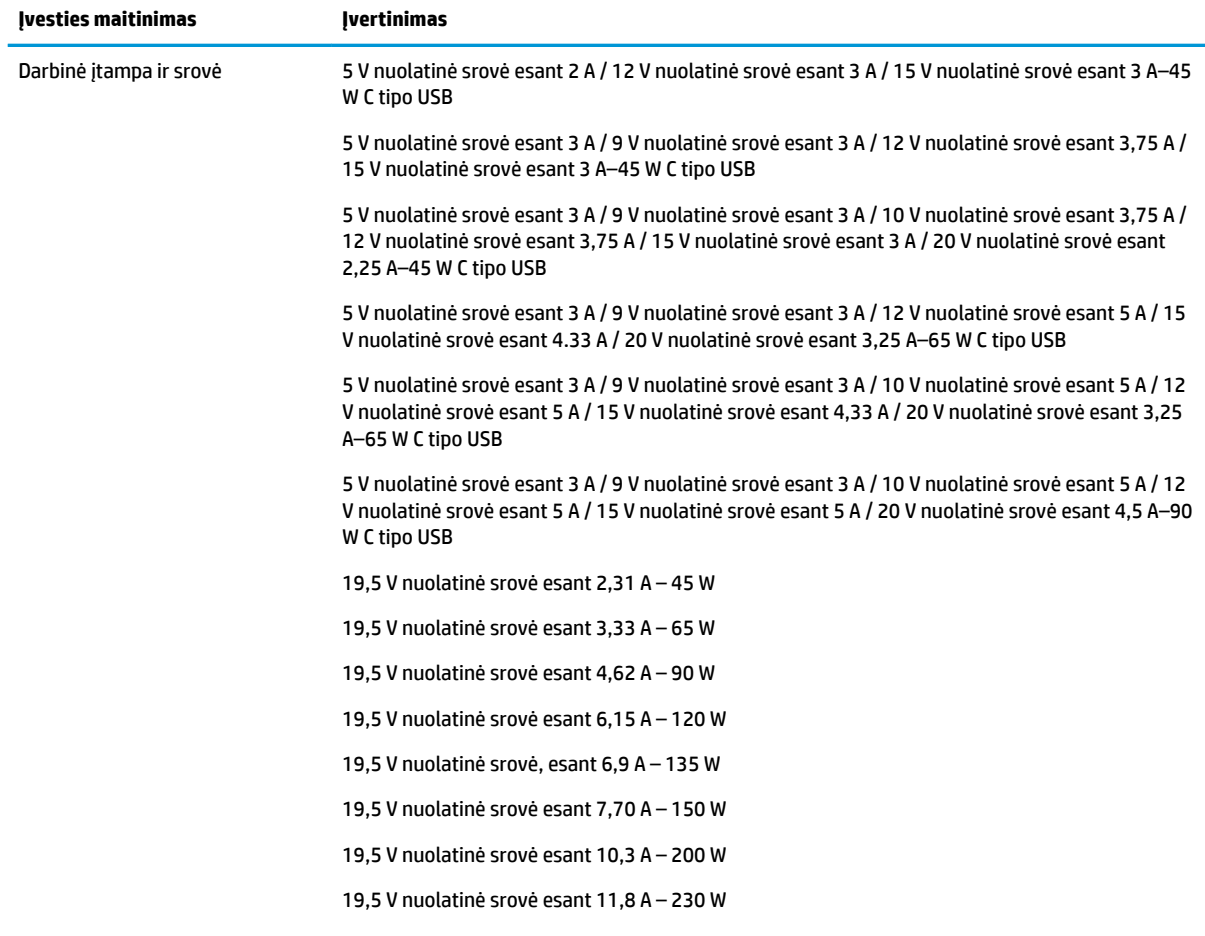

#### **12-1 lentelė DC maitinimo specifikacijos**

#### 12-1 lentelė DC maitinimo specifikacijos (tęsinys)

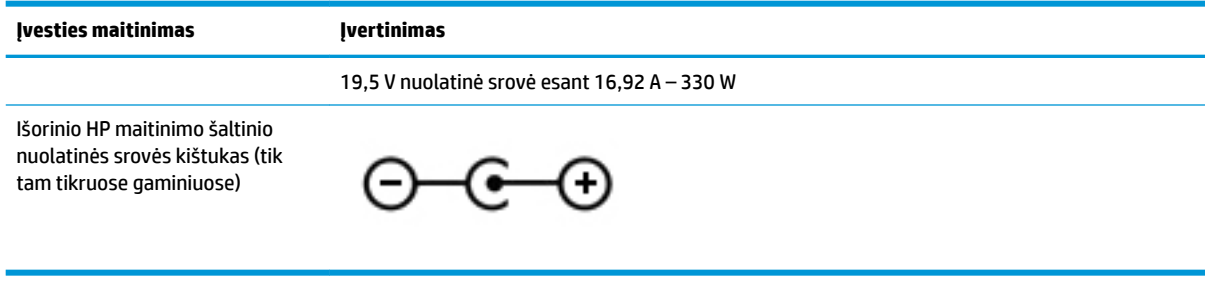

**PASTABA:** šis produktas sukurtas Norvegijos IT maitinimo sistemoms, kurių fazinės įtampos išvestis neviršija 240 V rms.

## **Darbo aplinka**

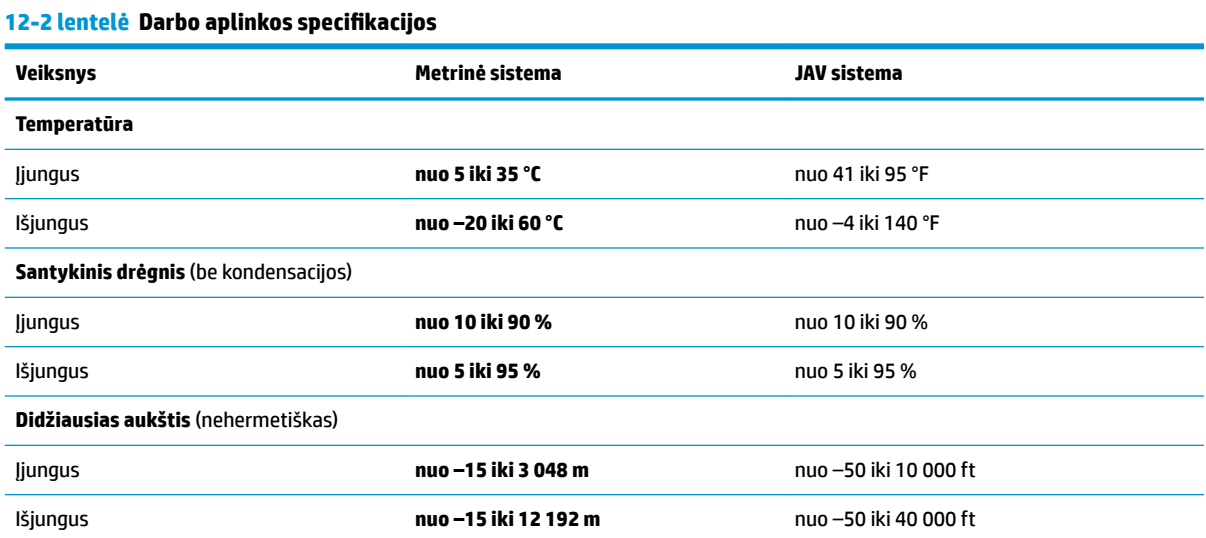

# **13 Elektrostatinė iškrova**

Elektrostatinė iškrova yra statinės elektros išskyrimas susilietus dviem objektams, pvz., smūgis, kurį patiriate, kai eidami per kilimą paliečiate metalinę durų rankeną.

Statinės elektros iškrova iš pirštų ar kitų elektrostatinių laidininkų gali sugadinti elektroninius komponentus.

- **SVARBU:** Kad nesugadintumėte kompiuterio, diskų įrenginio arba neprarastumėte informacijos, laikykitės šių atsargumo priemonių.
	- Jei išėmimo ar įdėjimo instrukcijose nurodoma kompiuterį atjungti nuo maitinimo šaltinio, pirma įsitikinkite, kad jis tinkamai įžemintas.
	- Kol būsite pasirengę komponentus montuoti, laikykite juos savo pakuotėse, saugančiose nuo elektrostatinio krūvio.
	- Stenkitės neliesti kaiščių, laidų ir kontūrų. Kuo mažiau lieskite elektroninius komponentus.
	- Naudokite nemagnetinius įrankius.
	- Prieš imdami komponentus rankomis, pašalinkite elektrostatinį krūvį paliesdami nedažytą metalinį paviršių.
	- Išmontavę kokį nors komponentą, įdėkite jį į pakuotę, saugančią nuo elektrostatinio krūvio.

# **14 Pritaikymas neįgaliesiems**

## **Pritaikymas neįgaliesiems**

HP stengiasi, kad mūsų bendrovės dalimi taptų įvairovė, įtrauktis ir darbas / gyvenimas, o tai atsispindėtų visoje mūsų veikloje. Čia pateikiami keli pavyzdžiai, kaip skirtumus panaudojame kurdami įtraukią aplinką, padedančią viso pasaulio žmonėms palaikyti ryšį pasitelkiant technologijų galimybes.

#### **Reikiamų technologinių įrankių paieška**

Technologijos gali atskleisti žmogiškąjį potencialą. Pagalbinės technologijos pašalina barjerus ir padeda užtikrinti nepriklausomumą namuose, darbe ir bendruomenėje. Pagalbinės technologijos padeda padidinti, prižiūrėti ir pagerinti elektroninės ir informacijos technologijos veikimo galimybes. Daugiau informacijos žr. [Geriausių pagalbinių technologijų paieška](#page-72-0) 61 puslapyje.

#### **Mūsų įsipareigojimas**

HP įsipareigojusi teikti produktus ir paslaugas, prieinamas žmonėms su negalia. Šis įsipareigojimas padeda įgyvendinti mūsų bendrovės uždavinius ir užtikrinti, kad visiems būtų prieinami technologijų teikiami privalumai.

Mūsų pritaikymo neįgaliesiems tikslas – kurti, gaminti ir platinti produktus bei siūlyti paslaugas, puikiai tinkančias visiems, įskaitant ir žmones su negalia, kuriems siūlomi atskiri įrenginiai arba įrenginiai su atitinkamais pagalbiniais priedais.

Norint pasiekti mūsų tikslą, ši Pritaikymo neįgaliesiems strategija įtvirtina septynis pagrindinius uždavinius, kurių vykdydama veiklą turi laikytis bendrovė. Tikimasi, kad visi HP vadovai ir darbuotojai palaikys šiuos uždavinius ir jų įgyvendinimą, priklausomai nuo jų vaidmenų ir atsakomybės:

- gerinti informuotumo apie pritaikymo neįgaliesiems problemas mūsų bendrovėje lygį ir suteikti darbuotojams mokymus, kurių reikia kuriant, gaminant, pardavinėjant ir pristatant neįgaliesiems prieinamus produktus ir paslaugas;
- kurti produktų ir paslaugų pritaikymo neįgaliesiems rekomendacijas ir laikyti produktų įgyvendinimo grupes atskaitingomis už šių rekomendacijų įgyvendinimą, kai tai įvykdoma išlaikant konkurencingumą, techniškai ir ekonomiškai;
- įtraukti žmones su negalia kuriant pritaikymo neįgaliesiems rekomendacijas, taip pat kuriant ir bandant produktus ir paslaugas;
- dokumentuoti pritaikymo neįgaliesiems funkcijas ir pasirūpinti, kad informacija apie mūsų produktus ir paslaugas būtų pateikiama viešai prieinama forma;
- užmegzti tarpusavio ryšius su pirmaujančiais pagalbinių technologijų ir sprendimų teikėjais;
- palaikyti išorinius ir vidinius mokslinių tyrimų ir eksperimentinės plėtros veiksmus, kuriais bus pagerintos mūsų produktams ir paslaugoms aktualios pagalbinės technologijos;
- palaikyti ir prisidėti prie pramonės standartų ir rekomendacijų dėl pritaikymo neįgaliesiems galimybių.

#### **Pritaikymo neįgaliesiems specialistų tarptautinė asociacija (IAAP)**

IAAP yra nepelno siekianti asociacija, kurios tikslas skatinti pritaikymo neįgaliesiems profesiją per darbą tinkle, švietimą ir sertifikavimą. Uždavinys – padėti pritaikymo neįgaliesiems specialistams tobulėti ir siekti
<span id="page-72-0"></span>karjeros, taip pat padėti organizacijoms lengviau integruoti pritaikymo neįgaliesiems galimybes į jų produktus ir infrastruktūrą.

HP yra narė steigėja, o mes prisijungėme norėdami drauge su kitomis organizacijomis plėtoti pritaikymo neįgaliesiems sritį. Šis įsipareigojimas palaiko mūsų bendrovės tikslą dėl pritaikymo neįgaliesiems kurti, gaminti ir pardavinėti produktus ir paslaugas, kuriuos puikiai gali naudoti žmonės su negalia.

IAAP įtvirtins mūsų profesiją, visame pasaulyje suvienydama asmenis, studentus ir organizacijas, kad vieni iš kitų galėtų pasimokyti. Jei norite sužinoti daugiau, apsilankykite<http://www.accessibilityassociation.org>ir prisijunkite prie interneto bendruomenės, užsiregistruokite naujienlaiškiams ir sužinokite apie narystės galimybes.

## **Geriausių pagalbinių technologijų paieška**

Visi, įskaitant žmones su negalia arba dėl amžiaus apribojimų patiriančius asmenis, turėtų turėti galimybę bendrauti, išreikšti save ir palaikyti ryšį su pasauliu, naudodami technologijas. HP įsipareigojusi didinti informuotumą apie pritaikymo neįgaliesiems galimybes bendrovėje, taip pat tarp mūsų klientų ir partnerių. Ar tai būtų didelio dydžio šriftai, kuriuos lengva perskaityti, balso atpažinimas, leidžiantis nenaudoti rankų, ar bet kuri kita pagalbinė technologija, gelbstinti konkrečiu atveju, – HP produktų naudojimą palengvina daugybė įvairių pagalbinių technologijų. Kaip galite pasirinkti?

#### **Savo poreikių vertinimas**

Technologijos gali atskleisti jūsų potencialą. Pagalbinės technologijos pašalina barjerus ir padeda užtikrinti nepriklausomumą namuose, darbe ir bendruomenėje. Pagalbinės technologijos (AT) padeda padidinti, prižiūrėti ir pagerinti elektroninės ir informacijos technologijos veikimo galimybes.

Galite rinktis iš daugybės AT produktų. Jūsų AT vertinimas turėtų suteikti galimybę įvertinti kelis produktus, atsakyti į klausimus ir padėti lengviau pasirinkti geriausią sprendimą jūsų atveju. Pastebėsite, kad AT vertinimus atliekantys kvalifikuoti specialistai dirba įvairiose srityse, tame tarpe licencijuoti ar sertifikuoti fizinės terapijos, profesinės terapijos, šnekos / kalbos patologijų ir kitose kompetencijos srityse. Be to, vertinimui naudingos informacijos gali suteikti ir kiti asmenys, nors nėra sertifikuoti ar licencijuoti. Turėtumėte sužinoti apie asmens patirtį, kompetenciją ir mokesčius, kad nustatytumėte, ar jie atitinka jūsų poreikius.

#### **Pritaikymo neįgaliesiems funkcijos HP gaminiuose**

Toliau pateiktos nuorodos suteikia informacijos apie neįgaliesiems pritaikytas funkcijas ir pagalbines technologijas (jei taikytina), pritaikytas įvairiuose HP produktuose. Tie ištekliai padės pasirinkti konkrečias pagalbinių technologijų funkcijas ir produktą (-us), labiausiai tinkantį (-ius) jūsų atveju.

- "HP Elite x3" pritaikymo neigaliesiems galimybės ("Windows 10 Mobile")
- [HP asmeniniai kompiuteriai "Windows 7" pritaikymo neįgaliesiems galimybės](http://support.hp.com/us-en/document/c03543992)
- [HP asmeniniai kompiuteriai "Windows 8" pritaikymo neįgaliesiems galimybės](http://support.hp.com/us-en/document/c03672465)
- [HP asmeniniai kompiuteriai "Windows 10" pritaikymo neįgaliesiems galimybės](http://support.hp.com/us-en/document/c04763942)
- "HP Slate 7" planšetiniai kompiuteriai pritaikymo neįgaliesiems funkcijų jiungimas HP planšetiniame [kompiuteryje \("Android 4.1" / "Jelly Bean"\)](http://support.hp.com/us-en/document/c03678316)
- "HP SlateBook" kompiuteriai pritaikymo neįgaliesiems funkcijų jiungimas ("Android" 4.3, 4.2 / "Jelly [Bean"\)](http://support.hp.com/us-en/document/c03790408)
- "HP Chromebook" kompiuteriai pritaikymo neįgaliesiems funkcijų jjungimas "HP Chromebook" arba ["Chromebox" \("Chrome" OS\)](http://support.hp.com/us-en/document/c03664517)
- ["HP Shopping" išoriniai įrenginiai HP produktams](http://store.hp.com/us/en/ContentView?eSpotName=Accessories&storeId=10151&langId=-1&catalogId=10051)

<span id="page-73-0"></span>Jei reikia papildomos pagalbos dėl pritaikymo neįgaliesiems funkcijų jūsų HP produkte, žr. [Kreipimasis į](#page-77-0)  [palaikymo tarnybą](#page-77-0) 66 puslapyje.

Papildomos nuorodos į išorinius partnerius ir tiekėjus, galinčios suteikti papildomos pagalbos:

- ["Microsoft" pritaikymo neįgaliesiems informacija \("Windows 7", "Windows 8", "Windows 10", "Microsoft](http://www.microsoft.com/enable) Office")
- ["Google" produktų pritaikymo neįgaliesiems informacija \("Android", "Chrome", "Google Apps"\)](http://www.google.com/accessibility/products)
- [Pagal negalios tipą surūšiuotos pagalbinės technologijos](http://www8.hp.com/us/en/hp-information/accessibility-aging/at-product-impairment.html)
- [Pagal produkto tipą surūšiuotos pagalbinės technologijos](http://www8.hp.com/us/en/hp-information/accessibility-aging/at-product-type.html)
- [Pagalbinių technologijų pardavėjai su produktų aprašymais](http://www8.hp.com/us/en/hp-information/accessibility-aging/at-product-descriptions.html)
- [Pagalbinių technologijų pramonės asociacija \(ATIA\)](http://www.atia.org/)

## **Standartai ir teisės aktai**

## **Standartai**

Federalinio pirkimo reglamento (FAR) standartų 508 skyrių parengė JAV prieinamumo taryba, siekdama spręsti problemą dėl prieigos prie informacijos ir ryšio technologijų (ICT) žmonėms su fizine, sensorine ar kognityvine negalia. Standartai apima įvairių tipų technologijoms būdingus techninius kriterijus, taip pat efektyvumo reikalavimus, kuriais dėmesys skiriamas konkrečių produktų funkcinėms galimybėms. Konkretūs kriterijai apima programinės įrangos programas ir operacines sistemas, žiniatinklyje pateiktą informaciją ir programas, kompiuterius, telekomunikacijų produktus, vaizdo įrašus ir multimediją, taip pat autonomiškus uždarus produktus.

#### **Įgaliojimas 376 – EN 301 549**

Kaip internetinio įrankių komplekto viešiesiems ICT produktų pirkimams pagrindą, EN 301 549 standartą sukūrė Europos Sąjunga pagal Įgaliojimą 376. Standarte apibrėžiami ICT produktams ir paslaugoms taikomi funkcinio pritaikymo neįgaliesiems reikalavimai, taip pat kiekvieno pritaikymo neįgaliesiems reikalavimo tikrinimo procedūrų ir vertinimo metodologijos aprašymas.

#### **Žiniatinklio turinio pritaikymo neįgaliesiems rekomendacijos (WCAG)**

Žiniatinklio turinio pritaikymo neįgaliesiems rekomendacijos (WCAG) iš W3C žiniatinklio pritaikymo neįgaliesiems iniciatyvos (WAI) padeda žiniatinklio dizaineriams ir kūrėjams kurti svetaines, geriau atitinkančias žmonių su negalia ar asmenų, patiriančių apribojimų dėl amžiaus, poreikius. WCAG gerina visapusišką žiniatinklio turinio (teksto, vaizdų, garso ir vaizdo įrašų) ir žiniatinklio programų pritaikymą neįgaliesiems. WCAG galima tiksliai patikrinti, jas lengva suprasti ir naudoti, be to, tai suteikia galimybę žiniatinklio kūrėjams lanksčiai diegti naujoves. WCAG 2.0 patvirtinta ir pagal [ISO/IEC 40500:2012.](http://www.iso.org/iso/iso_catalogue/catalogue_tc/catalogue_detail.htm?csnumber=58625/)

WCAG konkrečiai sprendžia problemas dėl barjerų, trukdančių mėgautis žiniatinklio patirtimi asmenims su regėjimo, klausos, fizine, kognityvine ir neurologine negalia, taip pat vyresniems žiniatinklio naudotojams su pritaikymo neįgaliesiems poreikiais. WCAG 2.0 pateikiamos pritaikymo neįgaliesiems turinio charakteristikos.

- **Suvokiamas** (pavyzdžiui, pateikiant teksto alternatyvas vaizdams, garso titrus, pritaikant pristatymą ir spalvų kontrastą)
- **Lengvai naudojamas** (užtikrinant geresnę klaviatūros prieigą, spalvų kontrastą, įvesties laiką, užsikirtimo išvengimą ir lengvą naršymą)
- **Suprantamas** (užtikrinant įskaitomumą, nuspėjamumą ir pagalbą dėl įvesties)
- **Patikimas** (pavyzdžiui, užtikrinant suderinamumą su pagalbinėmis technologijomis)

## <span id="page-74-0"></span>**Teisės aktai ir reglamentai**

IT ir informacijos pritaikymas neįgaliesiems tapo vis didesnės svarbos sritimi rengiant teisės aktus. Šiame skyriuje pateikiamos nuorodos į informaciją apie pagrindinius teisės aktus, reglamentus ir standartus.

- [Jungtinės Valstijos](http://www8.hp.com/us/en/hp-information/accessibility-aging/legislation-regulation.html#united-states)
- **[Kanada](http://www8.hp.com/us/en/hp-information/accessibility-aging/legislation-regulation.html#canada)**
- **[Europa](http://www8.hp.com/us/en/hp-information/accessibility-aging/legislation-regulation.html#europe)**
- [Jungtinė Karalystė](http://www8.hp.com/us/en/hp-information/accessibility-aging/legislation-regulation.html#united-kingdom)
- **[Australija](http://www8.hp.com/us/en/hp-information/accessibility-aging/legislation-regulation.html#australia)**
- [Visas pasaulis](http://www8.hp.com/us/en/hp-information/accessibility-aging/legislation-regulation.html#worldwide)

#### **Jungtinės Valstijos**

Reabilitacijos akto 508 skyriuje nurodoma, kad agentūros turi nustatyti, kurie standartai taikomi ICT pirkimams, atlikti rinkos tyrimą ir nustatyti neįgaliesiems pritaikytų produktų ir paslaugų prieinamumą bei dokumentuose įrašyti jų rinkos tyrimų rezultatus. Toliau nurodytuose šaltiniuose pateikiama pagalbos dėl 508 skyriaus reikalavimų laikymosi.

- [www.section508.gov](https://www.section508.gov/)
- ["Buy Accessible"](https://buyaccessible.gov)

JAV prieigos taryba šiuo metu atnaujina 508 skyriaus standartus. Šiomis pastangomis siekiama įtraukti naujas technologijas ir kitas sritis, kuriose reikia pakeisti standartus. Daugiau informacijos rasite [508 skyriuje](http://www.access-board.gov/guidelines-and-standards/communications-and-it/about-the-ict-refresh)  ["Atnaujinimas".](http://www.access-board.gov/guidelines-and-standards/communications-and-it/about-the-ict-refresh)

Telekomunikacijų akto 255 skyriuje reikalaujama, kad telekomunikacijų produktai ir paslaugos būtų prieinami žmonėms su negalia. FCC taisyklės apima visą aparatūrą ir programinės įrangos telefonų tinklo įrangą bei telekomunikacijų įrangą, naudojamą namuose arba biure. Prie tokios įrangos priskiriami telefonai, belaidžiai telefonai, fakso įrenginiai, autoatsakikliai ir pranešimų gavikliai. Be to, FCC taisyklės apima pagrindines ir specialiąsias telekomunikacijų paslaugas, įskaitant įprastinius telefoninius skambučius, skambučių laukimą, greitąjį rinkimą, skambučio nukreipimą, kompiuterinę katalogų pagalbą, skambučių stebėjimą, skambinančiojo identifikavima, skambučio sekima ir pakartotinį rinkimą, taip pat balso paštą ir interaktyvias balso atsako sistemas, kurios skambinančiam pateikia pasirinkimų meniu. Norėdami gauti daugiau informacijos, eikite į [Federalinės ryšių komisijos 255 skyriaus informaciją](http://www.fcc.gov/guides/telecommunications-access-people-disabilities).

#### **21-ojo amžiaus ryšių ir vaizdo pritaikymo neįgaliesiems aktas (CVAA)**

CVAA atnaujina federalinį ryšių įstatymą, kad pagerintų prieigą asmenims su negalia prie šiuolaikinių ryšio sistemų, atnaujindama 9-ajame ir 10-ajame dešimtmečiuose priimtus pritaikymo neįgaliesiems įstatymus, kad būtų įtrauktos naujos skaitmeninės, plačiajuostės ir mobiliojo ryšio inovacijos. Reglamentus įgyvendina FCC, jos įrašytos 47 CFR 14 ir 79 dalyse.

[FCC vadovas dėl CVAA](https://www.fcc.gov/consumers/guides/21st-century-communications-and-video-accessibility-act-cvaa)

Kiti JAV teisės aktai ir iniciatyvos

[Amerikiečių su negalia aktas \(ADA\), Telekomunikacijų aktas, Reabilitacijos aktas ir kt.](http://www.ada.gov/cguide.htm)

#### **Kanada**

Pritaikymo Ontarijo gyventojams su negalia aktas buvo parengtas norint plėtoti ir įgyvendinti pritaikymo neįgaliesiems standartus, kad prekės, paslaugos ir infrastruktūra būtų prieinama Ontarijo gyventojams su negalia, taip pat norint įtraukti žmones su negalia į pritaikymo neįgaliesiems standartų kūrimo procesą. Pirmasis AODA standartas yra klientų aptarnavimo standartas; tačiau taip pat kuriami ir transporto,

užimtumo, informacijos ir ryšio standartai. AODA taikomas Ontarijo vyriausybei, Teisėkūros asamblėjai, kiekvienai paskirtai viešojo sektoriaus organizacijai ir kiekvienam asmeniui ar organizacijai, kuri teikia prekes, paslaugas arba infrastruktūrą visuomenei arba kitoms trečiosioms šalims, bei kuri turi bent vieną darbuotoją Ontarijuje; pritaikymo neįgaliesiems priemonės turi būti įgyvendintos 2025 m. sausio 1 d. arba anksčiau. Jei reikia daugiau informacijos, eikite į [Pritaikymo Ontarijo gyventojams su negalia aktą \(AODA\).](http://www8.hp.com/ca/en/hp-information/accessibility-aging/canadaaoda.html)

#### **Europa**

ES 376 įgaliojimo ETSI techninė ataskaita ETSI DTR 102 612: "Žmogiškieji veiksniai (HF)" išleisti Europos pritaikymo neįgaliesiems reikalavimai dėl produktų ir paslaugų viešųjų pirkimų ICT srityje (Europos Komisijos įgaliojimas M 376, 1 etapas).

Trys Europos standartizavimo organizacijos sudarė dvi lygiagrečiai dirbančias projekto komandas, kad atliktų darbą, apibrėžtą Europos Komisijos "Jgaliojime 376 dėl CEN, CENELEC ir ETSI, padedant jgyvendinti pritaikymo neįgaliesiems reikalavimus dėl produktų ir paslaugų viešųjų pirkimų ICT srityje".

ETSI TC žmogiškųjų veiksnių specialistų darbo grupė 333 sukūrė ETSI DTR 102 612. Daugiau informacijos apie STF333 atliekamą darbą (pvz., jgaliojimus, išsamių darbo užduočių specifikaciją, darbo laiko planą, ankstesnius projektus, gautų pastabų sąrašus ir susisiekimo su darbo grupe priemones) galite rasti [Specialioji](https://portal.etsi.org/home.aspx)  [darbo grupė 333](https://portal.etsi.org/home.aspx).

Su tinkamu tikrinimu ir atitikties schemomis susijusios dalys buvo atliktos vykdant lygiagretų projektą, kuris išsamiai aprašomas CEN BT/WG185/PT. Daugiau informacijos rasite CEN projekto komandos žiniatinklio svetainėje. Du projektai yra atidžiai koordinuojami.

- [CEN projekto komanda](http://www.econformance.eu)
- [Europos Komisijos įgaliojimas dėl el. pritaikymo neįgaliesiems \(PDF 46 KB\)](http://www8.hp.com/us/en/pdf/legislation_eu_mandate_tcm_245_1213903.pdf)

#### **Jungtinė Karalystė**

1995 m. Neįgaliųjų diskriminacijos aktas (DDA) buvo priimtas norint užtikrinti, kad žiniatinklio svetainės taptų prieinamos akliesiems ir negalią turintiems naudotojams Jungtinėje Karalystėje.

[W3C JK politika](http://www.w3.org/WAI/Policy/#UK/)

#### **Australija**

Australijos vyriausybė paskelbė apie savo planą įgyvendinti [Žiniatinklio turinio pritaikymo neįgaliesiems](http://www.w3.org/TR/WCAG20/)  [rekomendacijas 2.0](http://www.w3.org/TR/WCAG20/).

Iki 2012 m. visose Australijos vyriausybės žiniatinklio svetainėse bus reikalaujama A lygio atitikties ir dvigubo A atitikties iki 2015 m. Naujas standartas pakeičia WCAG 1.0, kuris 2000 m. buvo įvestas kaip įgaliojantis reikalavimas agentūroms.

#### **Visas pasaulis**

- [JTC1 speciali darbo dėl pritaikymo neįgaliesiems grupė \(SWG-A\)](http://www.jtc1access.org/)
- ["G3ict": Visuotinė iniciatyva dėl įtraukių ICT](http://g3ict.com/)
- [Italijos pritaikymo neįgaliesiems teisės aktas](http://www.pubbliaccesso.gov.it/english/index.htm)
- [W3C žiniatinklio pritaikymo neįgaliesiems iniciatyva \(WAI\)](http://www.w3.org/WAI/Policy/)

## <span id="page-76-0"></span>**Naudingi pritaikymo neįgaliesiems šaltiniai ir nuorodos**

Šios organizacijos gali būti geri informacijos apie negalią ir apribojimus dėl amžiaus šaltiniai.

**PASTABA:** Tai nėra išsamus sąrašas. Šios organizacijos pateikiamos tik informaciniais tikslais. HP neprisiima jokios atsakomybės už informaciją arba kontaktus, kuriuos galite rasti internete. Šiame puslapyje pateiktas sąrašas nesuteikia teisės daryti prielaidą, kad jį patvirtino HP.

## **Organizacijos**

- Amerikos žmonių su negalia asociacija (AAPD)
- Pagalbinių technologijų akto programų asociacija (ATAP)
- Amerikos klausos praradimo asociacija (HLAA)
- Informacinių technologijų techninės pagalbos ir mokymo centras (ITTATC)
- "Lighthouse International"
- Nacionalinė kurčiųjų asociacija
- Nacionalinė aklųjų federacija
- Šiaurės Amerikos reabilitacinės inžinerijos ir pagalbinių technologijų bendruomenė (RESNA)
- "Telecommunications for the Deaf and Hard of Hearing, Inc." (TDI)
- W3C žiniatinklio pritaikymo neįgaliesiems iniciatyva (WAI)

## **Švietimo įstaigos**

- Kalifornijos valstijos universitetas, Nortridžas, Negalios centras (CSUN)
- Viskonsino universitetas Medisonas, Prekybos Centras
- Minesotos universiteto kompiuterių pritaikymo programa

## **Kiti šaltiniai negalios klausimais**

- ADA (Amerikiečių su negalia aktas) techninės pagalbos programa
- Verslo ir negalios tinklas
- "EnableMart"
- **Europos negalios forumas**
- Darbo pagalbos tinklas
- "Microsoft Enable"
- JAV Teisingumo departamentas su neįgaliųjų teisėmis susijusių įstatymų vadovas

## **HP rekomenduojamos nuorodos**

[Mūsų kontaktinė žiniatinklio forma](https://h41268.www4.hp.com/live/index.aspx?qid=11387)  [HP komforto ir saugos vadovas](http://www8.hp.com/us/en/hp-information/ergo/index.html)  [HP pardavimas viešajame sektoriuje](https://government.hp.com/)

# <span id="page-77-0"></span>**Kreipimasis į palaikymo tarnybą**

**<sup>2</sup> PASTABA:** Palaikymo paslaugos teikiamos tik anglų kalba.

- Kurtumo negalią turintys ar prastai girdintys klientai, turintys klausimų dėl techninės pagalbos arba HP produktų pritaikymo neįgaliesiems galimybių,
	- gali naudoti TRS/VRS/WebCapTel ir paskambinti tel. (877) 656-7058 nuo pirmadienio iki penktadienio, 6:00–21:00 val. MST laiku.
- Kitą negalią ar apribojimų dėl amžiaus patiriantys klientai, turintys klausimų dėl techninės pagalbos arba HP produktų pritaikymo neįgaliesiems galimybių, gali rinktis vieną iš šių galimybių:
	- skambinti tel. (888) 259-5707 nuo pirmadienio iki penktadienio, 6:00–21:00 val. MST laiku;
	- užpildyti [kontaktinę formą, skirtą žmonėms su negalia ar asmenims, patiriantiems apribojimų dėl](https://h41268.www4.hp.com/live/index.aspx?qid=11387) [amžiaus.](https://h41268.www4.hp.com/live/index.aspx?qid=11387)

# **Rodyklė**

#### **Simboliai/skaitmenys**

"Bluetooth" įrenginys [18](#page-29-0), [20](#page-31-0) "Bluetooth" lipdukas [17](#page-28-0) "HP 3D DriveGuard" [38](#page-49-0) "HP Fast Charge" [34](#page-45-0) "HP PC Hardware Diagnostics Windows" naudojimas [49](#page-60-0) "HP Recovery Manager" įkrovimo problemų sprendimas [55](#page-66-0) "HP Touchpoint Manager" [45](#page-56-0) "Miracast" [25](#page-36-0) "Remote HP PC Hardware Diagnostics UEFI" nustatymų naudojimas [52](#page-63-0) tinkinimas [53](#page-64-0) "Windows" atkūrimo laikmena [54](#page-65-0) atsarginė kopija [54](#page-65-0) sistemos atkūrimo taškas [54](#page-65-0) "Windows" įrankiai, naudojimas [54](#page-65-0) "Windows" klavišas, identifikavimas [12](#page-23-0) "Windows" slaptažodžiai [42](#page-53-0) "Windows Hello" [22](#page-33-0) naudojimas [44](#page-55-0)

#### **A**

akumuliatoriaus energija [34](#page-45-0) akumuliatoriaus įkrovimas [35](#page-46-0) akumuliatorius energijos taupymas [35](#page-46-0) gamykloje užsandarinta [36](#page-47-0) informacijos ieškojimas [35](#page-46-0) išsikrovimas [35](#page-46-0) ką daryti, kai akumuliatoriuje lieka mažai energijos [36](#page-47-0) žemi akumuliatoriaus įkrovos lygiai [35](#page-46-0) antivirusinė programinė įranga, naudojimas [44](#page-55-0) aparatinė įranga, jos vieta [3](#page-14-0) apatiniai komponentai [15](#page-26-0) apsauginis kabelis, tvirtinimas [45](#page-56-0)

AT (pagalbinių technologijų) paieška [61](#page-72-0) paskirtis [60](#page-71-0) atkūrimas [54](#page-65-0) diskai [55](#page-66-0) HP atkūrimo skaidinys [55](#page-66-0) laikmena [55](#page-66-0) USB "flash" atmintinė [55](#page-66-0) atkūrimo laikmena kūrimas naudojant "HP Cloud Recovery Download Tool" [54](#page-65-0) kūrimas naudojant "Windows" įrankius [54](#page-65-0) atsarginė kopija, kūrimas [54](#page-65-0) atsarginės kopijos [54](#page-65-0) ausinės su mikrofonu, prijungimas [23](#page-34-0) ausinės, prijungimas [22](#page-33-0)

#### **B**

bakstelėjimo dviem pirštais jutikliniame kilimėlyje gestas [28](#page-39-0) bakstelėjimo keturiais pirštais jutikliniame kilimėlyje gestas [29](#page-40-0) bakstelėjimo trim pirštais jutikliniame kilimėlyje gestas [29](#page-40-0) belaidis tinklas (WLAN) įmonės WLAN ryšys [19](#page-30-0) prisijungimas [19](#page-30-0) veikimo diapazonas [19](#page-30-0) viešasis WLAN ryšys [19](#page-30-0) belaidis tinklas, apsauga [45](#page-56-0) belaidžio ryšio mygtukas [18](#page-29-0) belaidžio ryšio valdikliai mygtukas [18](#page-29-0) operacinė sistema [18](#page-29-0) belaidžių įrenginių lemputė [18](#page-29-0) belaidžių įrenginių sertifikavimo lipdukas [17](#page-28-0) BIOS naujinimas [46](#page-57-0) naujinimo atsisiuntimas [47](#page-58-0) sąrankos priemonės "Setup Utility" paleidimas [46](#page-57-0) versijos nustatymas [46](#page-57-0)

braukimo trim pirštais jutikliniame kilimėlyje gestas [30](#page-41-0)

#### **C**

C tipo USB prievadas su "HP Sleep and Charge", identifikavimas [5](#page-16-0) C tipo USB prievadas, jungimas [25](#page-36-0)

#### **D**

darbo aplinka [58](#page-69-0) dešinės pusės komponentai [4](#page-15-0) dešinioji valdymo zona, identifikavimas [8](#page-19-0) didelės raiškos įrenginiai, prijungimas [23](#page-34-0), [25](#page-36-0) didžiųjų raidžių fiksavimo lemputė, identifikavimas [9](#page-20-0) diegimas pasirinktinis apsauginis kabelis [45](#page-56-0) disko defragmentavimo programinė įranga [38](#page-49-0) disko valymo programinė įranga [38](#page-49-0) diskų įrenginio lemputė, identifikavimas [6](#page-17-0) duomenų perdavimas [25](#page-36-0)

## **E**

ekrano komponentai [7](#page-18-0) ekrano šviesumo veiksmų klavišai [13](#page-24-0) ekrano vaizdo perjungimo veiksmo klavišas [13](#page-24-0) elektrostatinė iškrova [59](#page-70-0) energija akumuliatorius [34](#page-45-0) išorinis [37](#page-48-0) energijos piktograma, naudojimas [34](#page-45-0) energijos vartojimo parametrai, naudojimas [34](#page-45-0) energijos vartojimo valdymas [32](#page-43-0)

#### **F**

foninio klaviatūros apšvietimo veiksmo klavišas [13](#page-24-0)

#### **G**

gaminio pavadinimas ir numeris, kompiuteris [16](#page-27-0) gamykloje užsandarintas akumuliatorius [36](#page-47-0) garsas ausinės [22](#page-33-0) ausinės su mikrofonu [23](#page-34-0) garsiakalbiai [22](#page-33-0) garso išjungimas [14](#page-25-0) garso parametrai [23](#page-34-0) garsumo reguliavimas [13](#page-24-0), [14](#page-25-0) HDMI garsas [24](#page-35-0) reguliavimas [13,](#page-24-0) [14](#page-25-0) garsiakalbiai identifikavimas [11](#page-22-0) prijungimas [22](#page-33-0) garsiakalbių garsumo veiksmų klavišai [13,](#page-24-0) [14](#page-25-0) garso išjungimo lemputė, identifikavimas [9](#page-20-0) garso parametrai, naudojimas [23](#page-34-0) garsumo išjungimo veiksmo klavišas [14](#page-25-0) Gaukite pagalbos su "Windows 10" veiksmų klavišu [13](#page-24-0) GPS [20](#page-31-0)

#### **H**

HDMI prievadas identifikavimas [5](#page-16-0) prijungimas [23](#page-34-0) HP atkūrimo laikmena atkūrimas [55](#page-66-0) HP ištekliai [2](#page-13-0) HP įrenginys kaip paslauga ("HP DaaS") [45](#page-56-0) HP mobilusis plačiajuostis ryšys aktyvinimas [20](#page-31-0) IMEI numeris [20](#page-31-0) MEID numeris [20](#page-31-0) HP pagalbinė strategija [60](#page-71-0) HP PC Hardware Diagnostics UEFI atsisiuntimas [51](#page-62-0) naudojimas [50](#page-61-0) paleidimas [51](#page-62-0)

HP PC Hardware Diagnostics Windows atsisiuntimas [50](#page-61-0) įdiegimas [50](#page-61-0)

#### **I**

IMEI numeris [20](#page-31-0) informacija apie akumuliatorių, ieškojimas [35](#page-46-0) integruotoji skaitmenų klaviatūra, identifikavimas [12](#page-23-0) interneto saugos programinės įrangos naudojimas [44](#page-55-0) išjungimas [33](#page-44-0) išorinis maitinimo šaltinis, naudojimas [37](#page-48-0) įdiegta programinė įranga vieta [3](#page-14-0) įjungimo / išjungimo mygtukas, identifikavimas [10](#page-21-0) įkrovimo tvarka, keitimas [55](#page-66-0) įmonės WLAN ryšys [19](#page-30-0) Įvesties maitinimas [57](#page-68-0)

#### **J**

jungtinis garso išvesties (ausinių) / garso įvesties (mikrofono) lizdas, identifikavimas [5](#page-16-0) jungtys energija [4](#page-15-0) jutiklinės planšetės ir jutiklinio ekrano bakstelėjimo gestas [27](#page-38-0) Jutiklinės planšetės ir jutiklinio ekrano gestai bakstelėjimas [27](#page-38-0) mastelio keitimas suspaudus dviem pirštais [28](#page-39-0) jutiklinio ekrano gestai slinkimas vienu pirštu [31](#page-42-0) jutiklinio ekrano slinkimo vienu pirštu gestas [31](#page-42-0) jutiklinio kilimėlio gestai bakstelėjimas dviem pirštais [28](#page-39-0) bakstelėjimas keturiais pirštais [29](#page-40-0) bakstelėjimas trim pirštais [29](#page-40-0) braukimas trim pirštais [30](#page-41-0) slinkimas dviem pirštais [28](#page-39-0) jutiklinio kilimėlio naudojimas [27](#page-38-0) Jutiklinio kilimėlio zona, identifikavimas [8](#page-19-0)

jutiklinis kilimėlis naudojimas [27](#page-38-0)

#### **K**

kaip valyti kompiuterį [39](#page-50-0) kairės pusės komponentai [5](#page-16-0) kairioji valdymo zona, identifikavimas [8](#page-19-0) kamera identifikavimas [7](#page-18-0) naudojimas [22](#page-33-0) kameros lemputė, identifikavimas [7](#page-18-0) kameros privatumo jungiklis, identifikavimas [4](#page-15-0) keliavimas su kompiuteriu [17](#page-28-0), [40](#page-51-0) Kintamosios srovės adapterio ir akumuliatoriaus lemputė, identifikavimas [4](#page-15-0) kito takelio veiksmo klavišas [13](#page-24-0) klaviatūra ir pasirinktinė pelė naudojimas [31](#page-42-0) klaviatūra, vidinė skaičių [12](#page-23-0) klaviatūros ir pasirinktinės pelės naudojimas [31](#page-42-0) klavišai esc [12](#page-23-0) fn [12](#page-23-0) lėktuvo režimas [14](#page-25-0) skaitmenų klavišas [12](#page-23-0) veiksmas [12](#page-23-0) "Windows" [12](#page-23-0) klavišas "esc", identifikavimas [12](#page-23-0) klavišas "fn", identifikavimas [12](#page-23-0) klientų pagalbos tarnyba, pritaikymas neįgaliesiems [66](#page-77-0) kompiuterio gabenimas [40](#page-51-0) kompiuterio išjungimas [33](#page-44-0) kompiuterio priežiūra [39](#page-50-0) komponentai apačia [15](#page-26-0) dešinė pusė [4](#page-15-0) ekranas [7](#page-18-0) kairė pusė [5](#page-16-0) klaviatūros sritis [8](#page-19-0) kritinis akumuliatoriaus įkrovos lygis [36](#page-47-0)

#### **L**

laidinis tinklas (LAN) [21](#page-32-0)

lemputės didžiųjų raidžių fiksavimas [9](#page-20-0) diskų įrenginys [6](#page-17-0) energija [9](#page-20-0) garso išjungimas [9](#page-20-0) kamera [7](#page-18-0) Kintamosios srovės adapteris ir akumuliatorius [4](#page-15-0) RJ-45 (tinklo) būsena [5](#page-16-0) lėktuvo režimas [18](#page-29-0) lėktuvo režimo klavišas [14](#page-25-0), [18](#page-29-0) lipdukai belaidžių įrenginių sertifikavimas [17](#page-28-0) serijos numeris [16](#page-27-0) techninė priežiūra [16](#page-27-0) teisinė informacija [17](#page-28-0) WLAN [17](#page-28-0) .Bluetooth" [17](#page-28-0) lizdai atminties kortelių skaitytuvas [6](#page-17-0) garso išvesties (ausinių) / garso įvesties (mikrofono) [5](#page-16-0) RJ-45 (tinklas) [5](#page-16-0) tinklas [5](#page-16-0)

#### **M**

maitinimo jungtis identifikavimas [4](#page-15-0) maitinimo lemputės, identifikavimas [9](#page-20-0) mastelio keitimo suspaudus dviem pirštais gestas jutiklinėje planšetėje ir jutikliniame ekrane [28](#page-39-0) MEID numeris [20](#page-31-0) miego arba sulaikytosios veiksenos režimo inicijavimas [32](#page-43-0) Miego ir sulaikytosios veiksenos režimas, inicijavimas [32](#page-43-0) miego režimas inicijavimas [32](#page-43-0) nutraukimas [32](#page-43-0) mygtukai energija [10](#page-21-0) optinio diskų įrenginio dėklo išstūmimas [4](#page-15-0) mobilusis plačiajuostis ryšys aktyvinimas [20](#page-31-0) IMEI numeris [20](#page-31-0) MEID numeris [20](#page-31-0)

#### **O**

operacinės sistemos valdikliai [18](#page-29-0) optinio diskų įrenginio dėklo išstūmimo mygtukas, identifikavimas [4](#page-15-0) optinis diskų įrenginys, identifikavimas [4](#page-15-0)

#### **P**

pagalbinių technologijų (AT) paieška [61](#page-72-0) paskirtis [60](#page-71-0) paleidimo veiksmo klavišas [13](#page-24-0) perduoti duomenis [25](#page-36-0) pirštų atspaudai, registravimas [44](#page-55-0) pirštų atspaudų skaitytuvas, identifikavimas [11](#page-22-0) prievadai C tipo USB [25](#page-36-0) C tipo USB su "HP Sleep and Charge" [5](#page-16-0) HDMI [5](#page-16-0), [23](#page-34-0) USB SuperSpeed [5](#page-16-0) USB "SuperSpeed" prievadas su "HP Sleep and Charge" [4](#page-15-0) priežiūra disko defragmentavimo programa [38](#page-49-0) disko valymo programa [38](#page-49-0) programų ir tvarkyklių naujinimas [39](#page-50-0) prisijungimas prie belaidžio tinklo [18](#page-29-0) prisijungimas prie LAN [21](#page-32-0) prisijungimas prie tinklo [18](#page-29-0) prisijungimas prie WLAN [19](#page-30-0) pristabdymo veiksmo klavišas [13](#page-24-0) pritaikymas neįgaliesiems [60](#page-71-0) Pritaikymo neįgaliesiems specialistų tarptautinė asociacija [60](#page-71-0) Pritaikymo neįgaliesiems standartų 508 skyrius [62](#page-73-0), [63](#page-74-0) pritaikymo neįgaliesiems vertinimas [61](#page-72-0) privatumo ekrano veiksmo klavišas [13](#page-24-0) privatumo ekrano veiksmo klavišas, identifikavimas [13](#page-24-0)

programinė įranga disko defragmentavimo programa [38](#page-49-0) disko valymo programa [38](#page-49-0) vieta [3](#page-14-0) programinės įrangos ir informacijos atsarginių kopijų kūrimas [45](#page-56-0) programinės įrangos naujiniai, diegimas [45](#page-56-0) programų ir tvarkyklių naujinimas [39](#page-50-0)

#### **R**

rekomendacijos [1](#page-12-0) RJ-45 (tinklo) būsenos lemputės, identifikavimas [5](#page-16-0) RJ-45 (tinklo) lizdas, identifikavimas [5](#page-16-0)

#### **S**

Sąrankos priemonės "Setup Utility" (BIOS) slaptažodžiai [43](#page-54-0) serijos numeris, kompiuteris [16](#page-27-0) sistemos atkūrimo taškas, kūrimas [54](#page-65-0) sistemos neveiksnumas [33](#page-44-0) slaptažodžiai Sąrankos priemonė "Setup Utility" (BIOS) [43](#page-54-0) "Windows" [42](#page-53-0) slaptažodžių naudojimas [42](#page-53-0) slinkimo dviem pirštais jutikliniame kilimėlyje gestas [28](#page-39-0) specialieji klavišai, naudojimas [12](#page-23-0) standartai ir teisės aktai, pritaikymas neįgaliesiems [62](#page-73-0) Sulaikytoji veiksena inicijavimas [33](#page-44-0) nutraukimas [33](#page-44-0) paleidimas akumuliatoriui išsikrovus iki kritinio lygio [36](#page-47-0) sustabdymo veiksmo klavišas [13](#page-24-0)

## **Š**

šaltiniai, pritaikymas neįgaliesiems [65](#page-76-0)

#### **T**

techninės priežiūros lipdukai, jų vieta [16](#page-27-0)

teisinė informacija belaidžių įrenginių sertifikavimo lipdukai [17](#page-28-0) teisinės informacijos lipdukas [17](#page-28-0) Tiksliojo jutiklinio kilimėlio gestai bakstelėjimas dviem pirštais [28](#page-39-0) bakstelėjimas keturiais pirštais [29](#page-40-0) bakstelėjimas trim pirštais [29](#page-40-0) braukimas trim pirštais [30](#page-41-0) slinkimas dviem pirštais [28](#page-39-0) Tikslusis jutiklinis kilimėlis naudojimas [27](#page-38-0) tinklo lizdas, identifikavimas [5](#page-16-0)

#### **U**

USB "SuperSpeed" prievadas su "HP Sleep and Charge", identifikavimas [4](#page-15-0) USB "SuperSpeed" prievadas, identifikavimas [5](#page-16-0) užkardos programinė įranga [44](#page-55-0)

#### **V**

vaizdas, naudojimas [23](#page-34-0) vaizdo funkcijos belaidžiai ekranai [25](#page-36-0) C tipo USB [25](#page-36-0) HDMI prievadas [23](#page-34-0) valdymo zona [8](#page-19-0) veiksmų klavišai ekrano šviesumas [13](#page-24-0) ekrano vaizdo perjungimas [13](#page-24-0) garsiakalbių garsumas [13,](#page-24-0) [14](#page-25-0) garso išjungimas [14](#page-25-0) identifikavimas [12,](#page-23-0) [13](#page-24-0) kitas takelis [13](#page-24-0) klaviatūros foninis apšvietimas [13](#page-24-0) lėktuvo režimas [14](#page-25-0) naudojimas [13](#page-24-0) paleidimas [13](#page-24-0) pristabdymas [13](#page-24-0) privatumo ekranas [13](#page-24-0) stabdyti [13](#page-24-0) žinynas [13](#page-24-0) vėdinimo angos, identifikavimas [15](#page-26-0) vidiniai mikrofonai, identifikavimas [7](#page-18-0)

viešasis WLAN ryšys [19](#page-30-0)

#### **W**

WLAN antenos, identifikavimas [7](#page-18-0) WLAN *jrenginys* [17](#page-28-0) WLAN lipdukas [17](#page-28-0) WWAN įrenginys [20](#page-31-0)

#### **Ž**

žemas akumuliatoriaus įkrovos lygis [35](#page-46-0)